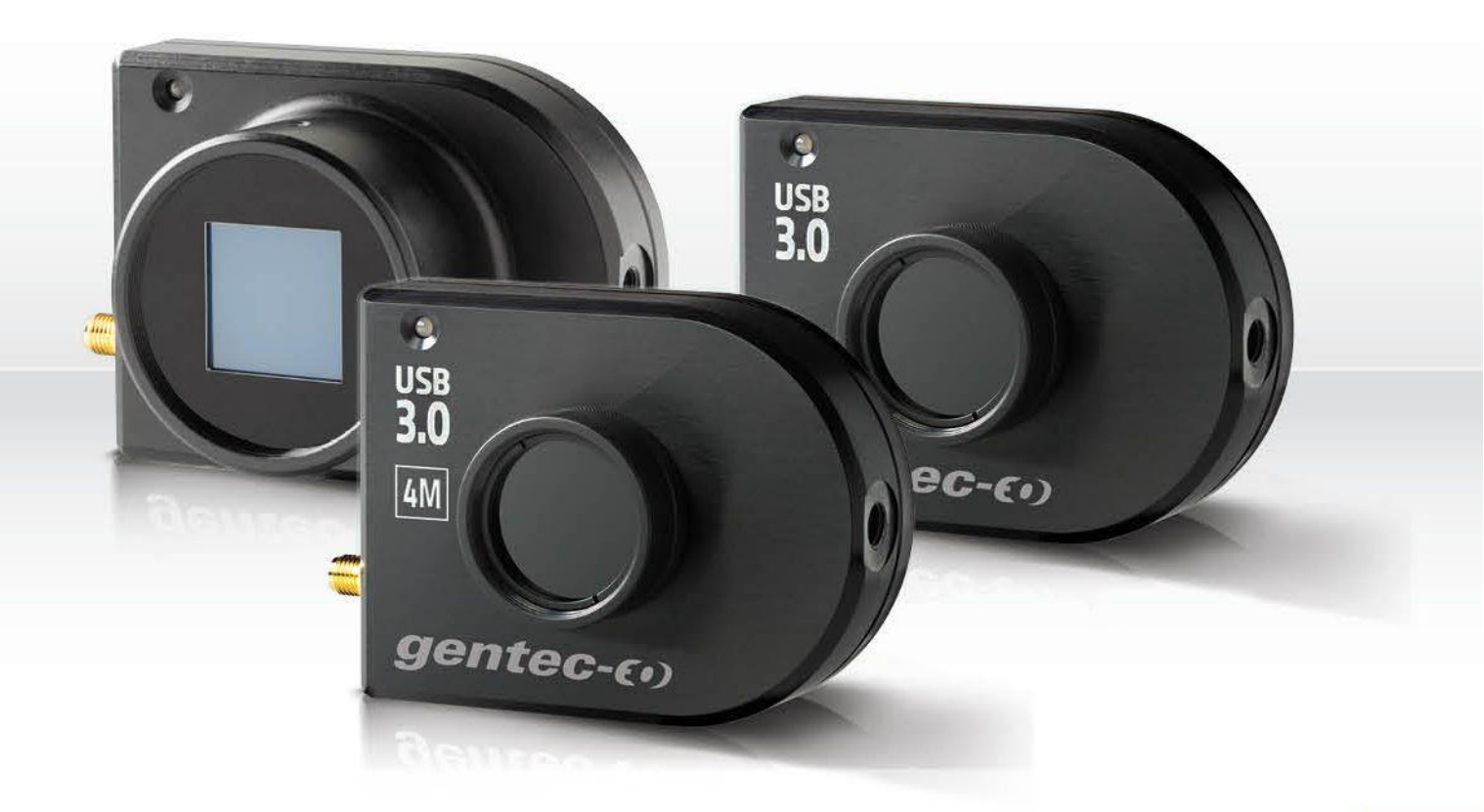

# **GUIDE DE L'UTILISATEUR**

Beamage | Caméras de profilométrie

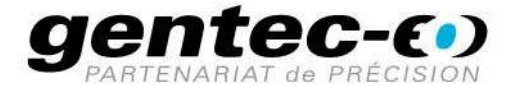

# **GARANTIE**

# **Garantie de la première année**

Le profileur de faisceau Beamage de Gentec-EO est garanti contre tout vice de fabrication et de main-d'œuvre pour une durée d'un an à compter de la date d'expédition, lorsqu'il est utilisé dans des conditions de fonctionnement normales. La garantie ne couvre pas les dommages liés à une mauvaise utilisation ou à une pile qui fuit.

Gentec-EO Inc. réparera ou remplacera, à sa discrétion, tout Beamage qui présente un défaut pendant la période de garantie, excepté dans le cas d'une mauvaise utilisation du produit.

La garantie est annulée si une personne non autorisée tente de modifier ou de réparer le produit.

Le fabricant ne peut être tenu responsable des dommages consécutifs, de quelque nature que ce soit.

# **Contacter Gentec Électro-Optique Inc.**

En cas de mauvais fonctionnement, communiquez avec votre distributeur local Gentec-EO ou avec le bureau Gentec-EO Inc. le plus proche, afin d'obtenir un numéro d'autorisation de retour. Le matériel doit être retourné à :

> Gentec Électro-Optique Inc. 445, St-Jean-Baptiste, bureau 160 Québec, QC Canada, G2E 5N7

> Téléphone : (418) 651-8003 Télécopieur : (418) 651-1174 Courriel : [service@gentec-eo.com](mailto:service@gentec-eo.com) Site Web : [gentec-eo.com](https://gentec-eo.com/)

# **RÉCLAMATIONS**

Pour bénéficier d'un service sous garantie, communiquez avec votre représentant Gentec-EO le plus proche, ou envoyez le produit, accompagné d'une description du problème, avec l'assurance et le transport prépayés, au représentant Gentec-EO le plus proche. Gentec-EO Inc. n'assume aucune responsabilité en cas de dommage causé pendant le transport. Gentec-EO Inc. se réserve le droit de réparer ou de remplacer gratuitement le produit défectueux, ou de vous rembourser le prix d'achat. Toutefois, si Gentec-EO Inc. détermine que la défectuosité a été causée par une mauvaise utilisation, une modification, un accident ou des conditions de fonctionnement ou de manipulation anormales, celle-ci ne sera pas couverte par la garantie.

# **INFORMATIONS DE SÉCURITÉ**

N'utilisez pas la Beamage si l'appareil ou le détecteur semble endommagé, ou si vous soupçonnez que la Beamage ne fonctionne pas correctement.

- **Remarque :** Cet équipement a été testé et déclaré conforme aux limites pour un appareil numérique de classe A, conformément à l'article 15 du règlement de la FCC. Ces limites sont destinées à fournir une protection raisonnable contre une interférence nuisible, lorsque l'équipement est utilisé dans un environnement résidentiel. Cet appareil produit, utilise et peut émettre de l'énergie sous forme de fréquence radio. S'il n'est pas installé et utilisé conformément aux directives, il peut causer une interférence nuisible aux communications radio. Il n'existe toutefois aucune garantie que de telles interférences ne se produiront pas dans une installation particulière. Si cet appareil cause des interférences nuisibles à la réception des signaux de radio ou de télévision, ce qui peut être déterminé en mettant l'appareil hors tension puis sous tension, corriger ce problème en prenant une ou plusieurs des mesures suivantes :
	- Modifier l'orientation ou l'emplacement de l'antenne de réception.
	- Augmenter la distance entre l'équipement et le récepteur.
	- Brancher l'appareil sur un circuit différent de celui du récepteur.
	- Demander conseil à un fournisseur ou technicien spécialisé en radio/télévision.
- **Avertissement :** Tout changement ou modification n'ayant pas été expressément approuvé par écrit par Gentec-EO Inc. pourrait annuler le droit de l'utilisateur de faire fonctionner cet équipement.

# **SYMBOLES**

Les symboles internationaux suivants sont utilisés dans ce guide :

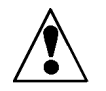

Se reporter au guide pour obtenir de l'information spécifique sur les Avertissements et les Mises en garde et éviter ainsi d'endommager le produit.

C.C., courant continu

# **TABLE DES MATIÈRES**

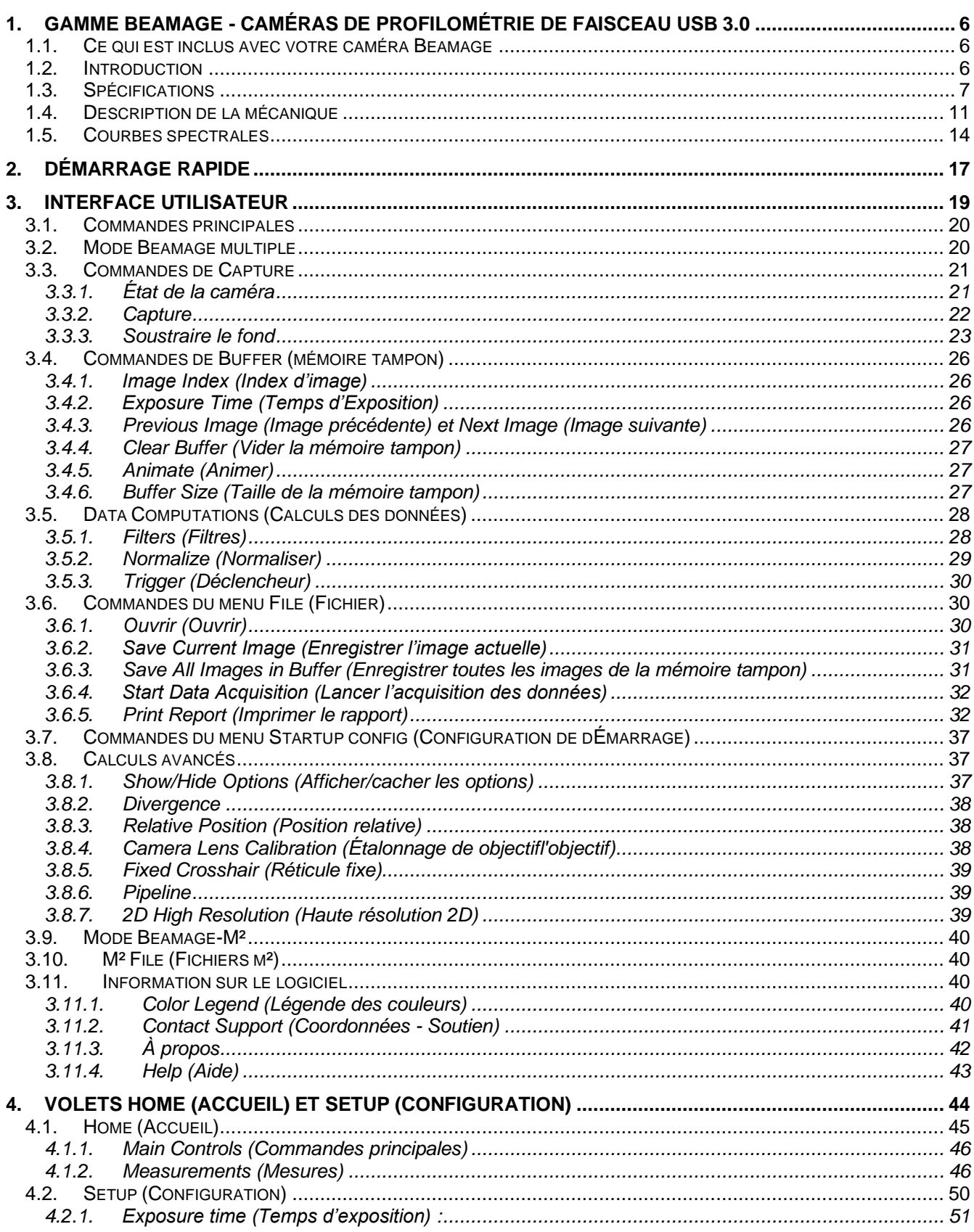

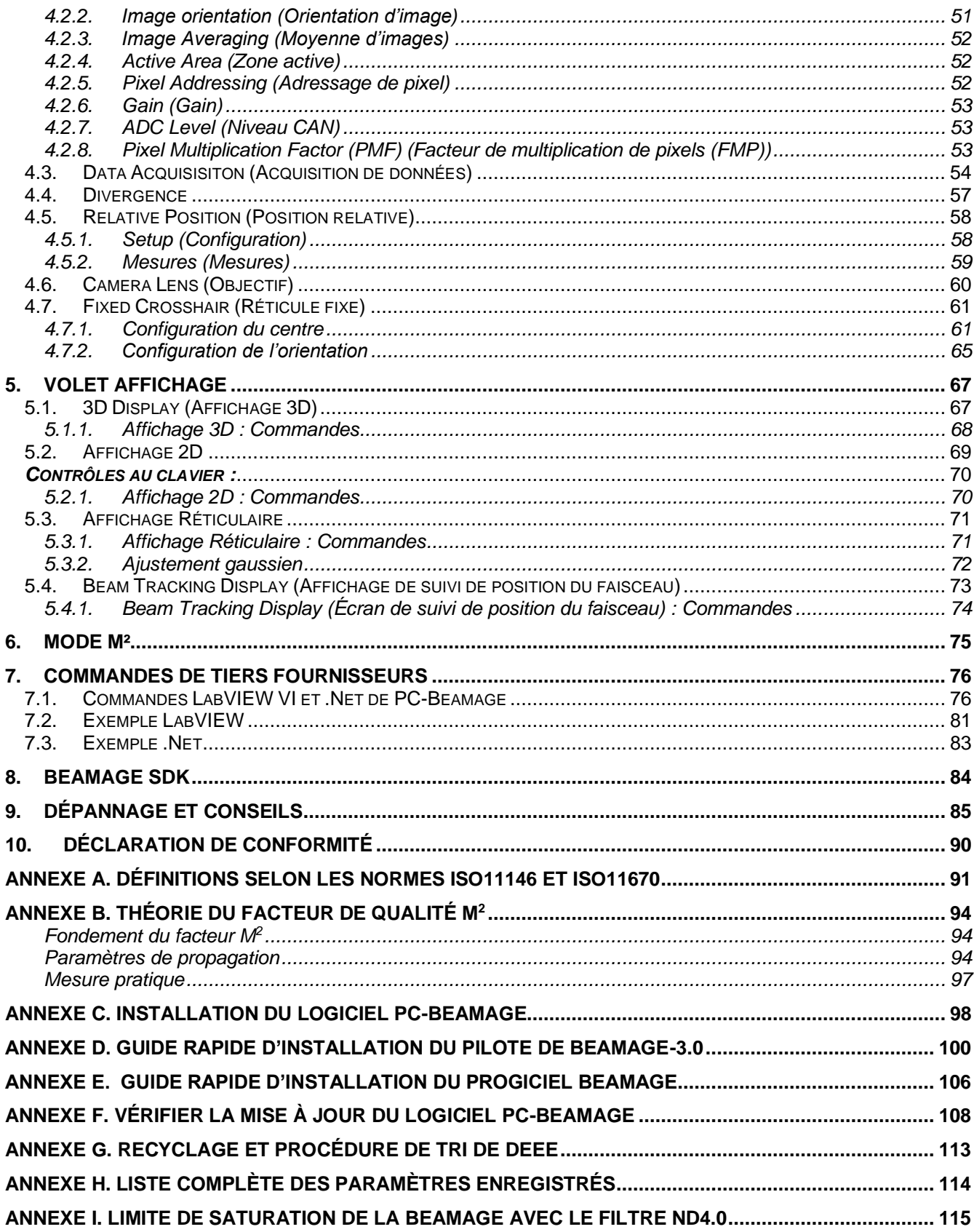

# <span id="page-5-1"></span><span id="page-5-0"></span>**1. GAMME BEAMAGE - CAMÉRAS DE PROFILOMÉTRIE DE FAISCEAU USB 3.0**

# **1.1. CE QUI EST INCLUS AVEC VOTRE CAMÉRA BEAMAGE**

Les items suivants sont inclus à l'achat d'une caméra BEAMAGE:

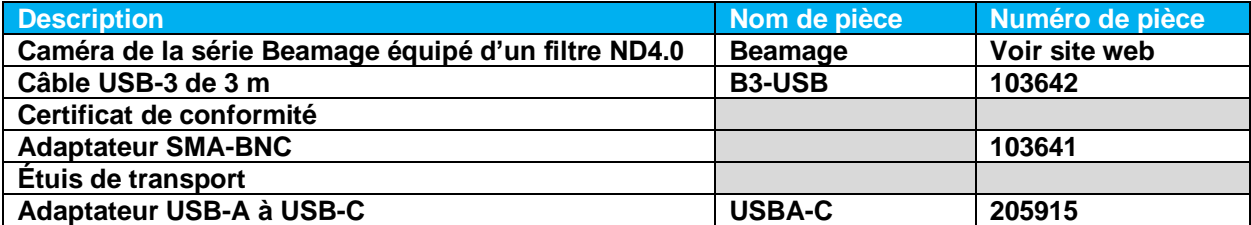

Les items suivants sont inclus à l'achat d'une caméra BEAMAGE-4M-FOCUS

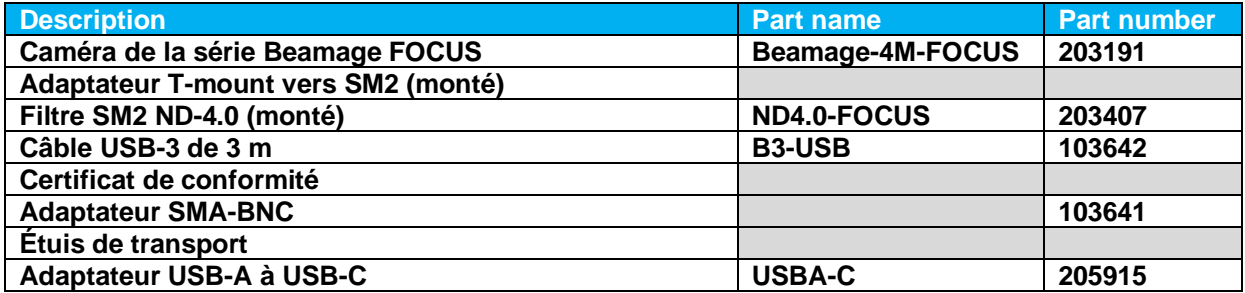

Les accessoires suivants peuvent être achetés séparément:

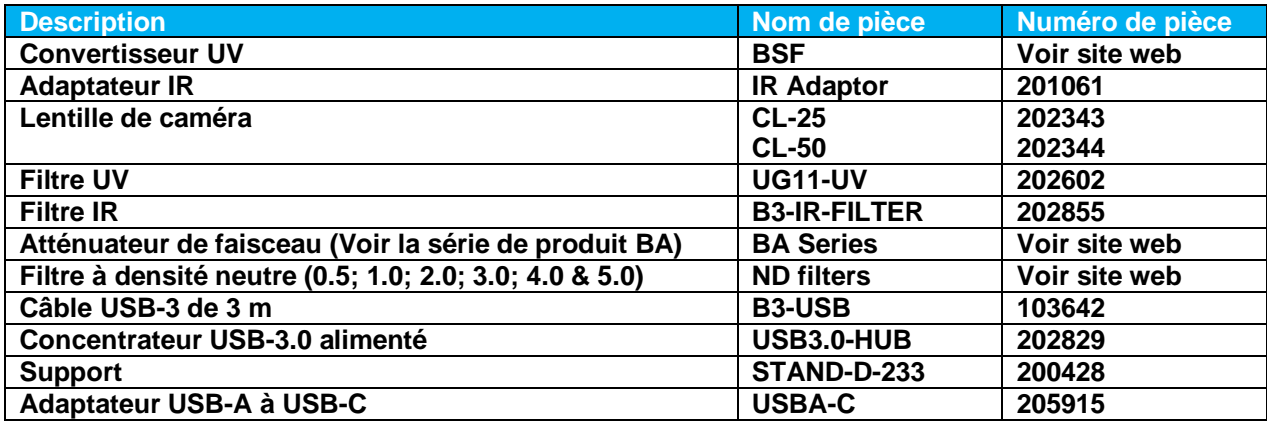

# <span id="page-5-2"></span>**1.2. INTRODUCTION**

Gentec-EO présente la gamme des profileurs de faisceau Beamage. Grâce à son boîtier élégant et étroit, la Beamage peut s'insérer entre des composantes optiques très rapprochées. Sa connexion USB 3.0 et son algorithme amélioré permettent des fréquences de trame très rapides. Le senseur CMOS de 2,2 Mpixels de la Beamage-3.0 présente un grand format optique de ⅔ po et un petit pas de pixel de 5,5 µm assurant une haute résolution pour les faisceaux larges. Pour les faisceaux plus larges, l'impressionnant senseur CMOS de 4,2 Mpixels de la Beamage-4M et son très grand format optique de 1 po en font la solution idéale. Ces deux profileurs de faisceaux sont offerts en version IR qui permettent des mesures de

1 495 à 1 595 nm. Le tout nouveau membre de cette gamme, la Beamage-4M-FOCUS, est spécialement conçue pour les faisceaux très larges. Sa fibre optique conique élargit la surface du senseur à une surface efficace de 20,5 x 20,5 mm. Plus important encore, le logiciel innovant et amélioré PC-Beamage est simple et intuitif pour tous les utilisateurs du profileur de faisceau, nouveaux ou experts.

> Toutes les saisies d'écran présentées dans le présent guide valent autant pour la Beamage-3.0 que pour la Beamage-4M.

# <span id="page-6-4"></span><span id="page-6-0"></span>**1.3. SPÉCIFICATIONS**

Les spécifications suivantes sont basées sur un cycle d'étalonnage d'un an, à une température de fonctionnement de 18 à 28 ºC (64 à 82 ºF) et une humidité relative maximale de 80 %.

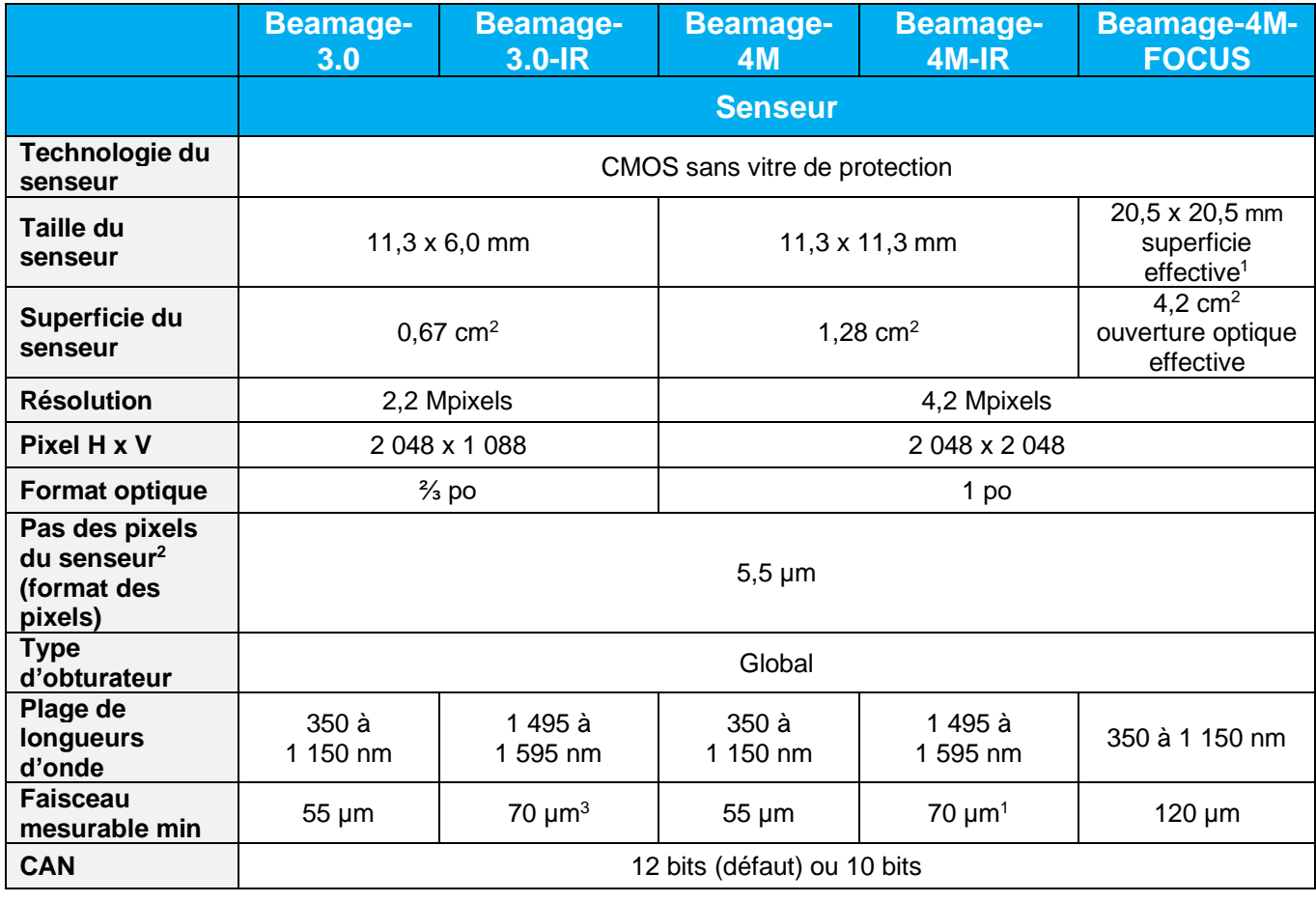

<span id="page-6-1"></span> $1$  Avec un facteur multiplicatif des pixels de 1,8

<span id="page-6-2"></span><sup>2</sup> Pour les modèles –IR, la résolution optique est plus large (7 µm) à cause de la Fonction d'Étalement du Point (PSF, Point Spread Function) du revêtement de phosphore. Pour le modèle –FOCUS, la résolution optique est plus large (12 µm) à cause du Facteur Multiplicatif des Pixels (PMF, Pixel Multiplication Factor) et de la Fonction d'Étalement du Point (PSF) du bouquet de fibre optique collé.

<span id="page-6-3"></span> $3$  Le faisceau mesurable minimum est plus large en raison de la fonction d'étalement du point du revêtement de phosphore (sur les modèles IR) et du bouquet de fibre optique (modèle -FOCUS)

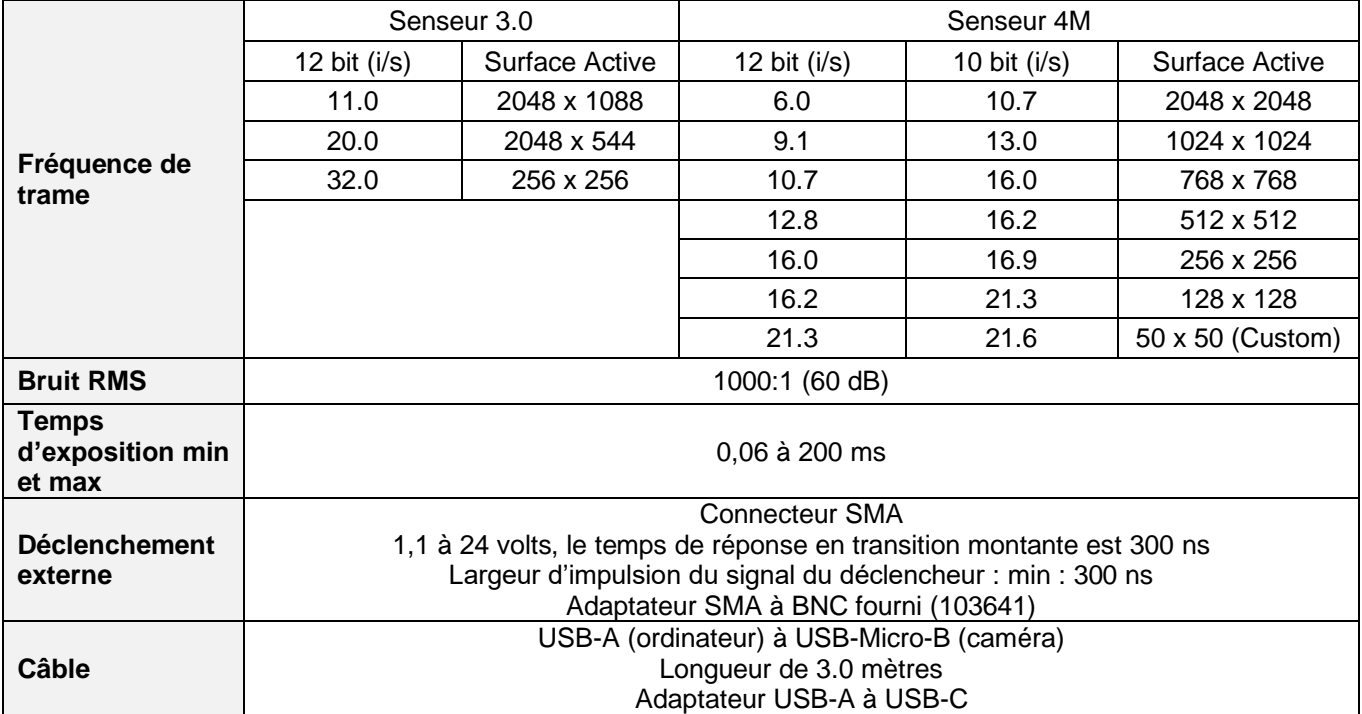

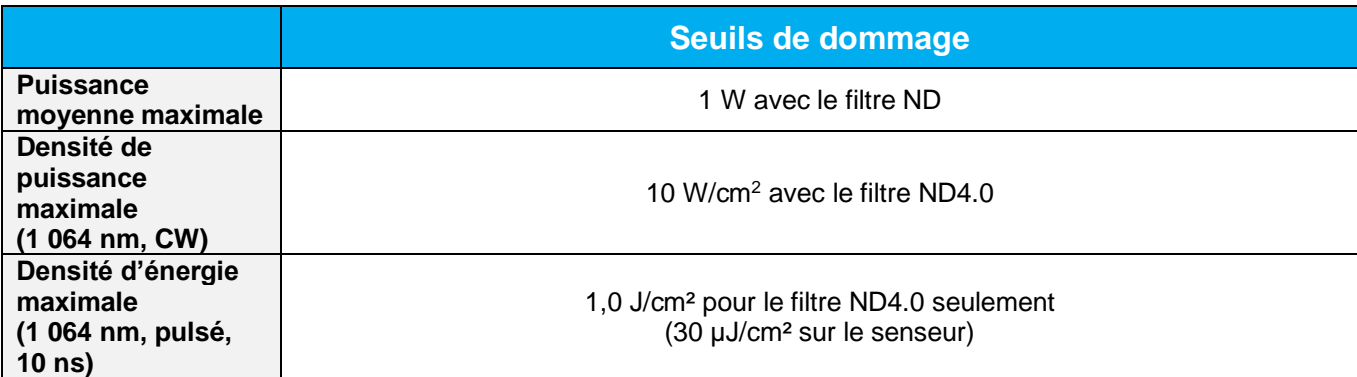

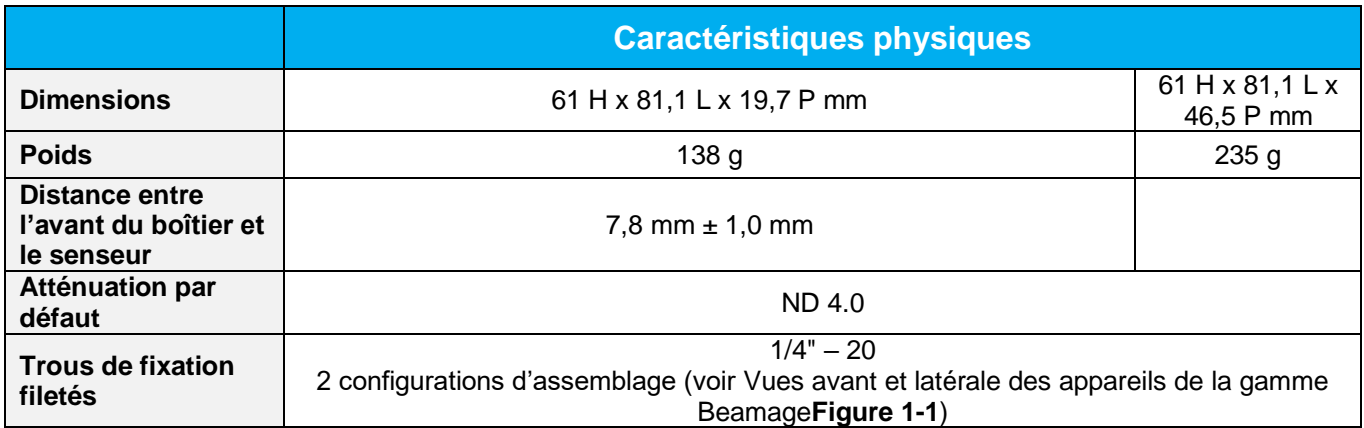

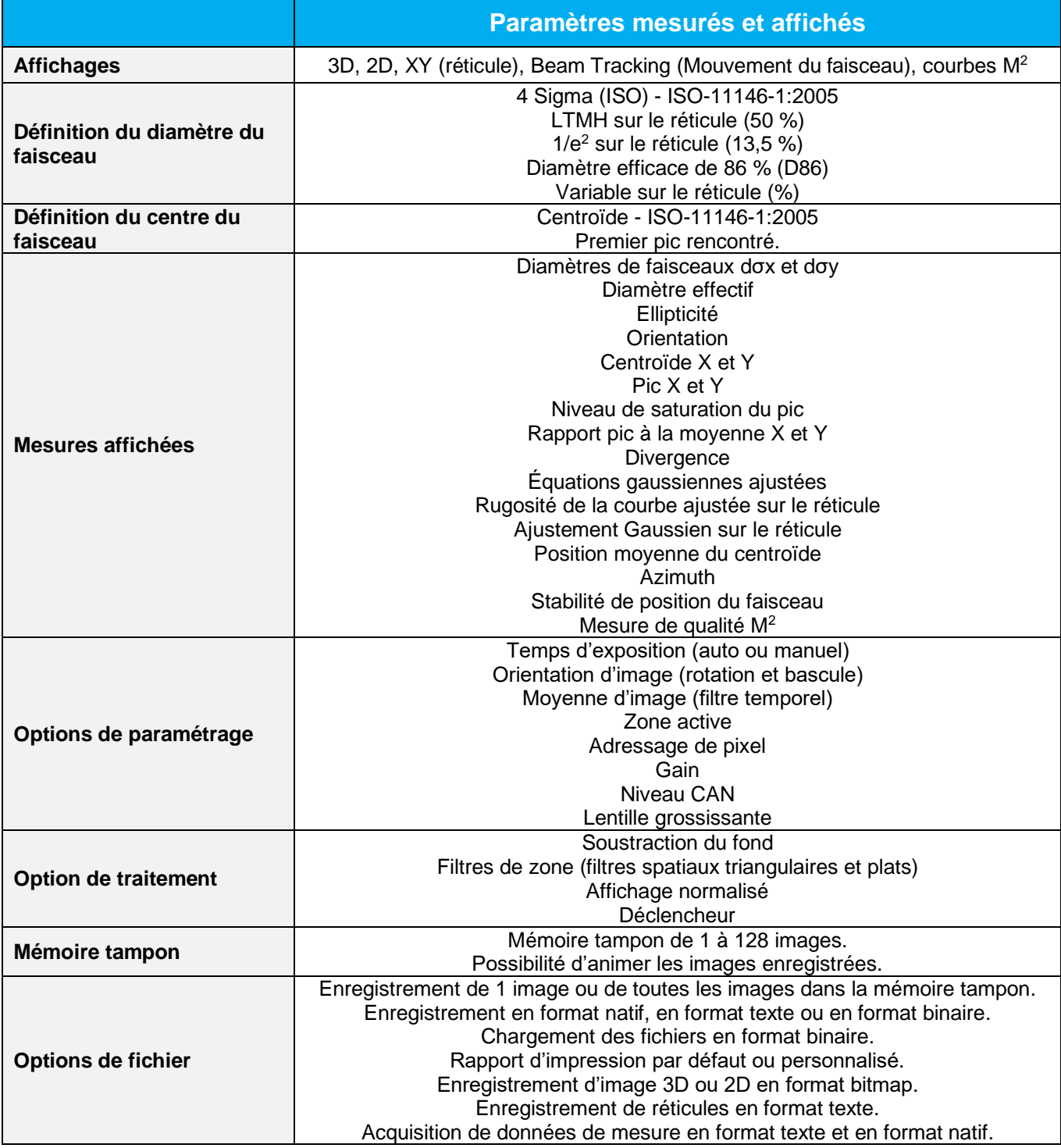

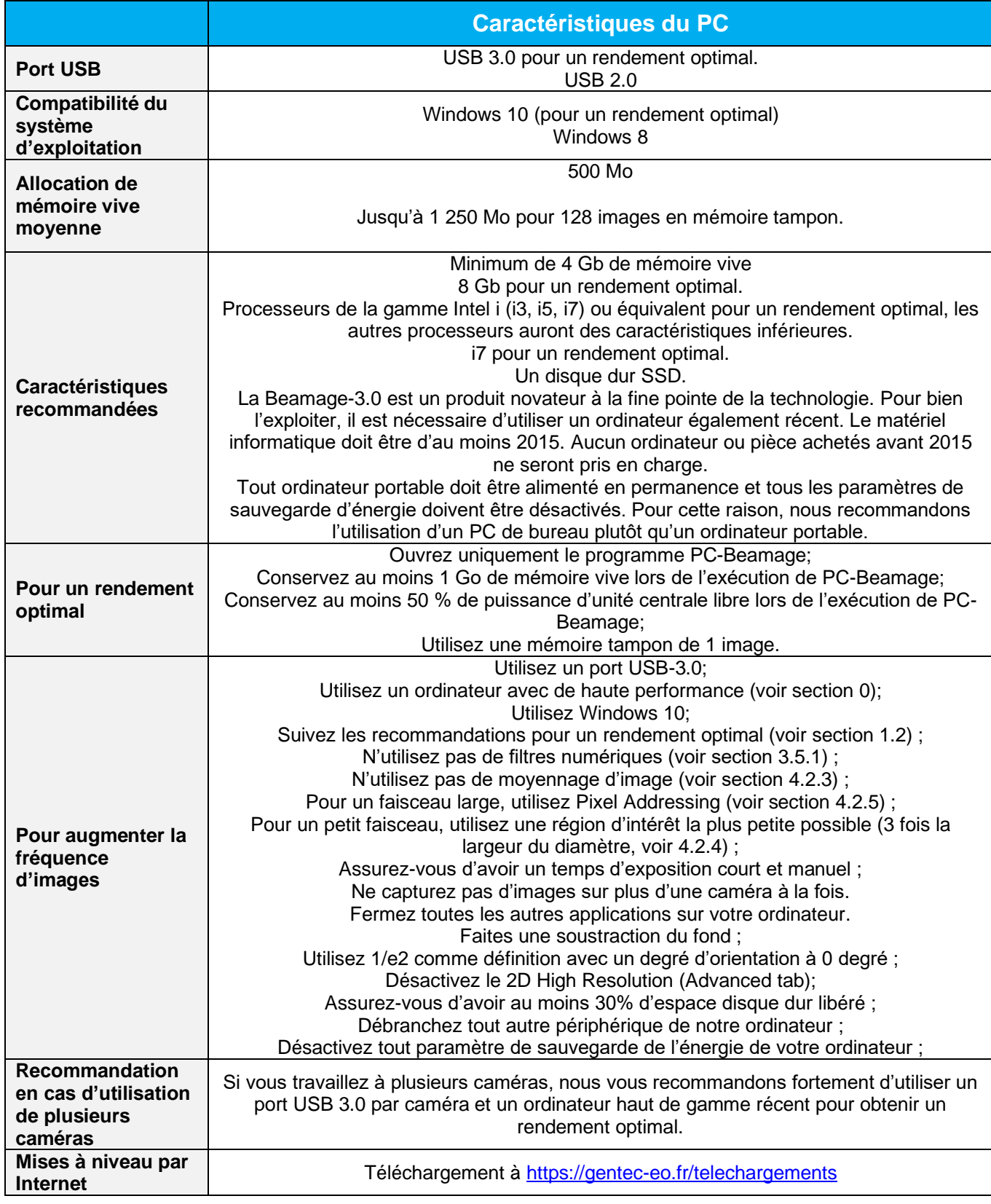

# <span id="page-10-0"></span>**1.4. DESCRIPTION DE LA MÉCANIQUE**

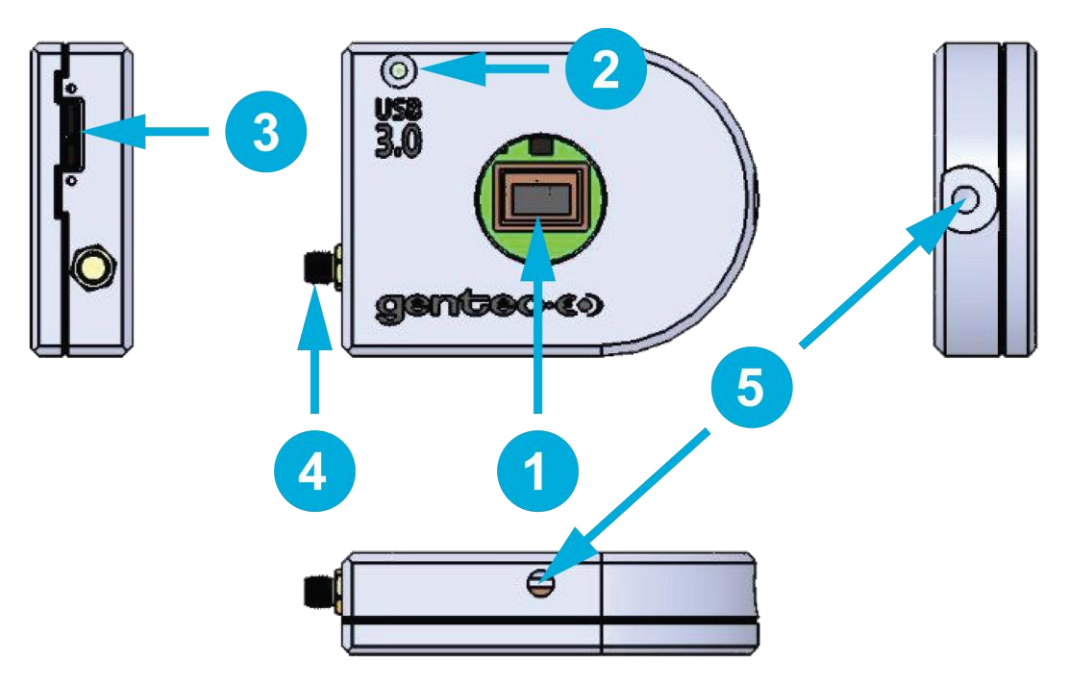

<span id="page-10-1"></span>**Figure 1-1** Vues avant et latérale des appareils de la gamme Beamage

# <span id="page-10-2"></span>**Ouverture**

L'ouverture de la Beamage et les filets sont de type monture C, ce qui permet une connexion facile d'accessoires optiques comme des filtres d'atténuation, des convertisseurs UV ou des lentilles. Le senseur est centré sur le centre de l'ouverture.

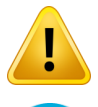

3

Fixer ou retirer les accessoires dans une sale blanche ou en environnement très propre et s'assurer que le devant de la caméra soit vers le bas pendant l'opération.

# **Indicateur à DEL**

La DEL indique que la Beamage a été détectée par l'ordinateur et qu'un flux de données circule.

# **Connecteur USB 3.0**

Le connecteur USB 3.0 est désormais plus robuste grâce à ses trous filetés. Notez que seuls les câbles conformes USB 3.0 peuvent être raccordés à la Beamage. N'utilisez en aucun moment des câbles USB à bas prix. Les ports USB 2.0 peuvent être utilisés, mais le taux de transfert de données de la Beamage sera réduit.

Pour assurer une communication stable et fiable avec la Beamage, des précautions doivent être prises lorsque l'on manipule le câble USB et son connecteur :

- Vis du connecteur: les visser jusqu'à ce que le connecteur tienne solidement. Attention de ne pas trop visser, au risque de briser le connecteur.
- ◆ Ne pas forcer le connecteur ni tirer sur le câble lorsque la caméra fonctionne.
- Nous recommandons fortement uniquement l'utilisation du câble fournit avec la Beamage.
- La longueur maximale pour un câble USB-3.0 est de 3 mètres (9 pieds et 10 pouces). Pour une distance plus longue, il est obligatoire d'utiliser un répéteur de qualité.
- Évitez l'utilisation d'une carte d'extension USB-3.0 à bas prix.
- Pour des performances et une stabilité optimale, n'utilisez aucun autre appareil communiquant massivement des données ou utilisant beaucoup de courant sur les ports USB de votre ordinateur lorsque vous utilisez une Beamage.
- Désactivez tous les paramètres de sauvegarde d'énergie de votre ordinateur sinon cela pourrait réduire l'énergie distribuée sur les ports USB, et la Beamage a besoin de toute l'énergie d'un port USB-3.0 pour fonctionner normalement et offrir une grande stabilité.
- Pour un ordinateur portable, s'assurer qu'il soit en tout temps alimenté lorsque vous utilisez la caméra Beamage.

# **Connecteur SMA**

Le connecteur SMA sert au déclenchement externe de la Beamage. Un adaptateur DB15 à BNC est offert.

# **Trous de fixation**

Des trous filetés 1/4-20 sont alignés avec le centre du senseur pour faciliter l'alignement optique.

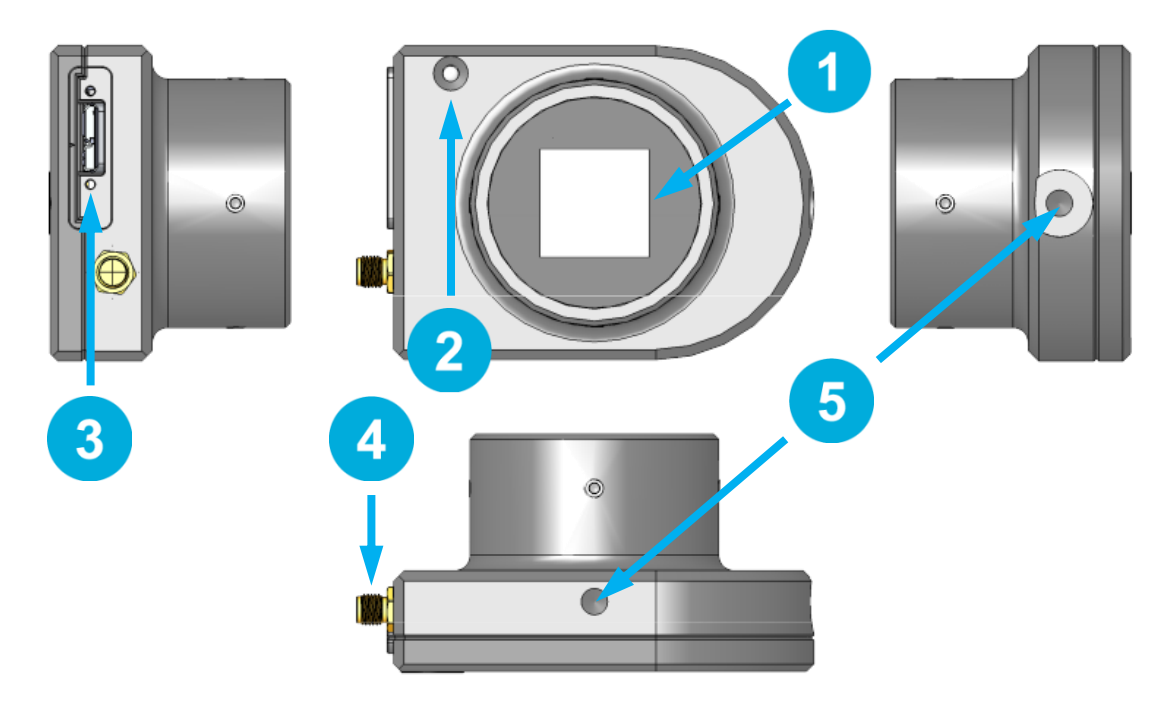

**Figure 1-2** Vues avant et latérale des appareils Beamage-4M-FOCUS

# **Aperture**

L'ouverture optique de la Beamage-4M-FOCUS est centrée sur le cylindere fileté T-Mount threads on the front casing. These threads and the included T-Mount to SM2 adaptor allow easy connectivity with optical accessories such as attenuation filters.

# **Indicateur à DEL**

La DEL indique que la Beamage a été détectée par l'ordinateur et qu'un flux de données circule.

**Connecteur USB 3.0**

Le connecteur USB 3.0 est désormais plus robuste grâce à ses trous filetés. Notez que seuls les câbles conformes USB 3.0 peuvent être raccordés à la Beamage. N'utilisez à aucun moment des câbles USB à bas prix. Les ports USB 2.0 peuvent être utilisés, mais le taux de transfert de données de la Beamage sera réduit.

Pour assurer une communication stable et fiable avec la Beamage, des précautions doivent être prises lorsque l'on manipule le câble USB et son connecteur :

- Vis du connecteur: les visser jusqu'à ce que le connecteur tienne solidement. Attention de ne pas trop visser, au risque de briser le connecteur.
- Ne pas forcer le connecteur ni tirer sur le câble lorsque la caméra fonctionne.
- Nous recommandons fortement uniquement l'utilisation du câble fournit avec la Beamage.
- ◆ La longueur maximale pour un câble USB-3.0 est de 3 mètres (9 pieds et 10 pouces). Pour une distance plus longue, il est obligatoire d'utiliser un répéteur de qualité.
- Évitez l'utilisation de carte d'extension USB-3.0 à bas prix.
- Pour des performances et une stabilité optimale, n'utilisez aucun autre appareil communiquant massivement des données ou utilisant beaucoup de courant sur les ports USB de votre ordinateur lorsque vous utilisez une Beamage.
- Désactivez tous les paramètres de sauvegarde d'énergie de votre ordinateur sinon cela pourrait réduire l'énergie distribuée sur les ports USB et la Beamage a besoin de toute l'énergie d'un port USB-3.0 pour fonctionner normalement et offrir une grande stabilité.
- Pour un ordinateur portable, s'assurer qu'il soit en tout temps alimenté lorsque vous utilisez la caméra Beamage.

# **Connecteur SMA**

Le connecteur SMA sert au déclenchement externe de la Beamage. Un adaptateur DB15 à BNC est offert.

# **Trous de fixation**

Des trous filetés 1/4-20 sont alignés avec le centre du senseur pour faciliter l'alignement optique.

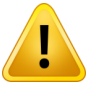

# <span id="page-13-0"></span>**1.5. COURBES SPECTRALES**

0,010%

0,001%

200

300

400

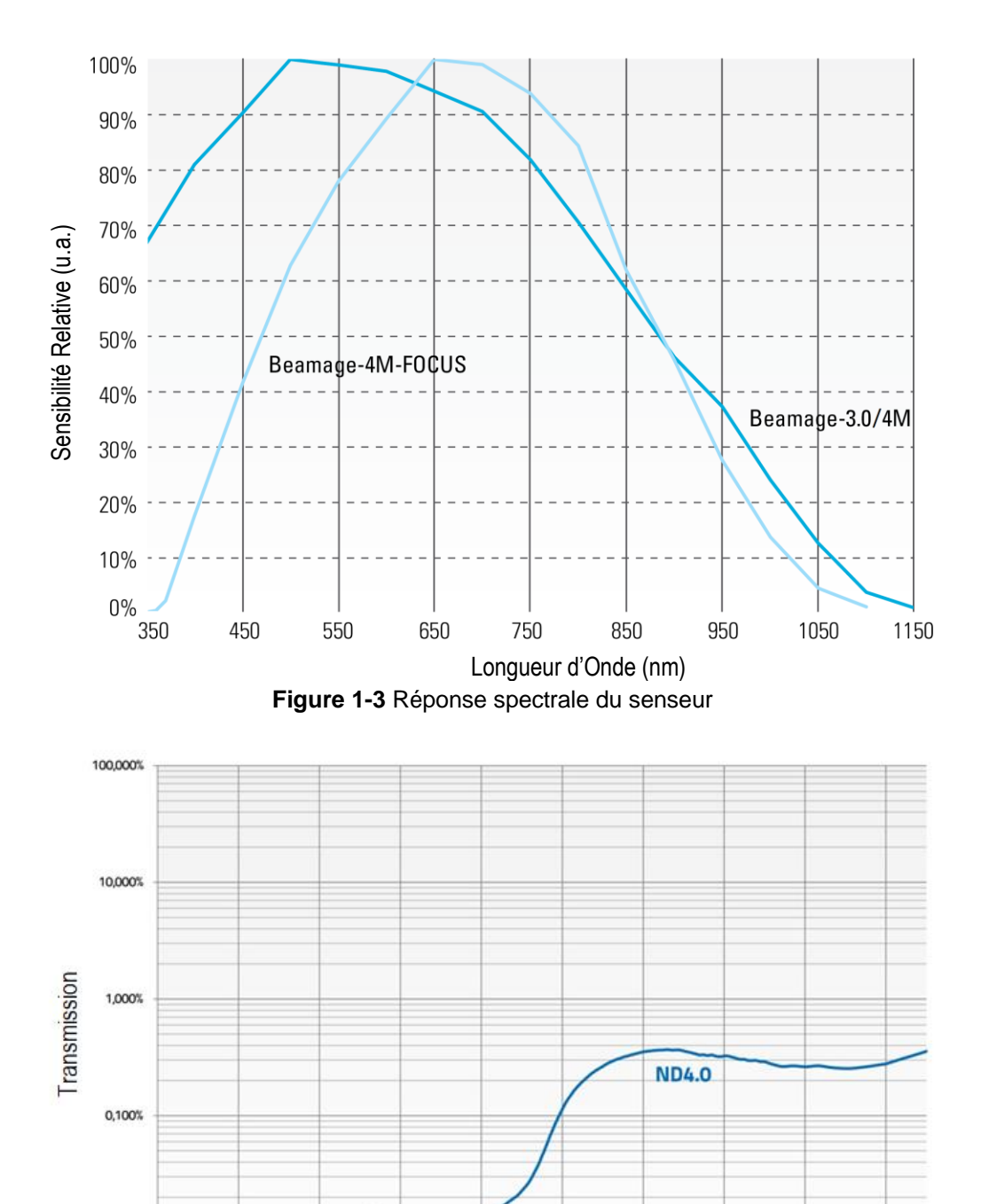

**Figure 1-4** Transmission du filtre ND4.0

Longueur d'Onde (nm)

600

700

800

900

1000

1100

500

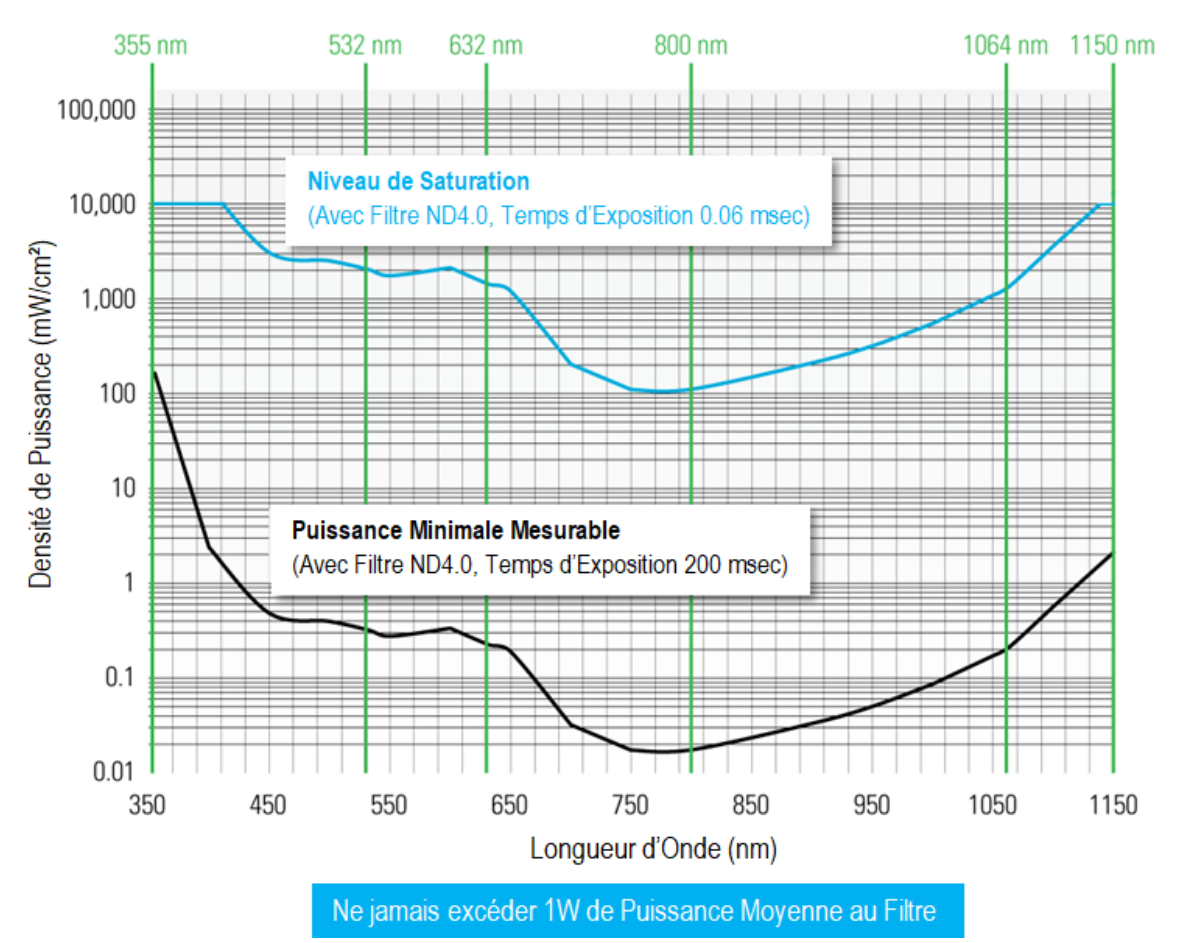

**Figure 1-5** Puissance mesurable minimale et niveau de puissance de saturation

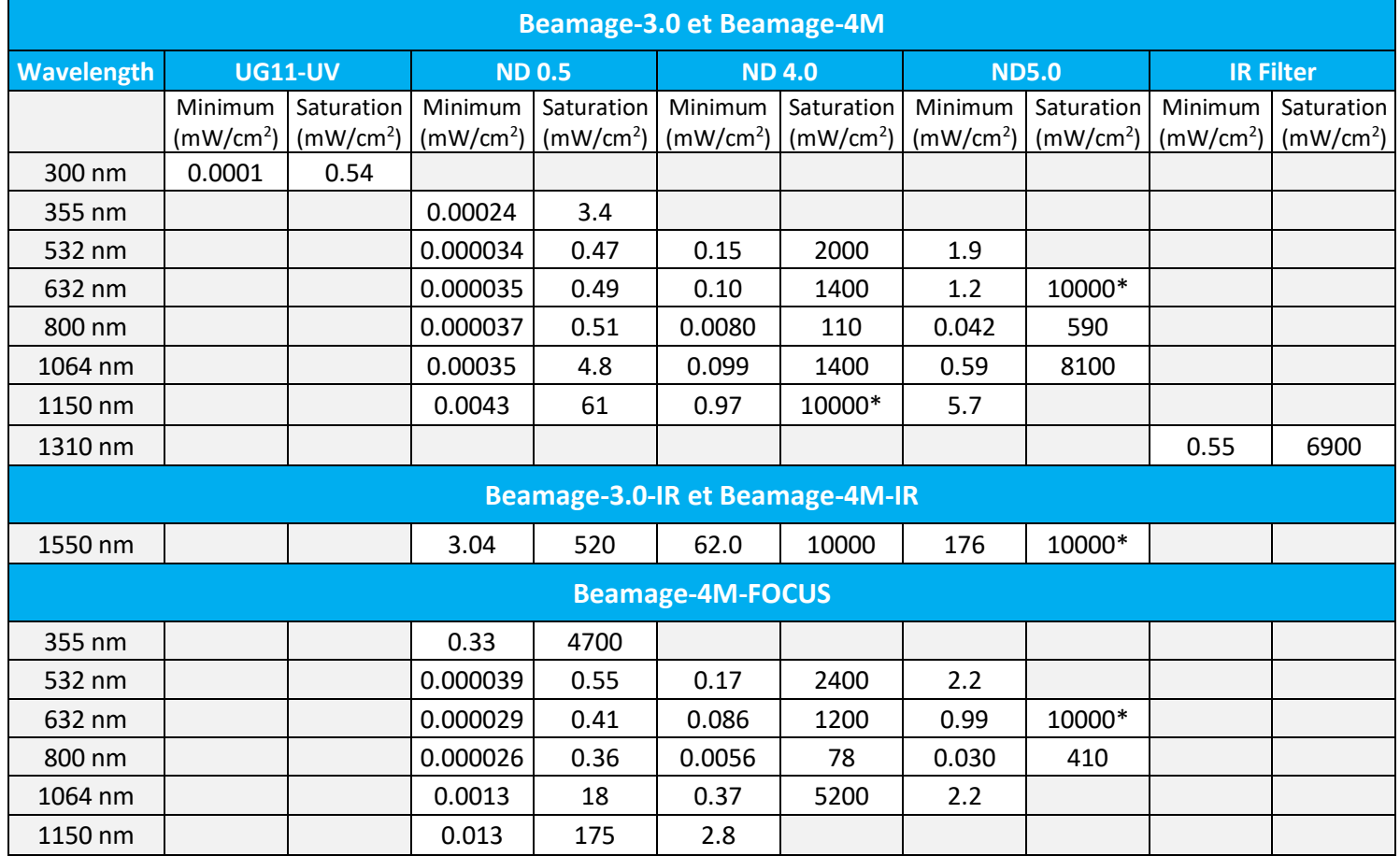

• La puissance minimale est mesurée à un temps d'exposition de 200 ms.

• Le niveau de saturation est mesuré à un temps d'exposition de 0,06 ms.

• Ne pas dépasser 1 W sur le filtre ND.

.

• Pour des densités plus élevées, veuillez consulter le guide d'utilisateur des accessoires. Beamage pour atténuer correctement le faisceau laser.

\* : La saturation maximale est limitée à 10 W/cm² par le seuil de dommage du filtre à densité neutre. Vous pouvez demander la valeur de l'intensité de saturation maximale du senseur en contactant Gentec-EO.

# <span id="page-16-0"></span>**2. DÉMARRAGE RAPIDE**

- **1.** Installez le logiciel PC-Beamage.
- **2.** Installez les pilotes USB. S'assurez de suivre les directives d'installation (voir l'annexe B).

*REMARQUE : Les pilotes doivent être réinstallés à chaque nouvelle installation du logiciel. Au besoin, faites la mise à niveau au moyen du ficher BeamageUpdater (voir l'annexe C).*

**3.** Connectez la Beamage à un port USB 3.0 ou USB 2.0.

*REMARQUE : Assurez-vous de bien fixer le connecteur USB 3.0 à la Beamage en employant les vis de fixation. Cette précaution assurera une communication stable.*

- **4.** Démarrez le laser et alignez le faisceau dans l'ouverture de la caméra.
- **5.** Démarrez le logiciel PC-Beamage. Sélectionnez la caméra dans la liste. Le bouton DEL vert des **Main Controls** (Commandes principales) indique que la communication a été établie.

*REMARQUE : Si vous travaillez avec plusieurs caméras, vous devez lancer plusieurs instances du logiciel, une par une, et sélectionner la caméra pour chaque instance. Par exemple, si vous travaillez avec 2 caméras, lancez d'abord une instance de PC-Beamage et attendez l'affichage de la boîte de dialogue Beamage Selector (Sélecteur Beamage). Puis, lancez une autre instance de PC-Beamage et attendez l'affichage de la boîte de dialogue Beamage Selector (Sélecteur Beamage). Puis, revenez à la première instance et sélectionnez le numéro de série approprié. Finalement, allez à la deuxième instance et sélectionnez l'autre caméra.*

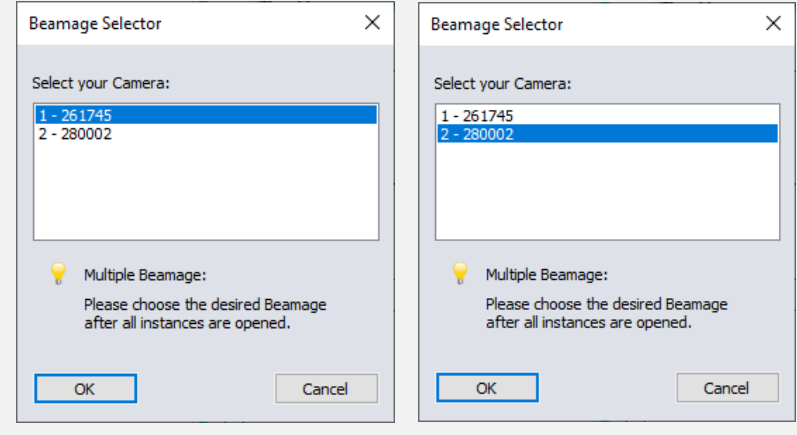

**6.** Pour une **Beamage-4M-FOCUS**, entrez le **Facteur Multiplicatif des Pixels (PMF)** au bas de l'onglet « **Settings** ». Vous devez entrer le PMF sur chaque ordinateur qui sera utilisé pour travailler avec la Beamage-4M-FOCUS.

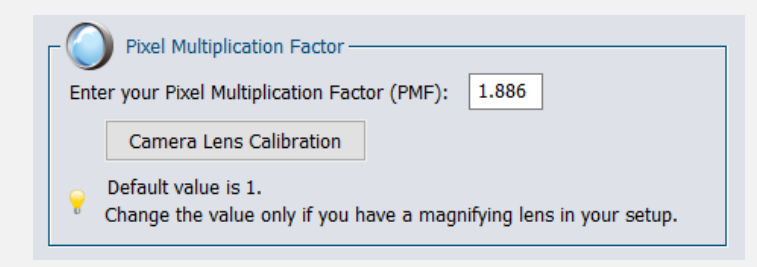

- **7.** Appuyez sur **Start Capture** (Lancer la capture).
- **8.** Laissez l'algorithme **Auto Exposure** (Exposition auto) calculez le temps d'exposition correct. Le calcul prend quelques secondes. Si le temps d'exposition est 200 ms et que le faisceau est sousexposé, vous devrez réduire l'atténuation. Si le temps d'exposition est 0,06 ms et que le faisceau est saturé, vous devrez augmenter l'atténuation.
- **9.** Supprimez le rayonnement de fond :
	- a) Cliquez sur **Subtract Background** (Soustraire le fond).
	- b) Une boîte contextuelle s'affiche. Une fois le message affiché, bloquez le faisceau laser et cliquez sur **OK**.
	- c) Lorsque le message « Please wait » (Patientez) disparaît, débloquez le faisceau laser.
- **10.** Les mesures s'affichent dans l'onglet **Home** (Accueil) sur le côté droit.
- **11.** Au bas du côté gauche, choisissez le graphique approprié selon le mode de mesure :
- a. Affichage 3D; b. **Affichage 2D**; c.  $X \rightarrow$  Affichage XY; d. Beam Tracking Display (Écran de suivi du mouvement du faisceau).

# <span id="page-18-0"></span>**3. INTERFACE UTILISATEUR**

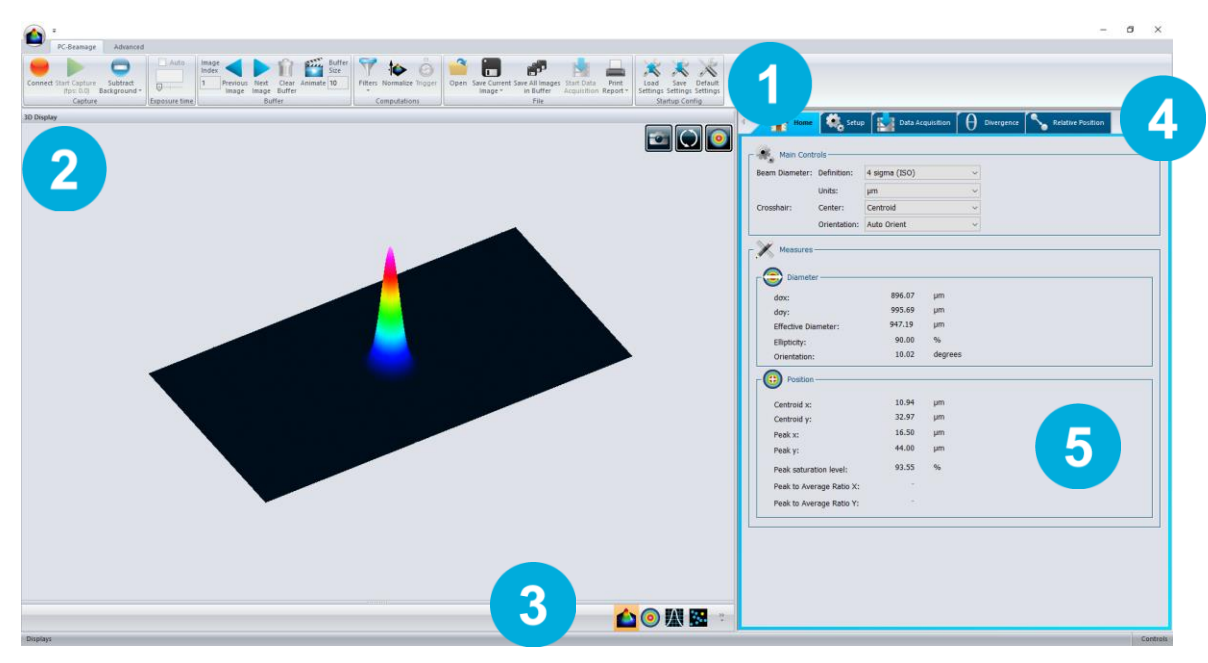

**Figure 3-1** Interface utilisateur de PC-Beamage

# **Commandes principales**

La portion supérieure de l'interface présente un ruban qui comprend toutes les commandes principales. Elles sont regroupées par famille, soit les commandes Capture (Capture), les commandes File (Ficher), les commandes Startup Config (Configuration démarrage), les commandes Buffer (Mémoire tampon), les commandes Data Computation (Calcul des données) (qui comprennent un filtre spatial très utile et une fonction de normalisation), les commandes M² (M²) et les commandes Information (Information).

# **Volet d'affichage**

1

 $\overline{2}$ 

3

4

 $5<sup>1</sup>$ 

Le côté gauche de l'interface présente le volet d'affichage. Il y a trois formats d'affichage : 3D, 2D et XY (graphiques transversaux sur les réticules).

# **Changer l'affichage**

À tout moment, il est possible de changer le type d'affichage en sélectionnant une autre forme de graphique.

# **Panneau d'analyse - Sélecteur d'onglet**

Choisissez parmi les options Home (Accueil), Setup (Paramètres) ou Data Acquisition (Acquisition de données).

# **Panneau d'analyse - Commandes**

Le côté droit de l'interface présente les onglets Home (Accueil), Setup (Paramètres) et Data Acquisition (Acquisition de données). Le premier onglet (Home (Accueil)) permet de sélectionner le type de mesures à réaliser et présente également les mesures obtenues pour le faisceau. Le deuxième onglet (Setup (Paramètres)) présente tous les paramètres de mesure, comme Exposure Time (Temps d'exposition), Image Orientation (Orientation de l'image), Averaging (Moyenne), Active Area (Zone active) et d'autres. Le troisième onglet (Data Acquisition (Acquisition de données)) permet de préciser les paramètres d'acquisition.

# <span id="page-19-0"></span>**3.1. COMMANDES PRINCIPALES**

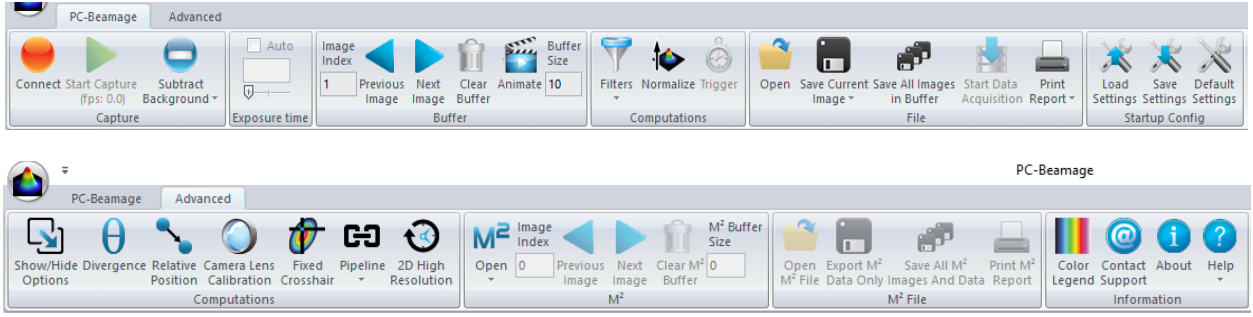

# **Figure 3-2** Commandes principales

Pour faire plus de place à l'affichage du graphique et moins au ruban, vous pouvez réduire le ruban en cliquant à droite sur le ruban et en choisissant Minimize the ribbon (Réduire le ruban). Vous pouvez récupérer le ruban à tout moment en cliquant à droite sur la partie supérieure de la fenêtre et en décochant Minimize the ribbon (Réduire le ruban).

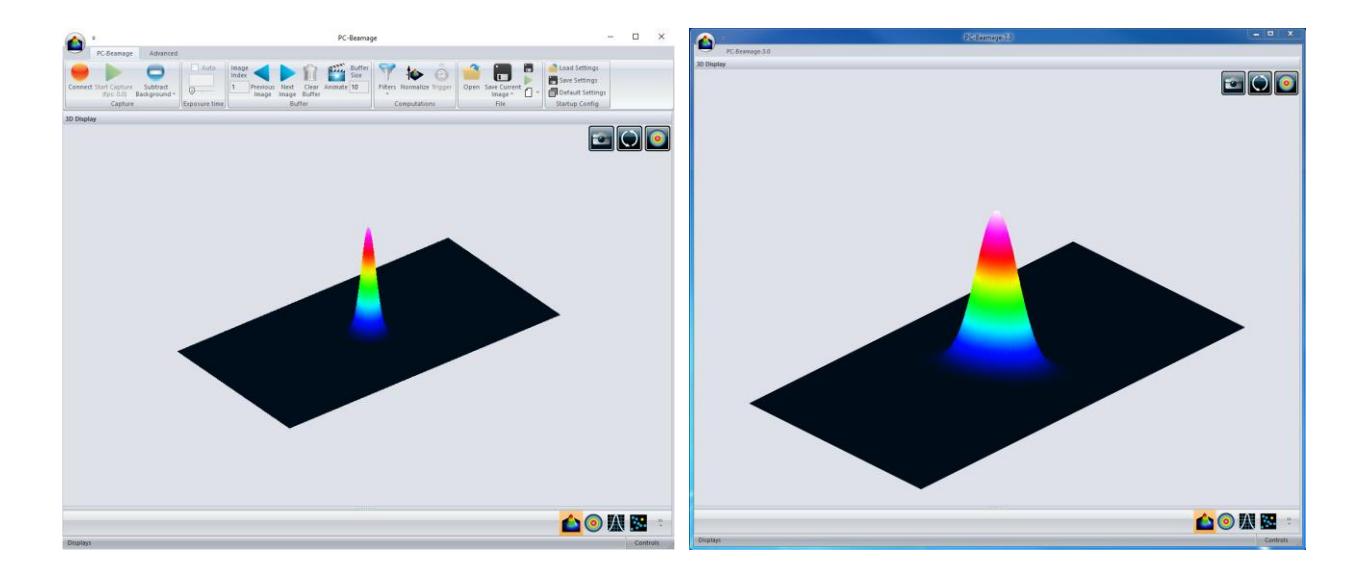

**Figure 3-3** Interface de PC-Beamage avec et sans le ruban des commandes principales

# <span id="page-19-1"></span>**3.2. MODE BEAMAGE MULTIPLE**

Il est possible de connecter plusieurs appareils Beamage à un même ordinateur. Au lancement de PC-Beamage, une fenêtre s'affiche présentant le numéro de série de chaque caméra connectée. Si plusieurs appareils Beamage sont connectés à l'ordinateur, vous devez sélectionner la caméra désirée. Pour connecter un autre appareil Beamage simultanément, vous devez d'abord lancer toutes les instances PC-Beamage désirées, une à la fois, avant de sélectionner le numéro de série associé à chaque instance. Par exemple, si vous travaillez avec 2 caméras, lancez d'abord une instance de PC-Beamage et attendez l'affichage de la boîte de dialogue Beamage Selector (Sélecteur Beamage). Puis, lancez une autre instance de PC-Beamage et attendez l'affichage de la boîte de dialogue Beamage Selector (Sélecteur Beamage). Puis, revenez à la première instance et sélectionner le numéro de série approprié. Ensuite, revenez à la deuxième instance et reprenez la procédure. Vous pouvez lancer le flux de données lorsque tous les appareils Beamage désirés seront associés à une instance PC-Beamage.

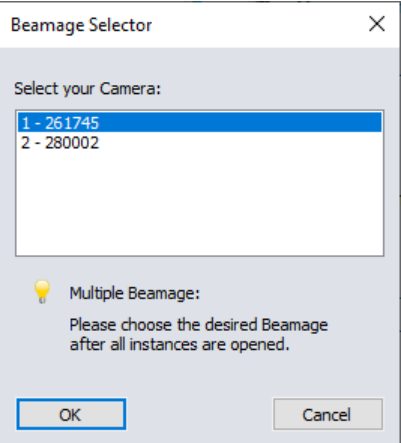

**Figure 3-4** Sélecteur Beamage lorsque plusieurs appareils Beamage sont connectés

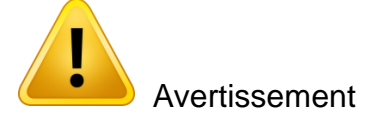

Plusieurs profileurs de faisceau Beamage peuvent être connectés à un même ordinateur. Toutefois, le logiciel PC-Beamage n'est pas un logiciel multi-appareil, vous devez donc ouvrir une nouvelle instance du programme pour chaque caméra qui est connectée à votre ordinateur.

# <span id="page-20-0"></span>**3.3. COMMANDES DE CAPTURE**

Le menu *Capture (Capture)* présente l'état actuel de la Beamage, permet de commander la capture et capture une *image de fond moyen du détecteur*.

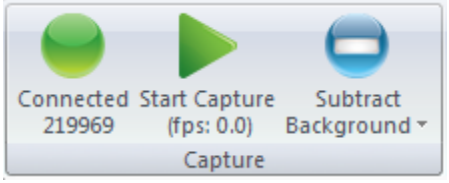

**Figure 3-5** Commandes du menu Capture

# <span id="page-20-1"></span>**3.3.1.État de la caméra**

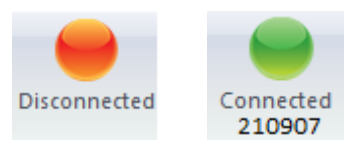

**Figure 3-6** État de la caméra

Le logiciel détectera automatiquement la présence d'un Beamage connecté à l'ordinateur, signalée par un bouton vert d'état de la caméra (*Camera Status*), alors qu'un bouton rouge indiquera qu'aucun Beamage n'est connecté. Lorsque le PC-Beamage capture une image, le bouton d'état vert clignote ainsi que la DEL de l'appareil Beamage. Chaque fois que les pixels capturent une image, la DEL sera éteinte pour éviter tout éclairage parasite de la DEL. Notez que ce bouton n'est pas un bouton de commande, mais plutôt un indicateur d'état. Lorsque le bouton s'affiche en vert, il présente également le numéro de série de l'appareil Beamage 3.0 connecté.

<span id="page-21-0"></span>**3.3.2.Capture**

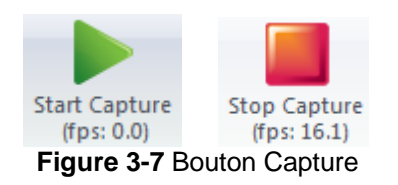

Pour commencer à capturer des images avec la Beamage, cliquez sur *Start Capture* (Lancer la capture). Si aucune Beamage n'est connectée à l'ordinateur ou si le mode *Animate* (Animation) (voir la sectio[n 3.4.5\)](#page-26-1) est activé, ce bouton n'apparaît pas. Une fois la Beamage en flux de données, la fréquence d'images s'affiche sous le bouton, en images par seconde (fps (i/s)). Cette mesure comprend le temps d'acquisition et le temps de calcul.

Si vous utilisez un ordinateur portable dont la batterie n'est pas en charge et vous commencez une capture, une fenêtre surgissante apparait en indiquant que votre ordinateur n'est pas en charge. Voir la figure. **[Figure 3-8](#page-21-1)**

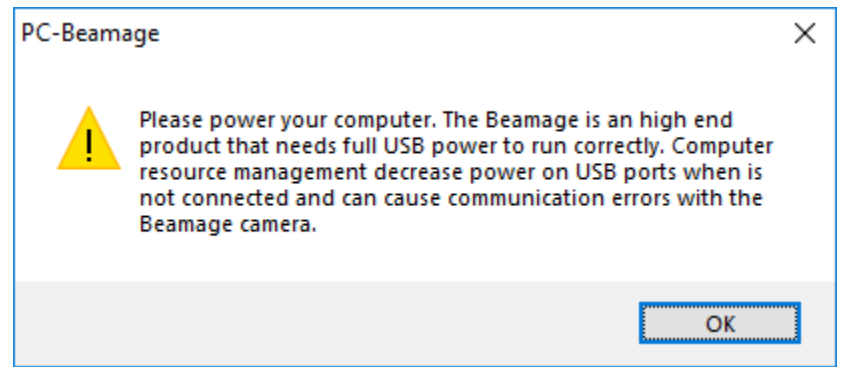

<span id="page-21-1"></span>**Figure 3-8** fenêtre surgissante indiquant que la batterie n'est pas en charge

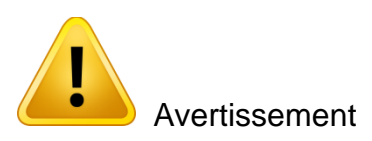

La batterie de votre ordinateur doit être en charge, car le logiciel PC-Beamage évite que l'ordinateur se mette en mode veille pendant que le logiciel PC-Beamage est actif. Si votre batterie n'est pas en charge pendant l'utilisation de PC-Beamage, votre ordinateur s'éteindra et vous perdrez toutes les données non enregistrées.

# <span id="page-22-0"></span>**3.3.3.Soustraire le fond**

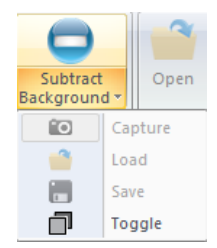

**Figure 3-9** Bouton Subtract Background (Soustraire le fond)

Le bouton *Subtract Background* (Soustraire le fond) présente un menu déroulant dans sa partie du bas. La liste contient un bouton *Capture* (Capturer), un bouton *Load* (Charger), un bouton *Save* (Enregistrer) et un bouton *Toggle* (Basculer).

Si vous démarrez une capture et le *Subtract Background* (Soustraire le fond) n'est pas actif, les valeurs de « Diamètre en X, diamètre en Y et diamètre effectif » sont affichées en rouge et le bouton *About Background Subtraction* (À propos de la soustraction du fond) apparait, voir **[Figure 3-10](#page-22-1)**

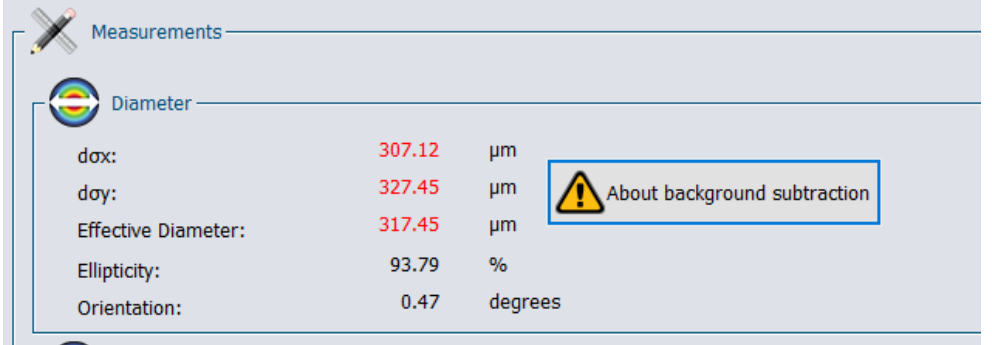

<span id="page-22-1"></span>**Figure 3-10** Bouton About background subtraction (À propos de la soustraction du fond)

En cliquant sur le bouton, un message apparait en vous indiquant les étapes à suivre pour faire un *Substract Background* (Soustraire le fond), voir **[Figure 3-11](#page-23-0)**

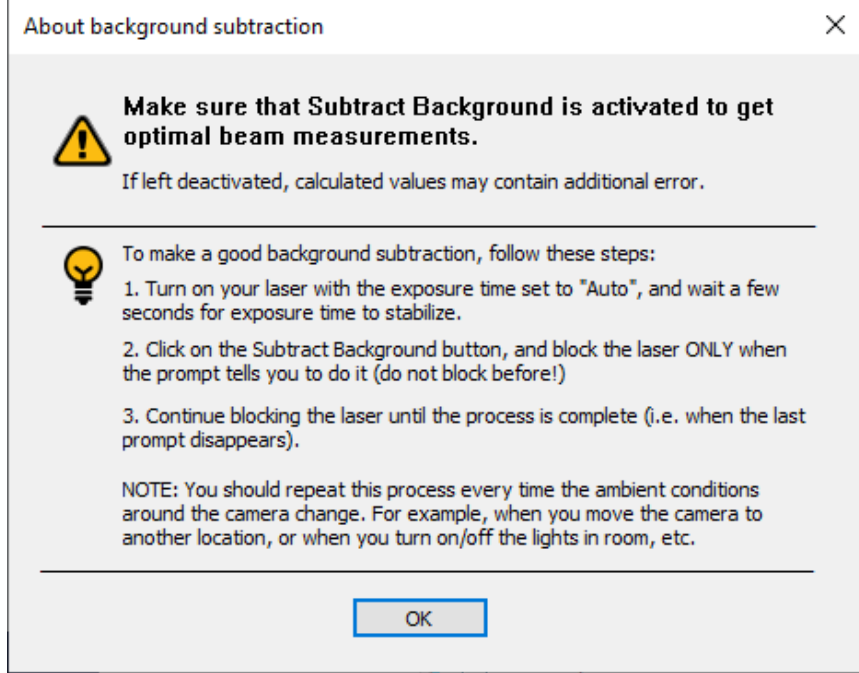

<span id="page-23-0"></span>**Figure 3-11** Message About background subtraction (À propos de la soustraction du fond)

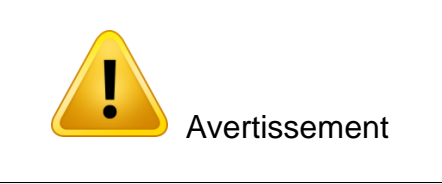

Pour respecter la norme ISO-11146-3:2004 (Section 3) et obtenir une mesure précise, il faut soustraire le fond.

Cliquez dans la partie supérieure du bouton *Subtract Background* (Soustraire le fond) ou sur le bouton *Capture* (Capturer) dans le menu déroulant; le message suivant s'affiche :

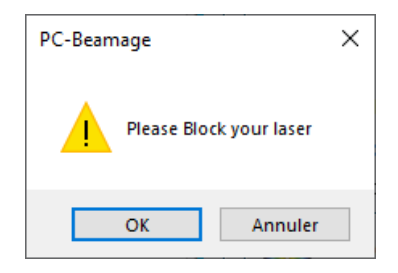

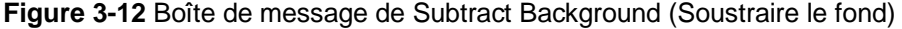

Une fois le message affiché, bloquez le faisceau laser et cliquez sur *OK*. Le logiciel capturera 10 images et fera une moyenne par pixel pour calculer l'*image de fond moyenne du détecteur*. Un message *Please Wait* (Veuillez patienter) s'affiche pendant que le logiciel capture l'*image de fond.*

Lorsque la routine de capture du bruit de fond est terminée, le bouton *Subtract Background* (Soustraire le fond) devient orange. Le faisceau peut alors être débloqué pour débuter des mesures.

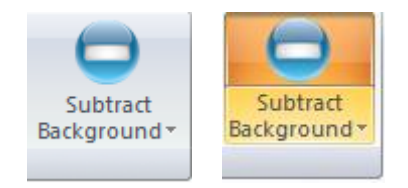

**Figure 3-13** Le bouton *Subtract Background* devient orange après la capture de bruit de fond

L'image de fond du détecteur sera soustraite des images qui suivront. Notez qu'une fois la soustraction du fond effectuée, le temps d'exposition ne sera plus en mode automatique (*Auto*), mais fixé au temps d'exposition actuel et les valeurs de « Diamètre en X, diamètre en Y et diamètre effectif » devient en couleur noire et le bouton *About Subtract Background* (À propos la soustraction du fond) disparait, voir la **[Figure](#page-24-0)  [3-14](#page-24-0)**

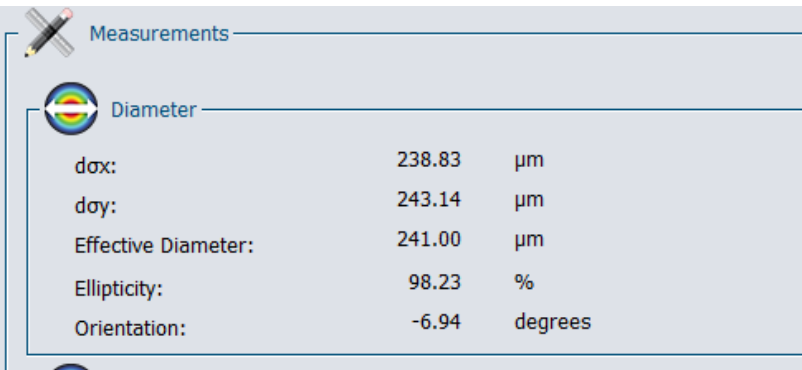

**Figure 3-14** Bouton Subtract Background (Soustraire le fond) ON

<span id="page-24-0"></span>Pour charger une image de fond (fichier \*.BMG) qui est déjà dans l'ordinateur, cliquez sur le bouton *Load* (Charger) dans le menu déroulant et allez chercher le fichier. Pour enregistrer l'image de fond (fichier \*.BMG) sur l'ordinateur, cliquez sur le bouton *Save* (Enregistrer) dans le menu déroulant.

Il est possible d'activer ou de désactiver la soustraction du fond à tout moment, en cliquant sur le bouton *Toggle* (Basculer) dans le menu déroulant.

Il est également possible d'afficher le fond. Pour voir le fond, cessez la capture et cliquez sur le bouton d'ouverture de fichier Open (Ouvrir) (section [3.6.1\)](#page-29-2). Le fond a le même format (fichier \*.BMG) que toutes les images Beamage.

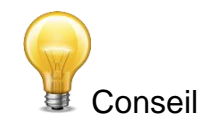

Si le *Exposure Time* (Temps d'exposition) est réglé à Auto, assurez-vous de ne pas bloquer le faisceau avant que la boîte de message s'affiche.

# <span id="page-25-0"></span>**3.4. COMMANDES DE BUFFER (MÉMOIRE TAMPON)**

Le logiciel PC-Beamage enregistre les 128 dernières images dans la mémoire tampon. Cette mémoire tampon est circulaire, la première image enregistrée est remplacée par la dernière image prise. La mémoire tampon peut enregistrer de 1 à 128 images. Par défaut, la mémoire tampon enregistre 10 images.

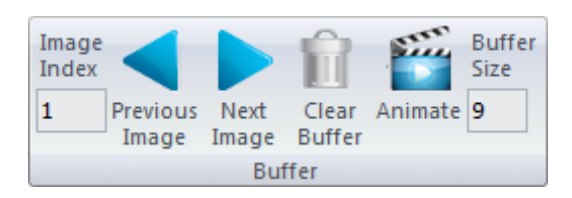

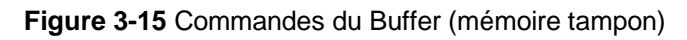

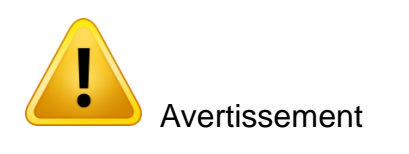

Notez que toutes les images sont enregistrées dans la mémoire vive de l'ordinateur, qui peut limiter le nombre d'images dans la mémoire tampon.

# <span id="page-25-1"></span>**3.4.1.Image Index (Index d'image)**

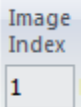

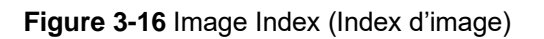

La boîte d'édition *Image Index* (Index d'image) affiche l'index de l'image courante. Lorsque la Beamage n'est pas en flux de données, il est possible d'accéder aux différentes images en tapant l'index de l'image désirée.

# <span id="page-25-2"></span>**3.4.2. Exposure Time (Temps d'Exposition)**

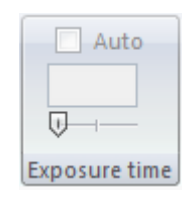

Le temps d'exposition peut être ajusté à une valeur donnée, entre 0.06 ms et 200 ms, en inscrivant la valeur désirée dans ce champ d'écriture « Exposure Time ». Activer la case « Auto » pour laisser la caméra gérer son temps d'exposition automatiquement. Utiliser la glissière pour établir un temps d'exposition donné avec le curseur de la souris; glisser vers la droite pour augmenter le temps d'exposition.

# <span id="page-25-3"></span>**3.4.3.Previous Image (Image précédente) et Next Image (Image suivante)**

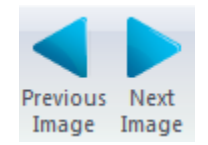

**Figure 3-17** Les boutons Previous Image (Image précédente) et Next Image (Image suivante)

<span id="page-26-0"></span>Les boutons *Next Image* (Image suivante) et *Previous Image* (Image suivante) donnent accès à l'image suivante ou précédente dans la mémoire tampon.

# **3.4.4.Clear Buffer (Vider la mémoire tampon)**

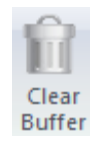

# **Figure 3-18** Bouton Clear Buffer (Vider la mémoire tampon)

Le bouton *Clear Buffer* (Vider la mémoire tampon) permet de vider le contenu de la mémoire tampon. Les images capturées ne sont plus accessibles et les mesures et les affichages graphiques seront également effacés.

# <span id="page-26-1"></span>**3.4.5.Animate (Animer)**

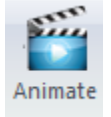

**Figure 3-19** Bouton Animate (Animer)

Après la capture des images dans la mémoire tampon, il est possible de les lire en continu. La mémoire tampon peut contenir jusqu'à 128 images, enregistrées temporairement; cliquez sur le bouton d'animation pour créer une animation dans l'un ou l'autre des formats d'affichage (2D, 3D et XY). Vous pourrez alors visualiser le faisceau en étant hors ligne et reprendre le calcul si les paramètres de définition du diamètre du faisceau ou les paramètres du réticule ont changé.

# <span id="page-26-2"></span>**3.4.6.Buffer Size (Taille de la mémoire tampon)**

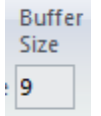

**Figure 3-20** Buffer Size (Taille de la mémoire tampon)

La boîte d'édition *Buffer Size* (Taille de la mémoire tampon) affiche le nombre d'images enregistrées dans la mémoire tampon. Il est possible de changer la taille de la mémoire tampon, qui peut prendre de 1 à 128 images.

# <span id="page-27-0"></span>**3.5. DATA COMPUTATIONS (CALCULS DES DONNÉES)**

Le menu *Data Computations* (Calculs des données) permet de filtrer et normaliser l'image courante et d'activer des options de déclencheur et de divergence de la Beamage.

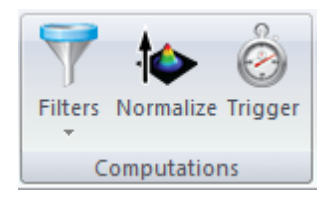

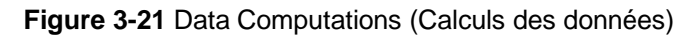

# <span id="page-27-1"></span>**3.5.1. Filters (Filtres)**

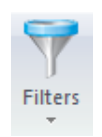

**Figure 3-22 Bouton Filters (Filtre)** 

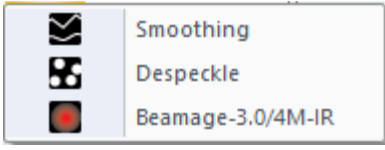

**Figure 3-23** Filtres disponibles

Le bouton *Filters* (Filtres) donne accès à un menu déroulant. Deux filtres spatiaux sont disponibles : *Smoothing* (Lissage) et *Despeckle* (Déchatoiement). Ces outils sont formidables avec un laser de basse qualité ou des signaux de faible intensité. Notez que le filtre *Despeckle* (Déchatoiement) est plus « agressif » que le filtre *Smoothing* (Lissage), ce qui le rend idéal pour un faisceau de très mauvaise qualité.

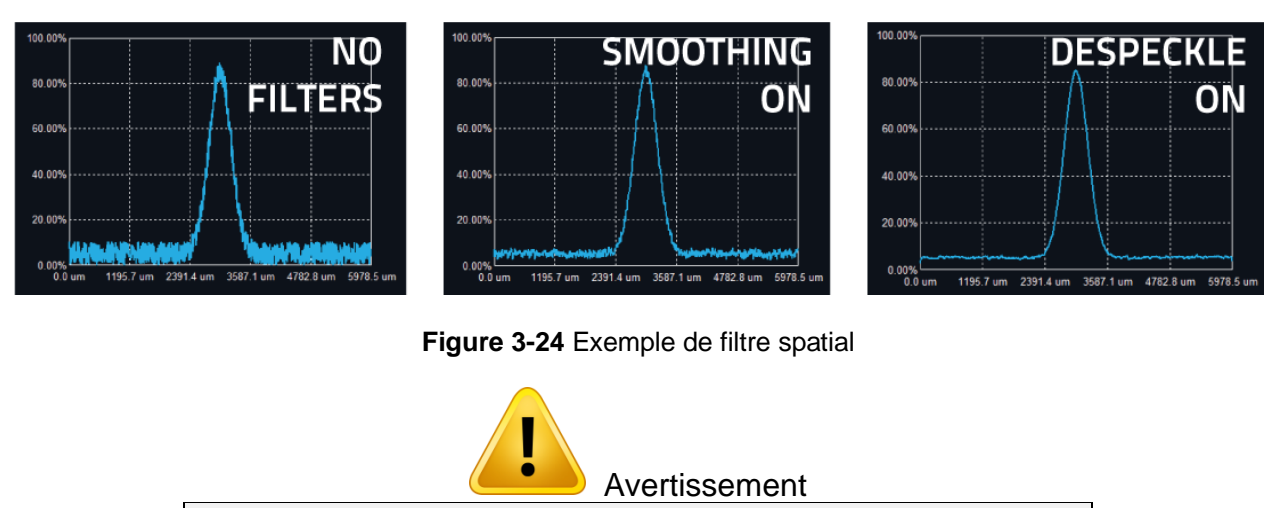

Si l'image est enregistrée en mode *Filter* (Filtre), l'image filtrée obtenue sera enregistrée

# Guide d'utilisation de Beamage Révision 28 29

### *Filtre Smoothing (lissage)*

Le filtre *Smoothing* (Lissage) exécute une fonction de filtre triangulaire à masque 3x3. Le pixel central a un poids plus grand (3/11) que les pixels avoisinants (1/11). Si le pixel filtré est sur le bord, il établira à 0 les pixels avoisinants extérieurs à l'image.

# *Filtre Despeckle (déchatoiement)*

Le filtre *Despeckle* (Déchatoiement) emploie un filtre plat à masque 9x9 pour faire une moyenne simple du pixel central. Tous les pixels ont la même hauteur (1/81). Si une image filtrée est sur le bord, les pixels avoisinants extérieurs à l'image seront établis à 0.

### *Filtre IR Sensors (senseurs IR)*

Le bouton *Filters* (Filtres) offre également le facteur de correction *IR Sensors* (senseur IR). Ce filtre doit être activé lorsque la caméra Beamage-3.0-IR est utilisée. Un facteur de correction est alors appliqué à l'intensité de chaque pixel selon la formule de correction suivante :

IR Pixel Intensity = Pixel Intensity<sup>Correction Factor</sup> \* 
$$
\frac{Max Intensity}{Max Intensity\frac{1}{Corretion Factor}}
$$

# <span id="page-28-0"></span>**3.5.2.Normalize (Normaliser)**

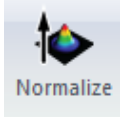

# **Figure 3-25** Bouton Normalize (Normaliser)

Le bouton *Normalize* (Normaliser) permet d'étendre l'intensité du graphique (3D, 2D et XY) sur la plage complète (0 % à 100 %). Prendre note que seuls les affichages sont normalisés, la normalisation ne modifie pas les calculs de centroïde et de diamètre.

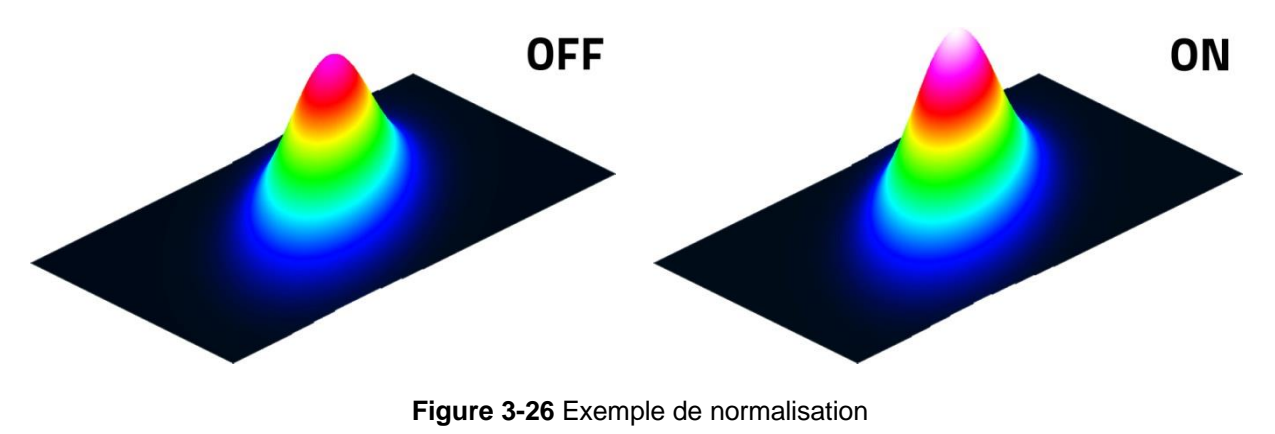

<span id="page-29-0"></span>**3.5.3.Trigger (Déclencheur)**

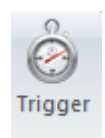

**Figure 3-27** Bouton Trigger (Déclencheur)

Le bouton *Trigger* (Déclencheur) permet à la caméra de capturer des images uniquement lorsqu'un signal électrique est envoyé à la Beamage par le connecteur SMA. La fréquence de capture du système et la source de laser pulsé peuvent être synchronisées. Un adaptateur SMA à BNC est offert. Le signal d'entrée du déclencheur peut être de 1,1 à 24 volts. Le temps de réponse en transition montante est 300 ns. La largeur d'impulsion du signal du déclencheur doit se situer entre 300 ns et 230 ms.

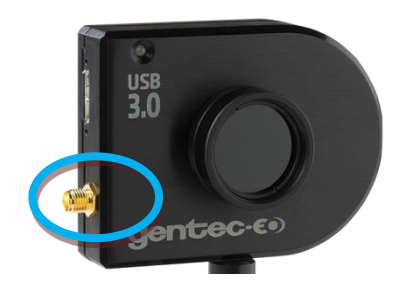

Connecteur SMA

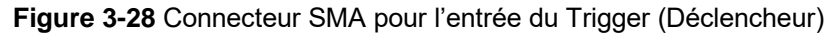

# <span id="page-29-1"></span>**3.6. COMMANDES DU MENU FILE (FICHIER)**

Le menu *File (Fichier)* permet d'ouvrir et d'enregistrer les images capturées avec la Beamage, et également d'imprimer un rapport complet. Ces commandes ne sont pas accessibles pendant la capture d'images, à l'exception de la fonction *Start Data Acquisition* (Lancer l'acquisition de données), qui est disponible uniquement pendant que la caméra est en flux de données.

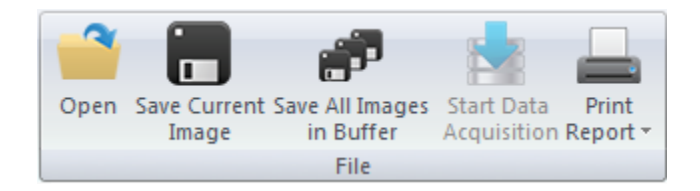

**Figure 3-29** Commandes de File (Fichier)

# <span id="page-29-2"></span>**3.6.1. Ouvrir (Ouvrir)**

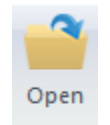

**Figure 3-30** Bouton Open (Ouvrir)

Cliquez sur le bouton *Open (Ouvrir)* pour afficher des données enregistrées. Le logiciel PC-Beamage ouvrira uniquement les fichiers \*.BMG natifs. Ces fichiers peuvent contenir de 1 à 128 images, selon la

façon dont le fichier a été créé (voir les sections [3.6.2](#page-30-0) et [3.6.3\)](#page-30-1). Si le fichier comporte plusieurs images, il sera possible d'accéder à toutes ces images à partir de *Buffer Control* (Commande de la mémoire tampon) (voir la section [3.7\)](#page-36-0). Tous les réglages des onglets *Home* (Accueil) et *Setup* (Paramètres) seront chargés, ainsi que la valeur *Exposure Time* (Temps d'exposition), l'état du bouton *Automatic Exposure Time* (temps d'exposition automatique), l'état du bouton *Subtract Background* (Soustraire le fond), permettant de savoir si le fond était soustrait ou non lors l'enregistrement de l'image. Sont aussi chargés l'état du bouton *Filters* (filtres), l'état du bouton *Normalize* (Normaliser) et l'état du bouton *Trigger* (Déclencheur).

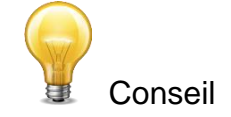

Le nom du fichier \*.BMG et le numéro de série de la caméra Beamage apparaissent dans l'en-tête du logiciel PC-Beamage, voir [Figure 3-31](#page-30-2)

<span id="page-30-2"></span>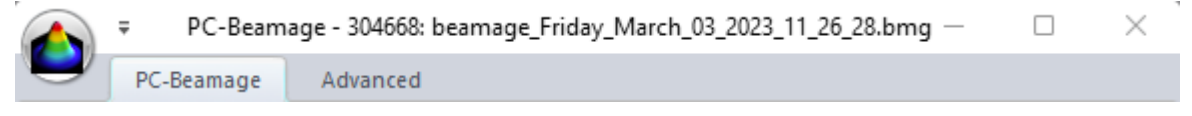

Figure 3-31 Numéro de série et nom du fichier chargé à partir du fichier BMG

# <span id="page-30-0"></span>**3.6.2. Save Current Image (Enregistrer l'image actuelle)**

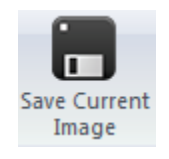

**Figure 3-32** Bouton Save Current Image (Enregistrer l'image actuelle)

Cliquez sur le bouton *Save Current Image* (Enregistrer l'image actuelle) pour enregistrer l'image affichée. Cette option permet d'enregistrer une seule image. Les données peuvent être enregistrées en format natif \*.BMG, en format texte \*.TXT ou en format binaire \*.BIN. Notez que le logiciel PC-Beamage ouvre le format \*.BMG.

Un logiciel compatible doit être utilisé pour ouvrir les fichiers \*.TXT et \*.BIN. Le fichier \*.TXT enregistre un entête renfermant les paramètres de mesure suivis de la matrice de sortie du senseur. Chaque donnée de sortie de pixel est séparée par un point-virgule. Le fichier \*.BIN comprend seulement les données, mais ne comprend pas d'entête. Le fichier \*.BIN contient des données sous forme d' entiers signés sur 32 bits.

# <span id="page-30-1"></span>**3.6.3.Save All Images in Buffer (Enregistrer toutes les images de la mémoire tampon)**

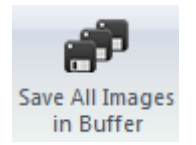

**Figure 3-33** Bouton Save All Images in Buffer (Enregistrer toutes les images de la mémoire tampon)

Cliquez sur le bouton *Save All Images in Buffer* (Enregistrer toutes les images de la mémoire tampon) pour enregistrer toutes les images mises en mémoire tampon. Les données peuvent être enregistrées en format natif \*.BMG, en format texte \*.TXT ou en format binaire \*.BIN. Notez que le logiciel PC-Beamage ouvre le format \*.BMG. À l'ouverture du fichier \*.BMG, toutes les images en mémoire tampon seront accessibles par le menu *Buffer Controls* (Commandes de la mémoire tampon), y compris les valeurs de mesures calculées (voir la sectio[n 3.7\)](#page-36-0).

Lors de l'enregistrement d'un fichier \*.TXT ou \*.BIN, une série de fichiers seront enregistrés et identifiés selon leur numéro d'index respectif dans la mémoire tampon. Un logiciel compatible doit être utilisé pour ouvrir les fichiers \*.TXT et \*.BIN. Le fichier \*.TXT enregistre un entête renfermant les paramètres de mesure suivis de la matrice de sortie du senseur. Chaque donnée de sortie de pixel est séparée par une virgule. Le fichier \*.BIN comprend seulement les données, mais ne comprend pas d'entête. Le fichier \*.BIN contient des données sous forme d' entiers signés sur 32 bits.

# <span id="page-31-0"></span>**3.6.4.Start Data Acquisition (Lancer l'acquisition des données)**

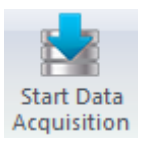

# **Figure 3-34** Bouton Start Data Acquisition (Lancer l'acquisition de données)

Cliquez sur le bouton *Start Data Acquisition* (Lancer l'acquisition de données) pour lancer la journalisation des données de toutes les mesures affichées dans l'onglet *Home* (Accueil). Cette fonction est offerte uniquement lorsque la caméra est en flux de données. Les paramètres d'acquisition peuvent être modifiés sous l'onglet *Data Acquisition* (Acquisition de données) sur le côté droit de l'interface utilisateur (voir la section [4.3\)](#page-53-0).

Les résultats du profilage de faisceau affichés dans l'onglet *Home* (Accueil) peuvent seulement être enregistrés en format \*.TXT (voir la section [4.3\)](#page-53-0). Le fichier \*.TXT comprend un entête renfermant les paramètres de mesure, suivis des données. Chaque ligne correspond à une seule image et toutes les mesures sont séparées par un espace de tabulation. Ce fichier peut être ouvert dans un logiciel de chiffrier, comme Excel de Microsoft.

Il est également possible d'enregistrer les images associées aux mesures enregistrées dans le fichier de journalisation \*.TXT. Chaque image sera enregistrée individuellement dans un fichier natif \*.BMG. Chaque fichier portera le même nom que le fichier \*.TXT, suivi de l'incrément correspondant.

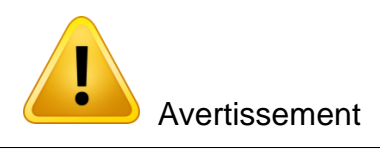

Chaque fichier \*.BMG peut occuper jusqu'à 8,50 Mo sur le disque dur. L'acquisition de plusieurs images peut rapidement s'élever à plusieurs gigaoctets.

L'acquisition rapide doit être réalisée uniquement sur le disque dur de l'ordinateur et ne peut pas être réalisée sur un lecteur externe ou sur un disque dur de serveur.

# <span id="page-31-1"></span>**3.6.5. Print Report (Imprimer le rapport)**

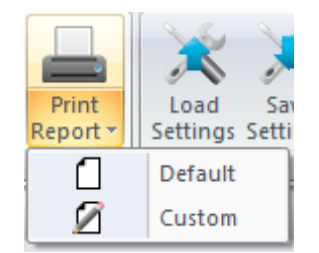

**Figure 3-35** Bouton Print Report (Imprimer le rapport)

Cliquez sur le bouton *Print Report* (Imprimer le rapport) et choisissez l'option *Default* (Défaut) pour imprimer un rapport complet de la mesure courante. Pour imprimer uniquement certaines informations de la mesure courante, choisissez l'option Custom (Personnalisé); une boîte de dialogue s'affichera. Cochez chaque mesure à inclure dans le rapport, et décochez les mesures qui ne doivent pas y figurer.

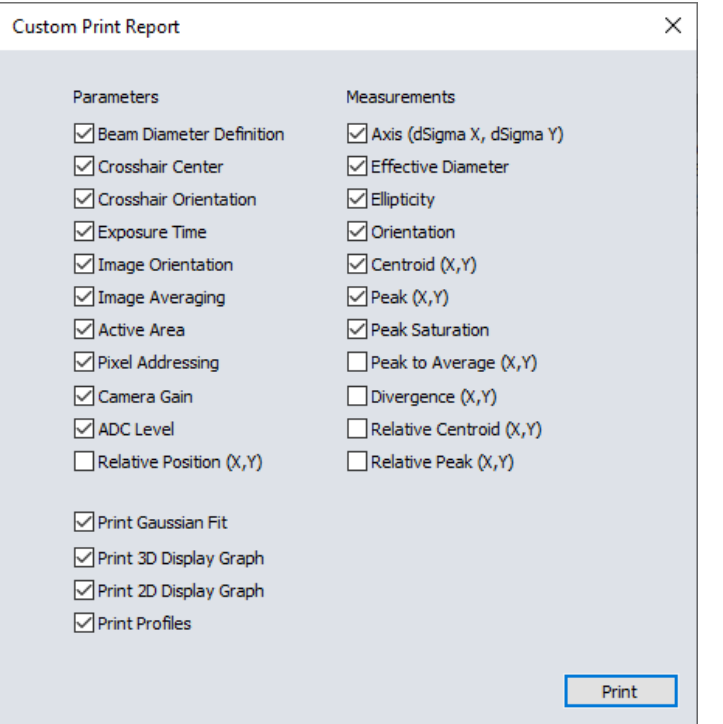

**Figure 3-36** Boîte de dialogue Custom Print Report (Rapport imprimé personnalisé)

Après le choix du type de rapport, défaut ou personnalisé, un aperçu avant impression s'affiche dans le logiciel PC-Beamage. Pour imprimer le rapport, cliquez sur Print (Imprimer). Pour quitter sans imprimer, cliquez sur Exit (Quitter). Ces boutons apparaissent sur le côté droit.

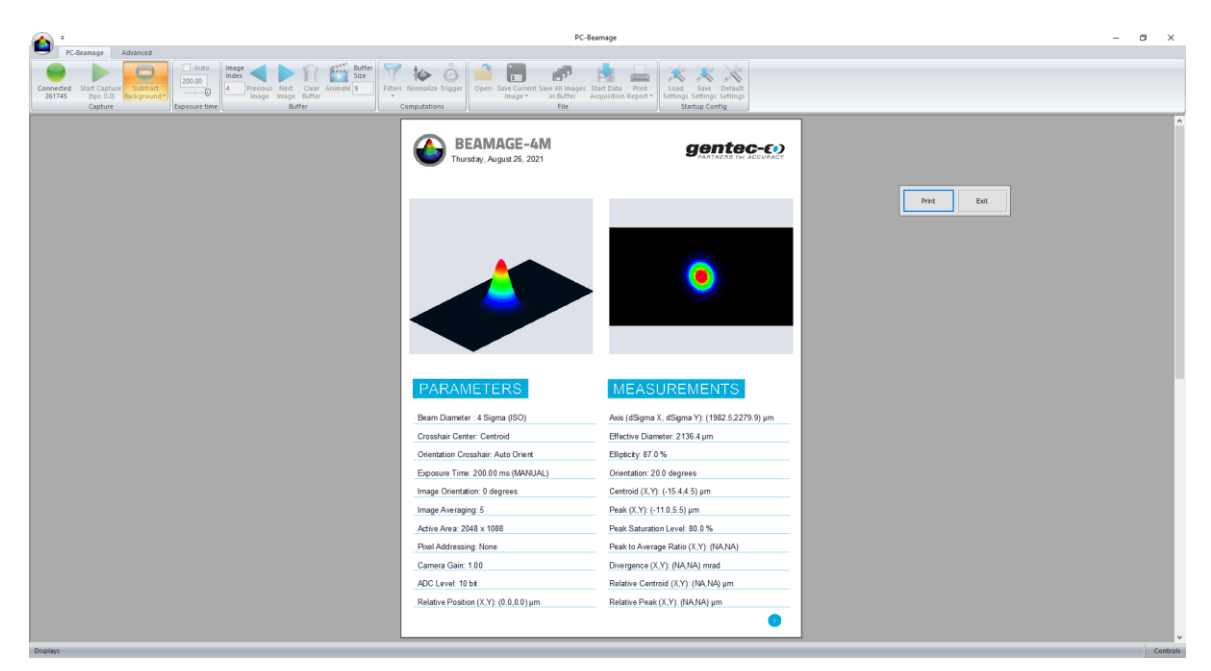

**Figure 3-37** Aperçu du rapport avant impression

Le rapport est contenu sur 2 pages.

La première page présente les images 3D et 2D, les résultats des mesures et les paramètres de la Beamage.

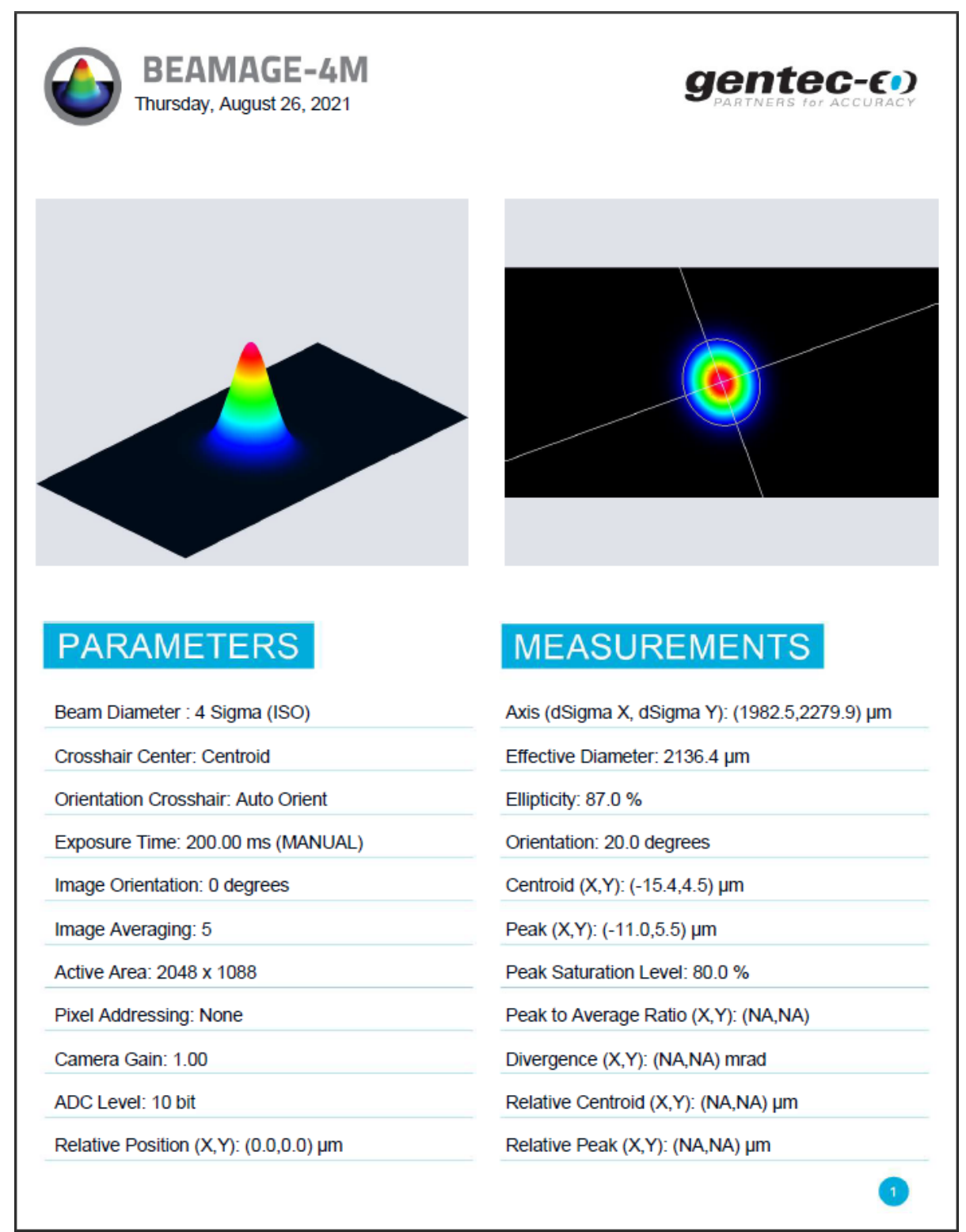

**Figure 3-38** Rapport d'impression par défaut, page 1

La deuxième page présente les graphiques XY transversaux le long du réticule. Si les options *Cursor*  (Curseur), *Gaussian Fit* (Ajustement gaussien)*, FWHM* (LTMH) *ou 1/e<sup>2</sup>* sont sélectionnées (voir la section [0\)](#page-70-2), elles figureront également dans le rapport.

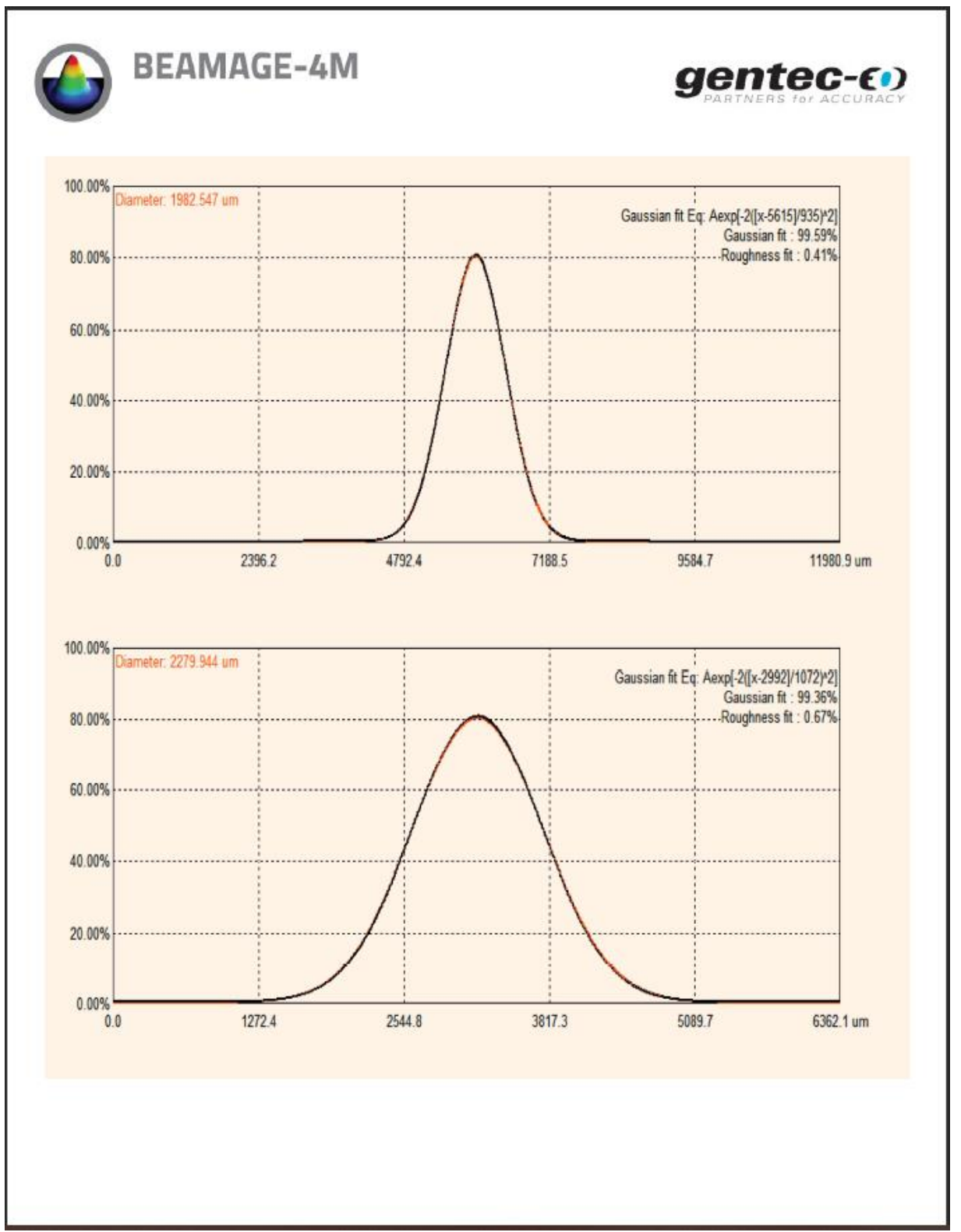

**Figure 3-39** Rapport d'impression par défaut, page 2
## **3.7. COMMANDES DU MENU STARTUP CONFIG (CONFIGURATION DE DÉMARRAGE)**

Le logiciel PC-Beamage peut charger, enregistrer et réinitialiser aux valeurs par défaut les paramètres du logiciel. L'extension de fichier est \*geo.

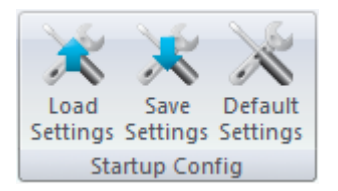

**Figure 3-40** Commandes du menu Startup Config (Configuration au démarrage)

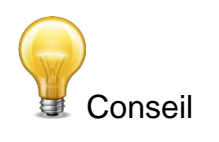

Lors de la fermeture du PC-Beamage, tous les paramètres courants seront enregistrés et automatiquement chargés au prochain lancement du logiciel.

La liste complète des paramètres enregistrés est présentée dans une section en annexe.

# **3.8. CALCULS AVANCÉS**

Le logiciel PC-Beamage offre des fonctionnalités de calcul avancé destinées à des applications spécifiques. Ces options peuvent être cachées ou affichées, selon les besoins. Ces commandes se trouvent dans le ruban de l'onglet *Advanced* (Avancé)

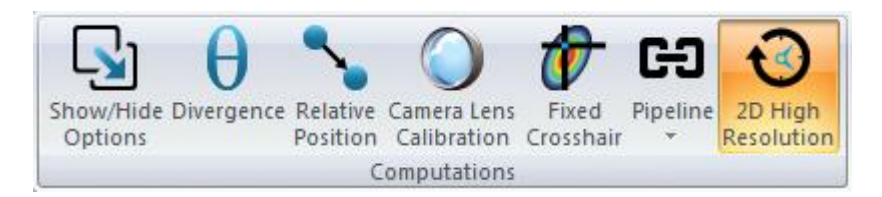

**Figure 3-41** Commandes du menu Startup Config (Configuration au démarrage)

#### <span id="page-36-0"></span>**3.8.1.Show/Hide Options (Afficher/cacher les options)**

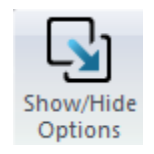

**Figure 3-42** Bouton Show/Hide Options (Afficher/cacher les options)

Le bouton *Show/Hide Options* (Afficher/cacher les options) permet d'afficher ou de cacher les volets *Divergence* (Divergence),*Relative Position* (Position relative), *Camera Lens Calibration* (Étalonnage de objectifl'objectif) et *Fixed Crosshair* (Réticule fixe) à côté de l'onglet *Data Acquisition* (Acquisition de données). Cliquez sur *Show All* (Afficher tout) *ou Hide All* (Cacher tout) pour afficher ou cacher les deux onglets. Le bouton *Start LabVIEW Pipeline* (Lancer le pipeline LabVIEW) permet d'ouvrir le canal de communication entre PC-Beamage et le pilote LabVIEW. Veuillez-vous reporter à la section [7](#page-75-0) pour obtenir de plus amples renseignements sur cette fonction.

### **3.8.2.Divergence**

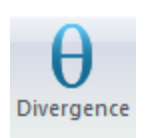

**Figure 3-43** Bouton Divergence

Le bouton *Divergence* permet d'activer un nouvel onglet sur le côté droit de l'interface utilisateur. Il présente tous les paramètres et les résultats relatifs à la divergence de faisceau (voir la section [4.4\)](#page-56-0). La mesure est l'angle total (plein angle). Pour calculer la divergence et respecter la norme ISO-11146-1:2005, il faut d'abord placer une lentille sans aberration entre la Beamage et le laser. La lentille devrait être placée dans le champ lointain du faisceau laser, alors que la Beamage devrait être située au point focal de la lentille. Ensuite, entrez la longueur focale de la lentille dans le logiciel. Puisque la longueur focale dépend de la longueur d'onde, assurez-vous d'inscrire dans les paramètres la valeur correspondant au laser utilisé. La divergence, dans les deux axes principaux (x et y), est calculée selon les définitions des normes ISO-11146-1:2005 et ISO-11146-2:2005 et affichée au bas de l'onglet *Divergence*.

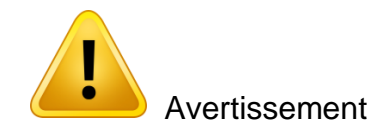

Le senseur de la Beamage doit être placé précisément au point focal, pas à l'emplacement de taille minimale du faisceau.

## **3.8.3.Relative Position (Position relative)**

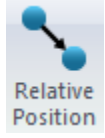

#### **Figure 3-44** Volet Relative Position (Position relative)

Le volet *Relative Position* (Position relative) permet d'activer un nouvel onglet sur le côté droit de l'interface utilisateur. Il présente tous les paramètres et les résultats relatifs à la position d'origine. Cet outil permet d'aligner facilement un laser dans toute position désirée. Veuillez-vous reporter à la section [4.5](#page-57-0) pour obtenir de plus amples renseignements sur cette fonctionnalité.

#### **3.8.4.Camera Lens Calibration (Étalonnage de objectifl'objectif)**

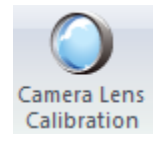

#### **Figure 3-45** Volet Camera Lens Calibration (Étalonnage de objectifl'objectif)

Le volet Camera Lens Calibration (Étalonnage de objectifl'objectif) permet d'activer un nouvel onglet sur le côté droit de l'interface utilisateur. Il présente la procédure relative à l'étalonnage de objectifl'objectif. Cet outil permet d'étalonner facilement un système qui comporte une lentille grossissante. Veuillez-vous reporter à la section [4.6](#page-59-0) pour obtenir de plus amples renseignements sur cette fonction.

#### **3.8.5.Fixed Crosshair (Réticule fixe)**

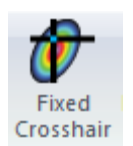

**Figure 3-46** Volet Fixed Crosshair (Réticule fixe)

Le volet Fixed Crosshair (Réticule fixe) permet d'activer un nouvel onglet sur le côté droit de l'interface utilisateur. Il présente les paramètres relatifs au réticule fixe. Cet outil permet de positionner facilement le réticule à une coordonnée précise sur le senseur, et également d'ajuster l'orientation du réticule. Se reporter à la section [4.7](#page-60-0) pour obtenir de plus amples renseignements sur cette fonction.

#### **3.8.6.Pipeline**

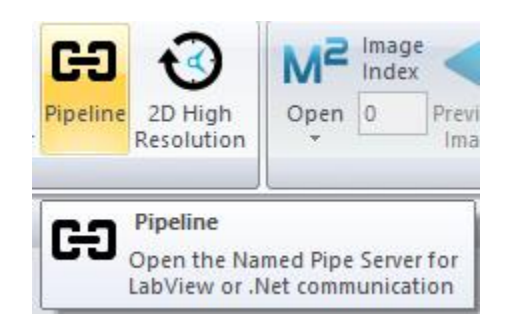

**Figure 3-47** Pipeline de tiers fournisseur

Les mesures calculées par PC-Beamage peuvent être envoyées à une application de tiers fournisseur écrite en LabVIEW ou tout autre langage .Net. Vous devez toutefois activer le pipeline pour ouvrir la communication entre les deux applications logicielles. Veuillez-vous reporter à la sectio[n 7](#page-75-0) pour obtenir de plus amples renseignements.

#### **3.8.7.2D High Resolution (Haute résolution 2D)**

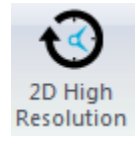

**Figure 3-48** 2D High Resolution (Haute résolution 2D)

PC-Beamage offre la possibilité de réduire la résolution 2D et d'afficher seulement 1/16 des pixels, ce qui résulte en une fréquence d'images supérieure. Par défaut, PC-Beamage est toujours en haute résolution 2D. Cette fonctionnalité est particulièrement utile pour un faisceau large ou lorsque la haute vitesse est une priorité.

## **3.9. MODE BEAMAGE-M²**

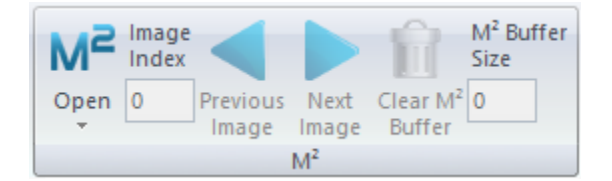

**Figure 3-49** Bouton afficher/cacher le mode M<sup>2</sup>

Le mode  $M^2$  permet d'activer les fonctions de mesure  $M^2$  du logiciel PC-Beamage. Le facteur  $M^2$  peut être considéré comme un facteur quantitatif de la qualité du faisceau laser. En termes de propagation, c'est un indicateur de la ressemblance à un faisceau gaussien à la même longueur d'onde. Pour de plus amples renseignements sur l'utilisation de ce mode, veuillez consulter la section [6.](#page-74-0)

### **3.10. M² FILE (FICHIERS M²)**

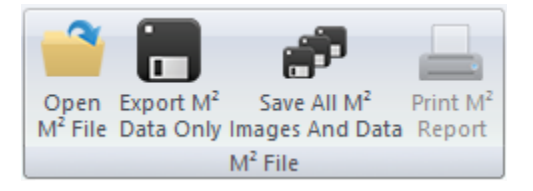

Les fichiers et les données de mesure M<sup>2</sup> sont gérées avec ces boutons. Pour plus d'information, voir la section [6](#page-74-0) de ce document.

### **3.11. INFORMATION SUR LE LOGICIEL**

Le menu *Information* présente des renseignements importants et utiles à propos de la Beamage et permet d'obtenir de l'aide.

|             | Color Contact About Help<br>Legend Support |  |  |  |  |  |  |
|-------------|--------------------------------------------|--|--|--|--|--|--|
| Information |                                            |  |  |  |  |  |  |

**Figure 3-50** Information sur le logiciel

#### **3.11.1. Color Legend (Légende des couleurs)**

<span id="page-39-0"></span>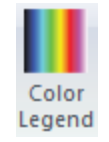

Le bouton *Color Legend* (Légende des couleurs) permet d'afficher les couleurs correspondant au niveau d'intensité de l'affichage 3D et 2D.

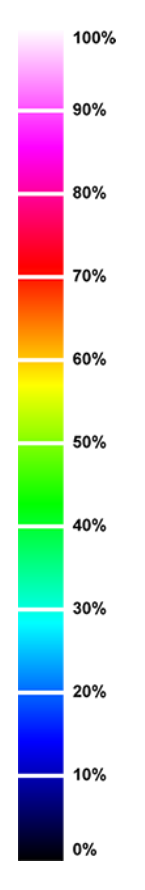

**Figure 3-52** Color Legend (Légende des couleurs)

#### **3.11.2. Contact Support (Coordonnées - Soutien)**

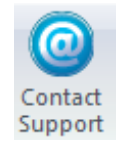

**Figure 3-53** Bouton Contact Support (Coordonnées - Soutien)

Si vous avez besoin de soutien ou d'aide pour le logiciel PC-Beamage, vous pouvez contacter un représentant Gentec-EO en cliquant sur le bouton *Contact Support* (Coordonnées - Soutien). Un clic sur ce bouton fait apparaître le volet *Contact Support* (Coordonnées - Soutien) où vous pourrez entrer les renseignements demandés.

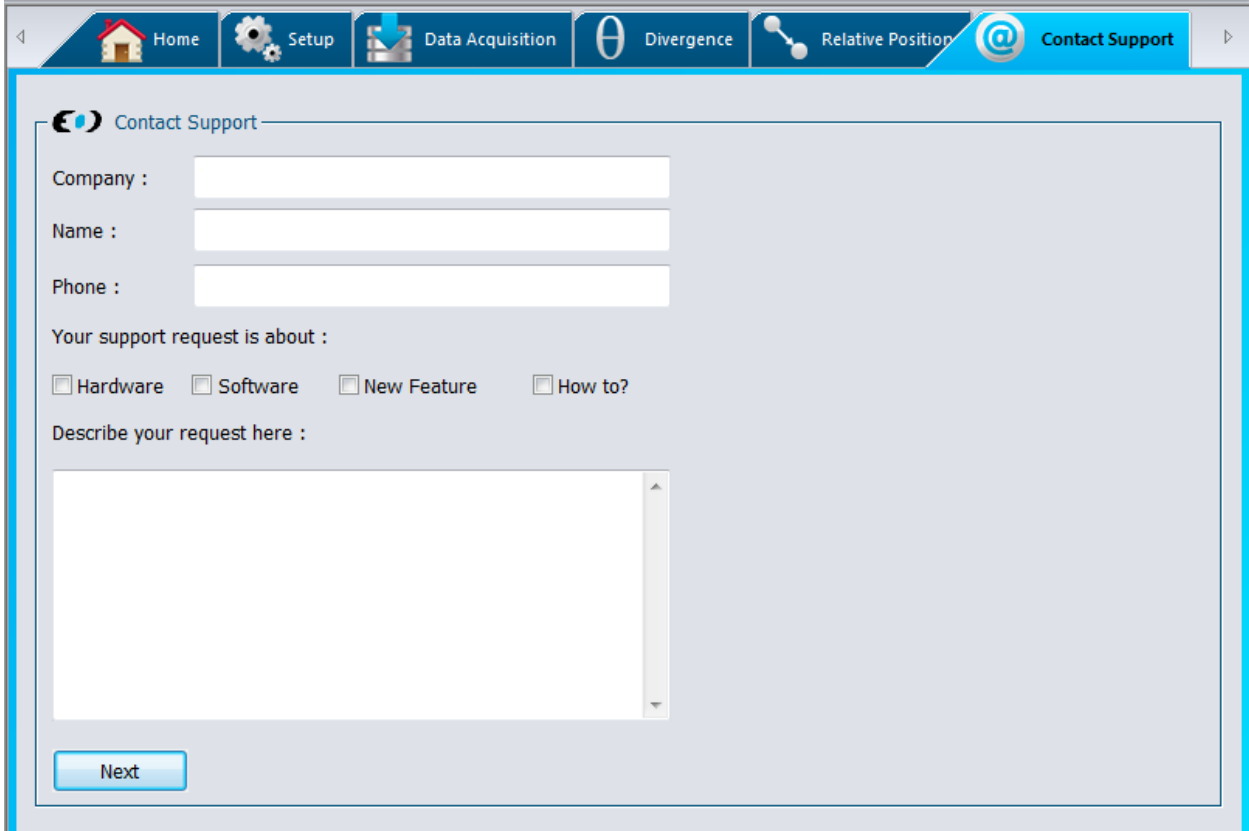

**Figure 3-54** Bouton Contact Support (Coordonnées - Soutien)

Après avoir cliqué sur *Next* (Suivant), vous verrez apparaître un courriel comportant les renseignements sur les paramètres de PC-Beamage et du profileur de faisceau. Vous pouvez également y joindre des fichiers, des images ou des documents relativement au problème soulevé.

#### **3.11.3. À propos**

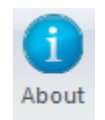

**Figure 3-55** Bouton About (À propos)

Pour en apprendre davantage sur le logiciel PC-Beamage, la caméra et le senseur, cliquer sur le bouton *About* (À propos).

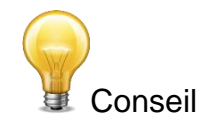

Vous pouvez également obtenir la plus récente version du logiciel PC-Beamage sur notre site web, au <https://gentec-eo.fr/telechargements>

**3.11.4. Help (Aide)**

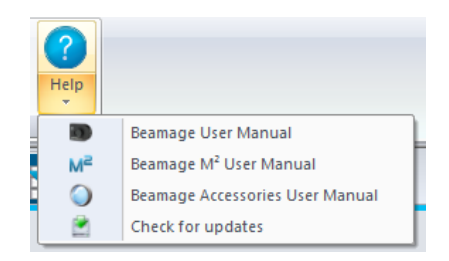

**Figure 3-56** Bouton Help (Aide)

Le bouton *Help* (Aide) donne accès au guide d'utilisation des appareils de la gamme Beamage. Ce guide contient tous les renseignements, les conseils, les avertissements et les solutions de dépannage à propos du logiciel. Vous pouvez également ouvrir le *Beamage User Manual* (Guide d'utilisation de la Beamage), le *Beamage M² User Manual* (Guide d'utilisation de la Beamage M²), le *Beamage-Accessories User Manual* (Guide d'utilisation des accessoires de la Beamage) et vous pouvez exécuter la vérification de mises à jours en utilisant le bouton *Check for updates* (vérifier les mises à jour) dans le logiciel.

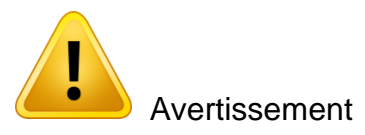

Le fichier d'aide est en format PDF. Un lecteur PDF doit être installé sur l'ordinateur pour ouvrir le fichier.

# **4. VOLETS HOME (ACCUEIL) ET SETUP (CONFIGURATION)**

**Setup (Configuration) :** Contrôles des paramètres de la Beamage.

PC-Beamage offre différents volets permettant d'afficher les mesures et de configurer différentes options de la Beamage.

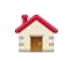

**Home (Accueil) :** Commandes des paramètres de calcul et l'affichage de l'information sur le diamètre du faisceau et le centroïde.

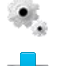

 $\theta$ 

**Data Acquisition (Acquisition de données) :** Contrôles des paramètres d'acquisition.

**Divergence :** Contrôles des paramètres de divergence et d'affichage des résultats. Cet onglet est accessible lorsque le bouton *Divergence* est activé dans les *Main Controls* (Commandes principales) (voir la section [3.8.1\)](#page-36-0).

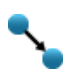

**Relative Position (Position relative) :** Établit la position d'origine (0,0) selon une valeur définie par l'utilisateur. Cet onglet est accessible lorsque le bouton *Relative Position* (Position relative) est activé dans les *Main Controls* (Commandes principales) (voir la section [3.8.1\)](#page-36-0).

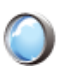

**Camera Lens (ObjectifObjectif) :** Étalonnage du *Pixel Multiplication Factor* (Facteur de multiplication des pixels) lorsqu'un objectif est utilisé. Cet onglet est accessible lorsque le bouton *Camera Lens (*Objectif) est activé dans les *Main Controls* (Commandes principales) (voir la section [3.8.1\)](#page-36-0).

**Fixed Crosshair (Réticule fixe) :** Établit la position d'origine (0,0) du réticule et de l'orientation selon une valeur définie par l'utilisateur. Cet onglet est accessible lorsque le bouton *Fixed Crosshair*  (Réticule fixe) est activé dans les *Main Controls* (Commandes principales) (voir la sectio[n 3.8.1\)](#page-36-0).

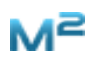

M<sup>2</sup> : Bascule le logiciel PC-Beamage en mode M<sup>2</sup> pour mesurer le facteur de propagation M<sup>2</sup> de la Beamage (voir la section [6\)](#page-74-0)

Pour choisir le mode d'affichage, cliquez sur l'onglet correspondant au-dessus du volet Controls (Commades) et Measure (Mesure).

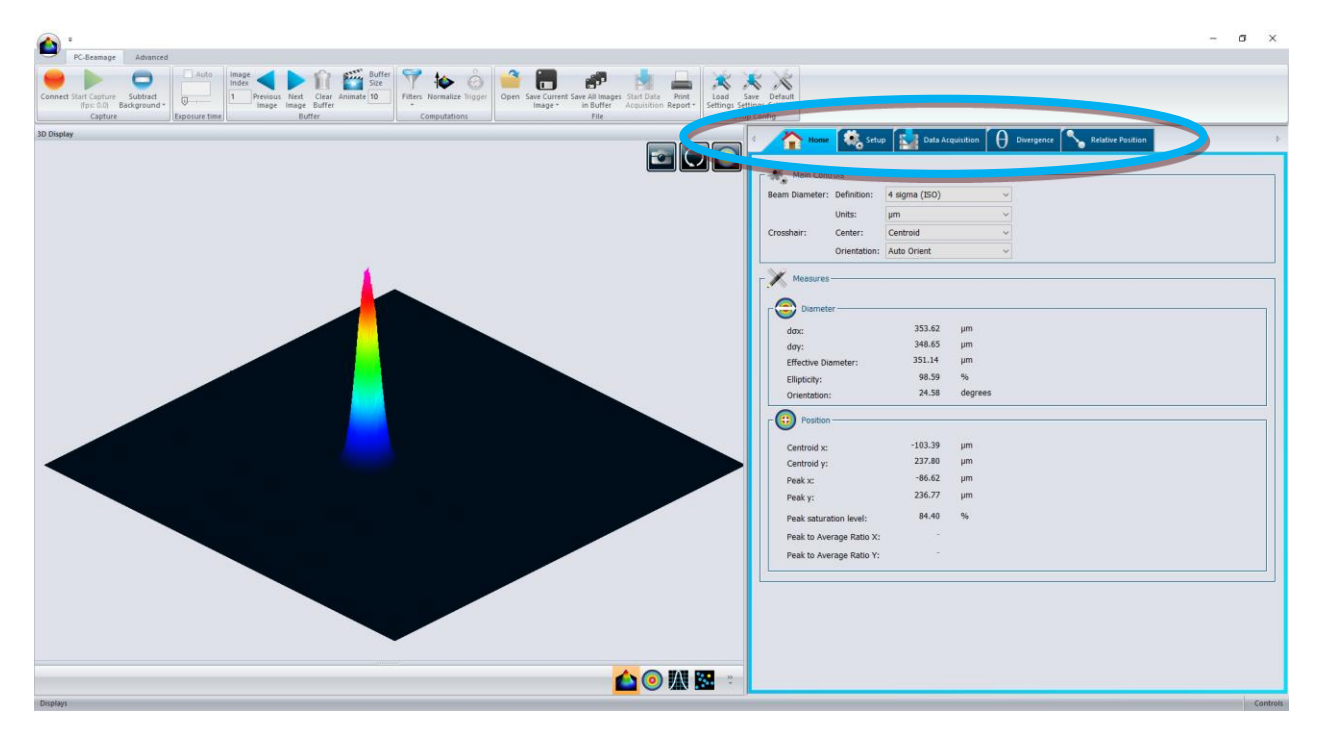

**Figure 4-1** Affichage graphique

# **4.1. HOME (ACCUEIL)**

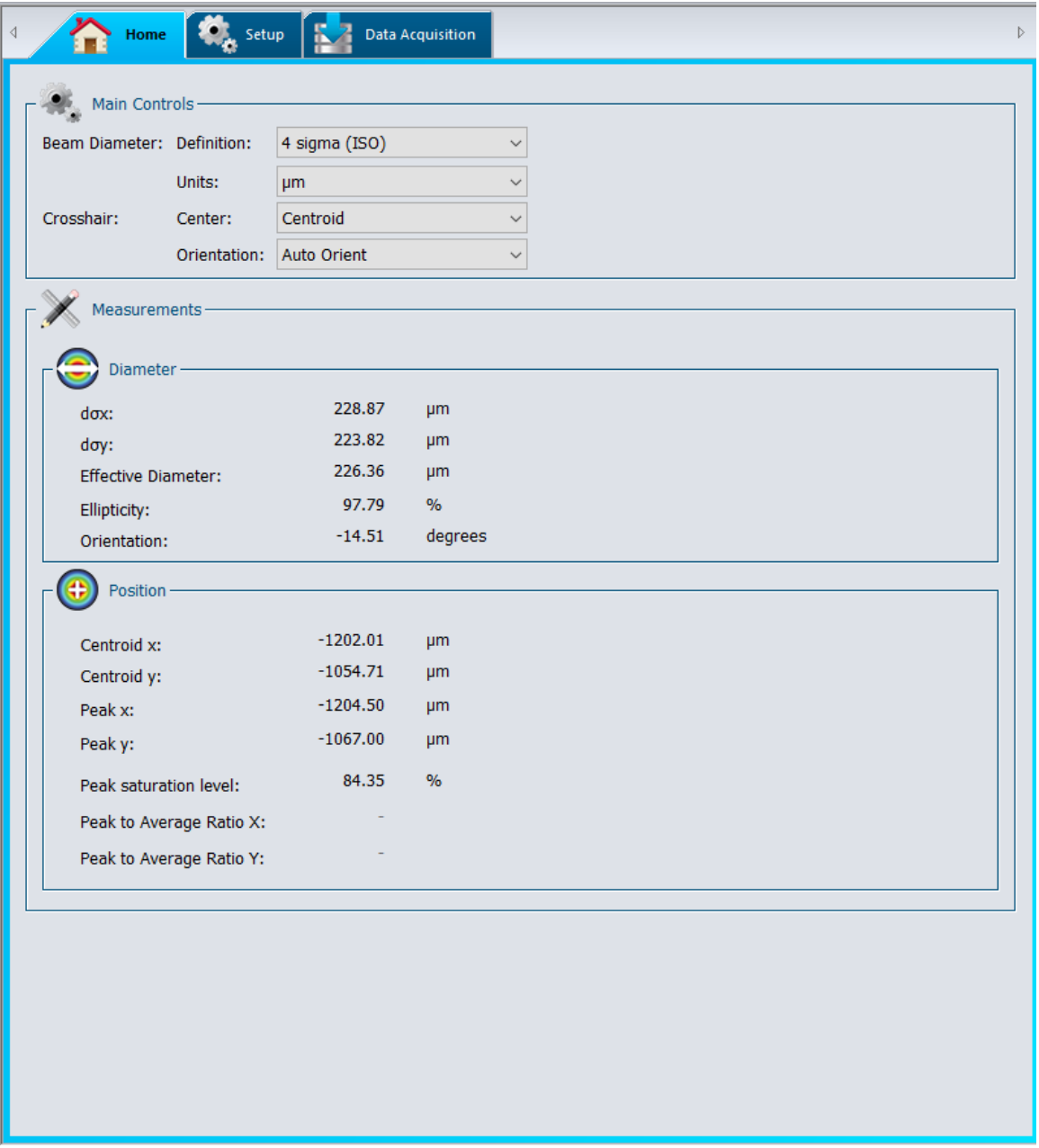

## **Figure 4-2** Onglet Home (Accueil)

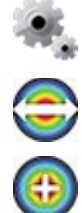

**Main Controls (Commandes principales) :** Définition de la largeur du faisceau et de la position du réticule.

**Diameter (Diamètre) :** Affichage des résultats du calcul du diamètre du faisceau.

**Centroid (Centroïde) :** Affichage du centroïde du faisceau et des coordonnées du pic.

### **4.1.1.Main Controls (Commandes principales)**

La section *Main Controls (Commandes principales)* permet à l'utilisateur de régler la définition du diamètre de faisceau désiré et la position du réticule. Utilisez le menu déroulant pour sélectionner les paramètres désirés.

#### *4.1.1.1. Beam Diameter Definition (Définition du diamètre du faisceau)*

<span id="page-45-0"></span>Par défaut, la définition de la largeur du faisceau est réglée à *4 sigma (ISO)*, ce qui respecte les normes ISO-11146-1:2005 et ISO11146-2:2005 (voir [l'Annexe A. Définitions selon les normes ISO11146 et](#page-90-0)  [ISO11670\)](#page-90-0). Dans cette définition, l'image entière est utilisée pour calculer les paramètres du faisceau, ce qui ralentit le temps de calcul et réduit la fréquence d'images.

L'option *FWHM along crosshairs (50 %)* (LTMH sur le réticule (50%)) donne la largeur totale à mi-hauteur (LTMH). L'algorithme produira la largeur correspondant à la première largeur à mi-hauteur de la courbe et à la dernière largeur à mi-hauteur de la courbe. Puisque la définition du faisceau tient compte uniquement d'une tranche de faisceau, le temps de calcul est beaucoup plus rapide et il est possible de réaliser des fréquences d'images plus élevées.

L'option *1/e2 along crosshairs (13.5 %)* (1/e2 sur le réticule (13,5 %)) donne la largeur du réticule correspondant à 1/e<sup>2</sup> (environ 13,5 %) de son maximum. À l'instar de la LTMH, cette définition de faisceau augmentera la fréquence d'images.

L'option *86 % effective diameter (D86) (86 % du diamètre effectif)* donne le calcul du faisceau circulaire contenant 86 % de la densité totale. Cette définition assume que le faisceau est circulaire.

#### *4.1.1.2. Crosshair Definition (Définition du réticule)*

<span id="page-45-2"></span>Le réticule est défini par son centre (intersection des deux axes) et son orientation. Le centre du réticule peut être aligné au centroïde du faisceau selon la définition des normes ISO-11146-1:2005 et ISO-11146- 2:2005, la position du pic du faisceau ou une position fixe établie par l'utilisateur. Si un grand nombre de pixels correspondent à la valeur du pic, le centre du réticule sera réglé sur le premier pic.

L'orientation du réticule est réglée par défaut à *Auto Orient (Orientation automatique)*, soit son alignement à l'orientation du faisceau selon la définition des normes ISO-11146-1:2005 et ISO-11146-2:2005. Elle peut aussi être réglée à un angle fixe de 45° ou 0°, ou à un angle fixe défini par l'utilisateur.

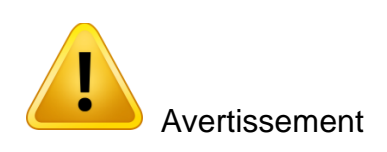

La définition du réticule modifiera l'affichage XY (voir la sectio[n5.3\)](#page-69-0) et la largeur du faisceau, s'il est défini par la LTMH ou 1/e<sup>2</sup> sur le réticule.

#### **4.1.2.Measurements (Mesures)**

<span id="page-45-1"></span>La section *Measurements* (Mesures) présente le diamètre du faisceau et les données du centroïde correspondant à la définition de faisceau sélectionnée (voir la section [4.1.1.1\)](#page-45-0).

L'algorithme de calcul détermine d'abord un diamètre de faisceau approximatif (13,5 % du niveau de coupure). L'algorithme considérera que tous les pixels en dehors d'une valeur correspondant à 2 fois le diamètre approximatif du faisceau formeront la *zone extérieure*. La moyenne de la *zone extérieure* devient la *référence*, qui sera soustraite de la *zone délimitant le faisceau*. Seule la *zone délimitant le faisceau* servira à calculer le diamètre. Par conséquent, un faisceau plus étroit aura une zone plus petite, ce qui réduira le temps de calcul et augmentera la fréquence d'images. Si le faisceau est plus large et que tous les pixels se trouvent dans la *zone délimitant le faisceau*, il n'y aura pas soustraction de la *référence* et la fréquence d'images sera plus lente.

#### *4.1.2.1. Diameter (Diamètre)*

Les *dσx* et *dσy Diameters* (Diamètre dσx et dσy) sont la largeur de faisceau mesurée dans ses axes principaux où le plus près de l'axe horizontal est l'axe « x » du faisceau et le plus près de l'axe vertical est l'axe « y », tel que défini dans la norme ISO-11146-1 :2005 et ISO-11146-2 :2005. Si la définition de faisceau (*Beam Diameter Definition*) choisie est « FWHM along crosshairs» (pleine largeur à la mi-hauteur le long du réticule) ou « 1/e² along crosshairs » (1/e² le long du réticule) et que l'orientation du réticule (*Crosshair Orientation*) choisie est à 0°, « dσx » et « dσy » seront mesurés le long des axes horizontal et vertical qui seront respectivement définis comme l'axe « x » et l'axe « y ».

Le *Effective Diameter* (Diamètre effectif) est le diamètre du faisceau en considérant que le faisceau est circulaire.

Le diamètre effectif est valide uniquement si l'ellipticité du faisceau est supérieure à 87 %. Si l'ellipticité du faisceau est inférieure à 95 %, le diamètre efficace sera grisé, ce qui indiquera qu'il n'est pas valide.

L'*Ellipticity* (Ellipticité) correspond au rapport entre le petit axe et le grand axe. Pour un faisceau gaussien parfait, l'ellipticité serait égale à 100 %.

L'*Orientation* est définie par « l'angle entre l'axe des *x* […] et ceux des axes principaux de la distribution de densité de puissance le plus proche de l'axe des *x*. » *[1](#page-46-0) .* D'après cette définition, l'angle est compris entre - 45° et 45°.

Pour obtenir de plus amples renseignements sur le calcul du diamètre du faisceau selon la définition des normes ISO-11146-1:2005 et ISO-11146-2:2005, veuillez consulter [l'Annexe A. Définitions selon les](#page-90-0)  [normes ISO11146 et ISO11670\)](#page-90-0)

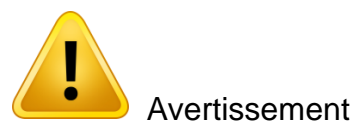

Selon la définition du faisceau, les mesures affichées varieront. Par exemple, pour l'option *86 % effective diameter (D86)* (86 % du diamètre efficace (D86)), seul le diamètre efficace sera affiché, puisque le dσx, le dσy et l'orientation ne sont pas pertinents pour un faisceau parfaitement circulaire.

<span id="page-46-0"></span><sup>1</sup> International Standard Organization, *ISO 11146:2005 Lasers et équipements associés aux lasers — Méthodes d'essai des largeurs du faisceau, angles de divergence et facteurs de limite de diffraction*, 2005, Genève

#### *4.1.2.2. Position (Position)*

Toutes les positions sont relatives au centre de l'image, qui est (0,0). L'axe horizontal augmente vers le côté droit et l'axe vertical augmente vers le haut.

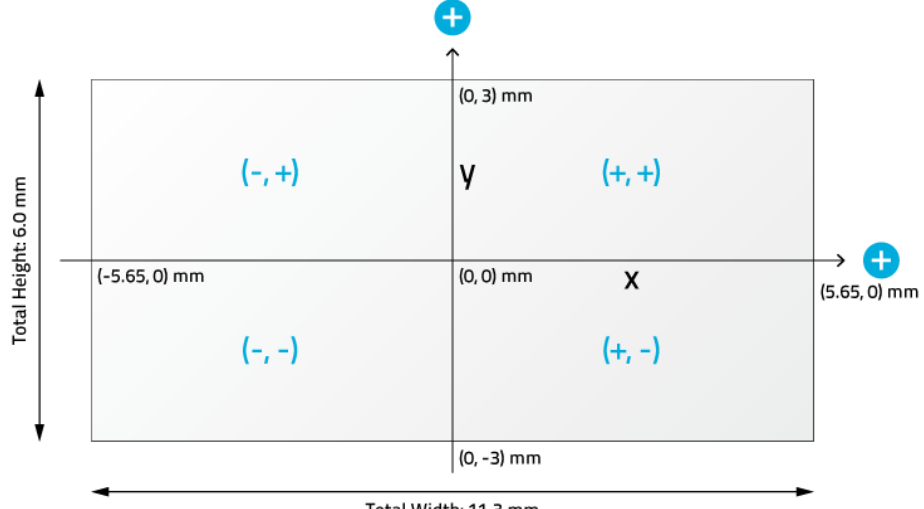

Total Width: 11.3 mm

**Figure 4-3** Système de coordonnées fixes du senseur

Le *Centroid (Centroïde)* du faisceau correspond à la distribution de premier ordre du faisceau, selon la définition des normes ISO-11146-1:2005 et ISO-11146-2:2005 (voir l'Annexe A). La position du *Peak* (Pic) du faisceau correspond à la position du pixel de valeur de pic. Si un grand nombre de pixels correspondent à la valeur du pic, le réticule sera centré sur le premier pic.

Le *Peak to Average Ratio* (Rapport pic à moyenne) correspond au rapport entre la valeur du pic du faisceau actuel et la hauteur d'un faisceau à profile homogène simulé équivalent. La largeur du faisceau simulé correspond au diamètre 1/e<sup>2</sup> du faisceau actuel et a la même aire (même énergie). Le logiciel calcule les rapports pour les axes X et Y.

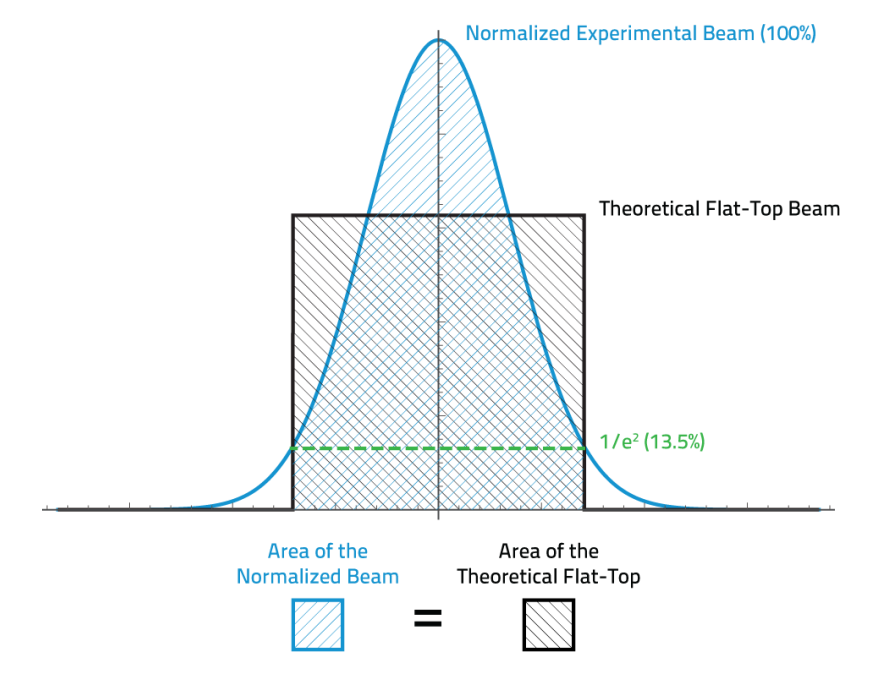

**Figure 4-4** Pic à moyenne

Ces résultats sont disponibles seulement lorsque la définition de diamètre de faisceau *1/e2 along crosshairs (13.5 %)* (1/e2 sur le réticule (13,5 %)) a été sélectionnée. Pour toutes les autres définitions, les valeurs *Peak to Average Ratios* (Rapports pic à moyenne) ne sont pas calculées, et des tirets sont affichés. Lorsque le réticule est réglé à *Centroid* (Centroïde) au lieu de *Peak* (Pic), les résultats sont grisés pour rappeler à l'utilisateur que les valeurs ne correspondent pas aux *Peak to Average Ratios* (Rapports pic à moyenne).

| Position-                |         |           |  |  |
|--------------------------|---------|-----------|--|--|
| Centroid x:              | $-5.50$ | <b>um</b> |  |  |
| Centroid y:              | $-5.50$ | µm        |  |  |
| Peak x:                  | 0.00    | µm        |  |  |
| Peak y:                  | $-5.50$ | µm        |  |  |
| Peak saturation level:   | 79.96   | $\%$      |  |  |
| Peak to Average Ratio X: | 1.67    |           |  |  |
| Peak to Average Ratio Y: | 1.67    |           |  |  |
|                          |         |           |  |  |

**Figure 4-5** Exemple de rapport pic à moyenne

## **4.2. SETUP (CONFIGURATION)**

L'onglet *Setup* (Configuration) permet à l'utilisateur de configurer les paramètres de la Beamage.

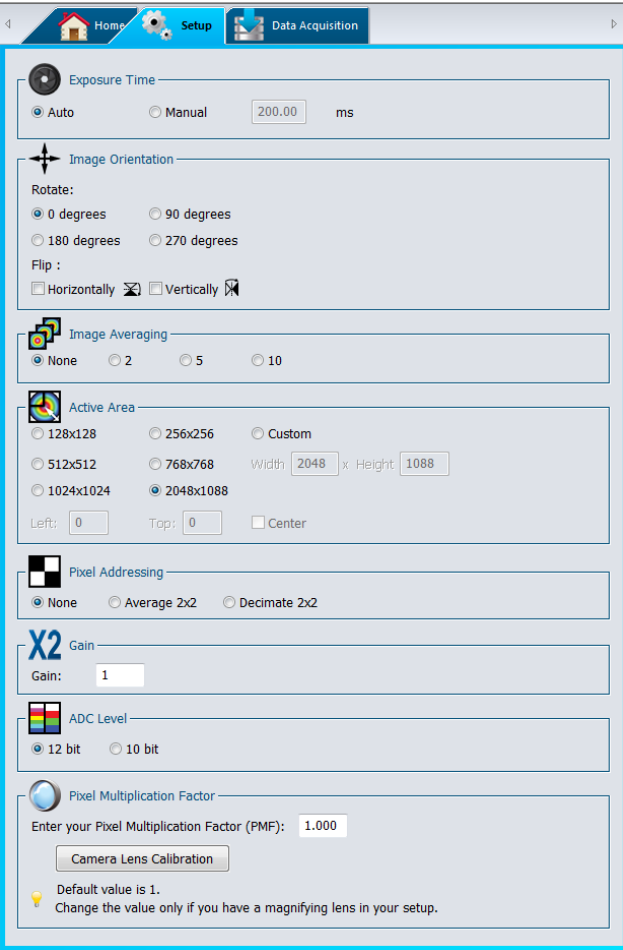

**Figure 4-6** Onglet Setup (Configuration)

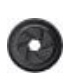

**Exposure time (Temps d'exposition) :** Commande le temps d'exposition du senseur de la Beamage.

**Image orientation (Orientation d'image) :** Rotation et bascule de l'image capturée.

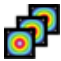

**Image Averaging (Moyenne d'images) :** Application d'un filtre temporel en faisant la moyenne de plusieurs images.

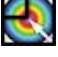

**Active area (Zone active) :** Sélection d'une région d'intérêt.

**Pixel Addressing (Adressage de pixel) :** Réduction de la résolution spatiale en faisant la moyenne des pixels ou en décimant des pixels.

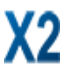

**Gain (Gain) :** Ajout d'un gain numérique à l'image capturée.

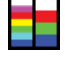

**ADC Level (Niveau CAN) :** Sélection du niveau CAN de la Beamage pour chaque pixel.

**Pixel Multiplication Factor (Facteur de multiplication de pixels) :** Réglage du facteur de multiplication de pixel lors de l'utilisation de composantes optiques.

## **4.2.1.Exposure time (Temps d'exposition) :**

L'option *Exposure Time* (Temps d'exposition) permet de contrôler les paramètres de temps d'exposition de la Beamage. Ils peuvent être réglés de 0,06 ms à 200 ms. L'option *Auto* établira automatiquement le temps d'exposition pour obtenir l'intensité du faisceau maximale à 85 % du niveau de saturation du senseur. Le temps d'exposition peut également être réglé manuellement en cliquant sur le bouton radio correspondant et en changeant la valeur en ms.

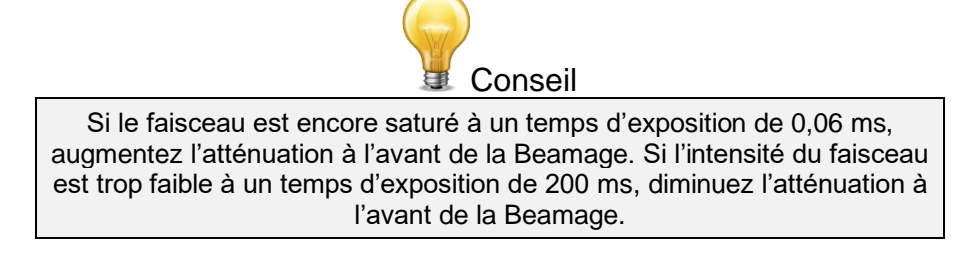

## **4.2.2.Image orientation (Orientation d'image)**

L'option *Image Orientation* (Orientation d'image) permet de faire pivoter ou de basculer l'image capturée. L'image capturée peut être pivotée à 90°, 180° ou 270°. Tous les angles pivotent dans le sens horaire. L'image capturée peut également être basculée horizontalement ou verticalement. Si une image est enregistrée après une rotation ou une bascule, elle gardera ces paramètres d'orientation. Notez que l'axe de référence du centroïde n'est ni basculé ni pivoté. Les positions sont toujours relatives au centre de l'image, soit (0,0), et l'axe horizontal augmente toujours vers la droite et l'axe vertical augmente toujours vers le haut.

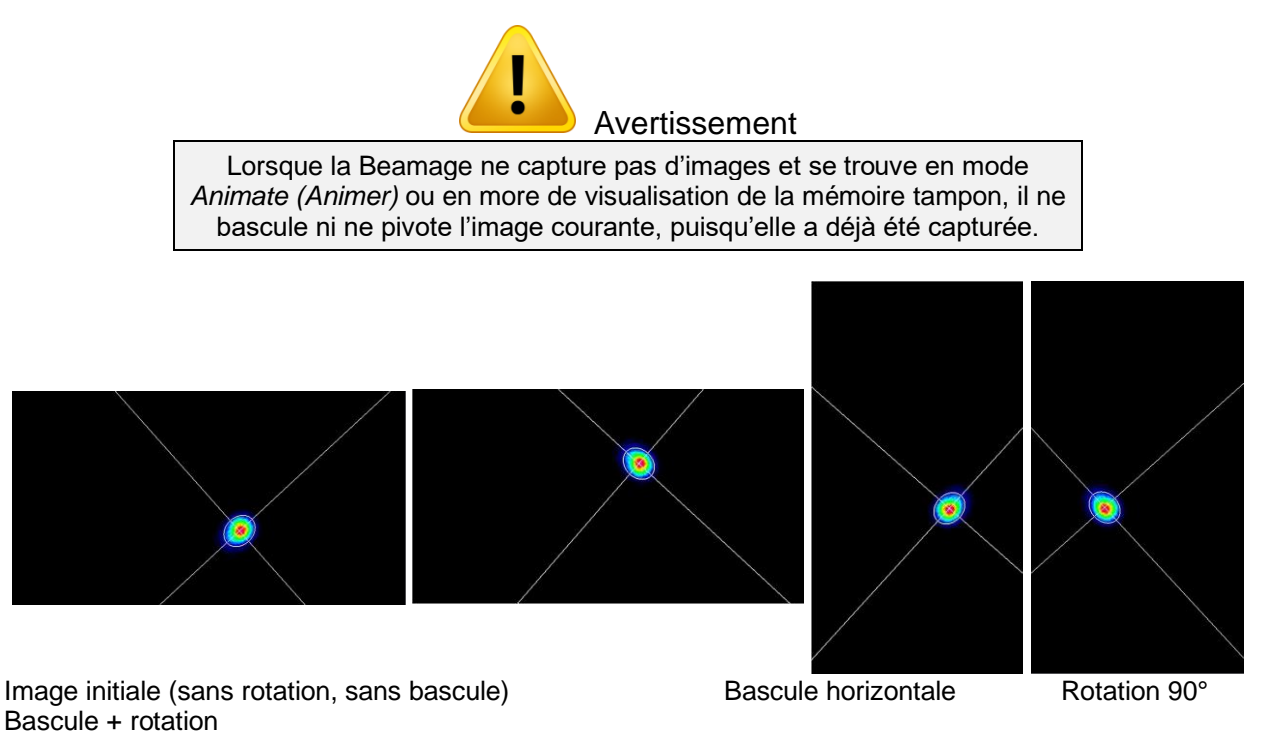

**Figure 4-7** Exemples d'orientation d'image

#### **4.2.3.Image Averaging (Moyenne d'images)**

La fonction *Image Averaging* (Moyenne d'images) est un filtre temporel qui capture un nombre indiqué d'images (2, 5 ou 10) et fait la moyenne pixel par pixel des images en vue de créer une seule image moyenne dans le temps. La fréquence d'images est alors réduite parce qu'il faut capturer plusieurs images pour chaque calcul.

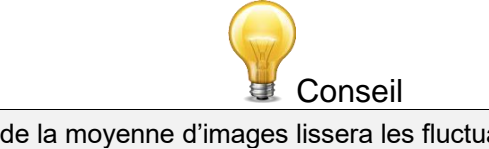

Le calcul de la moyenne d'images lissera les fluctuations du faisceau qui surviennent sur une certaine période. Cette fonction est très utile lorsque les sources laser sont instables.

#### **4.2.4.Active Area (Zone active)**

La fonction *Active Area* (Zone active) permet à l'utilisateur de sélectionner une région d'intérêt sur le senseur. Elle permet d'augmenter la fréquence de trame, puisqu'un moins grand nombre de pixels sont transférés de la Beamage. Cette fonction peut seulement être exécutée sur les faisceaux étroits, puisqu'un faisceau rogné rendrait invalides les mesures de largeur du faisceau. De plus, pour obtenir une mesure précise, la zone active doit être au moins 2 fois la taille du faisceau.

L'utilisateur peut sélectionner la zone désirée à partir d'une sélection préétablie ou entrer une taille de son choix. Par défaut, la zone sera placée au pixel du coin supérieur gauche du senseur (0,0). La position peut être changée en entrant la position supérieure gauche de la zone active. Cochez la case *Center (Centre)*  pour centrer la zone active sur le centre du senseur.

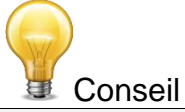

**Si vous utilisez des faisceaux étroits,** optimisez la vitesse du transfert de données et obtenez des résultats précis en choisissant une *Active Area* (zone active) correspondant au double de la taille du faisceau.

#### **4.2.5.Pixel Addressing (Adressage de pixel)**

Le mode *Pixel Addressing* (Adressage de pixel) permet à l'utilisateur de sous-échantillonner l'image capturée. Avec l'option *Average 2x2* (Moyenne 2x2), un groupement de 2x2 pixels est capturés et sa moyenne donne un seul pixel plus gros. La fonction Average 2x2 (Moyenne 2x2) est accessible uniquement en mode CAN 12 bits. Avec l'option *Decimate 2x2* (Décimer 2x2), seulement 1 pixel sur 4 sera échantilloné. Puisque, dans ce mode, la zone de pixel est doublée, il peut être utilisé avec des faisceaux larges, pour lesquels la résolution n'est pas cruciale. Elle permet d'augmenter la fréquence d'images, puisqu'un moins grand nombre de pixels sont transférés de la Beamage.

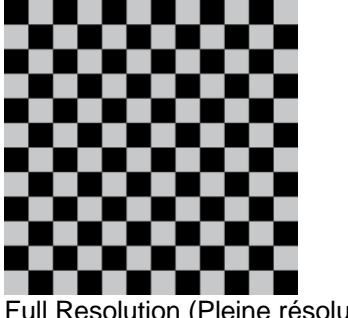

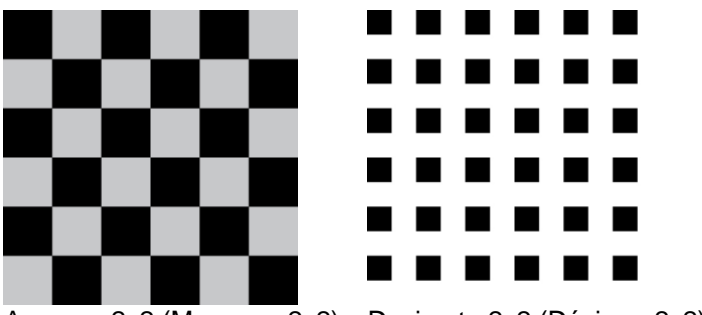

Full Resolution (Pleine résolution) Average 2x2 (Moyenne 2x2) Decimate 2x2 (Décimer 2x2)

**Figure 4-8** Mode Pixel Addressing (Adressage de pixel)

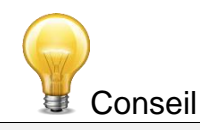

**Si vous utilisez des faisceaux larges,** optimisez la vitesse de transfert des données en réduisant la résolution spatiale au moyen de la fonction *Pixel Addressing* (Adressage de pixel).

### **4.2.6.Gain (Gain)**

Le paramètr*e Gain* (Gain) permet à l'utilisateur de régler le gain numérique de l'image capturée. Le gain doit se situer entre 1 et 10. Si la valeur du pixel dépasse le niveau CAN maximum (pour 12 bits  $\rightarrow 2^{12}$  = 4096), la valeur du pixel sera limitée au niveau CAN maximum.

# **4.2.7.ADC Level (Niveau CAN)**

Le niveau CAN correspond à la profondeur du pixel, qui peut être réglée à 12 ou 10 bits. En mode 12 bits, chaque valeur de pixel est sur  $2^{12}$  = 4096 niveaux, alors qu'en mode 10 bits, elle est sur  $2^{10}$  = 1024 niveaux. La fréquence d'images est plus lente en mode 12 bits.

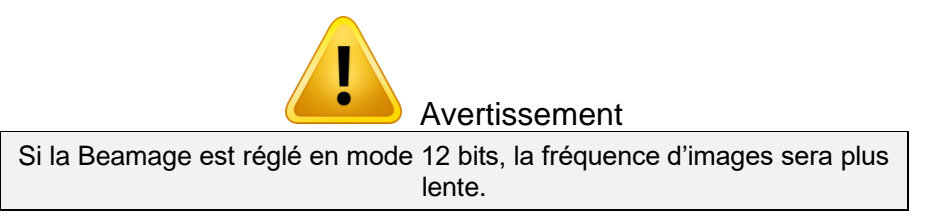

# **4.2.8.Pixel Multiplication Factor (PMF) (Facteur de multiplication de pixels (FMP))**

Si la caméra de la Beamage est associée à une composante optique qui a des propriétés de grossissement (comme une lentille grossissante, un convertisseur UV ou un adaptateur IR), le facteur de multiplication de pixels doit être ajusté pour obtenir les dimensions exactes du faisceau. La section *Pixel Multiplication Factor* (Facteur de multiplication de pixels) se trouve en bas de l'onglet *Setup* (Configuration).

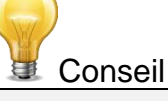

La valeur par défaut du *Pixel Multiplication Factor* (Facteur de multiplication de pixels) est 1.

Pour obtenir une valeur précise avec une caméra **Beamage-4M-FOCUS**, vous devez entrer le *PMF* écrit sur le certificat de l'instrument.

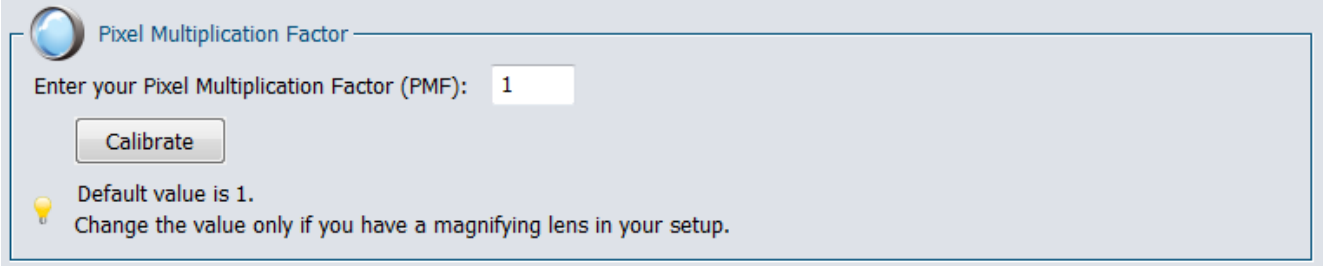

**Figure 4-9** Pixel Multiplication Factor (Facteur de multiplication de pixels)

Il est possible de définir manuellement une valeur pour le PMF (FMP). Saisissez simplement la valeur souhaitée dans la zone blanche et appuyez sur Entrée. Les dimensions du faisceau seront ajustées en conséquence. Si vous utilisez un objectif avec la caméra Beamage, vous pouvez suivre les étapes d'étalonnage de la objectif en cliquant sur le bouton *Calibrate* (Étalonner). L'onglet *Camera Lens* (Objectif) apparaîtra alors à l'écran. Reportez-vous à la section [4.6](#page-59-0) pour obtenir plus d'information à propos de l'étalonnage de la objectif.

# 4.3.**DATA ACQUISISITON (ACQUISITION DE DONNÉES)**

L'onglet *Data Acquisition* (Acquisition de données) permet à l'utilisateur de configurer les paramètres d'acquisition. Il est possible d'enregistrer en format \*.TXT les résultats du profilage de faisceau affichés dans l'onglet *Measures* (Mesures) (voir la section [4.1.2\)](#page-45-1). Le fichier \*.TXT comprend un entête renfermant les paramètres de mesure, suivis des données. Chaque ligne correspond à une seule image et toutes les mesures sont séparées par un espace de tabulation. Ce fichier peut être ouvert dans un logiciel de chiffrier, comme Excel de Microsoft. Il est également possible d'enregistrer les images associées aux mesures enregistrées dans le fichier de journalisation \*.TXT. Chaque image sera enregistrée individuellement dans un fichier \*JPG, \*BMP ou \*.BMG.

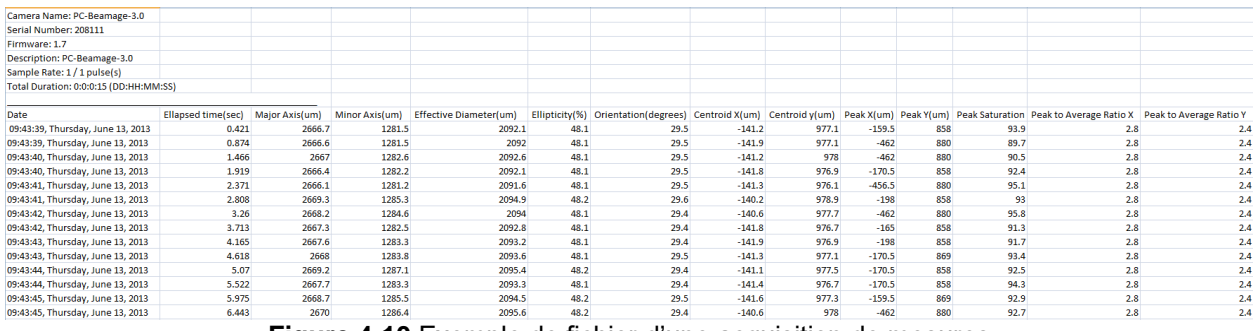

**Figure 4-10** Exemple de fichier d'une acquisition de mesures

Pour commencer l'acquisition, cliquez sur le bouton Start Data Acquisition (Lancer l'acquisition de données) dans le volet Main Controls (Commandes principales) (voir la section [3.6.4\)](#page-31-0).

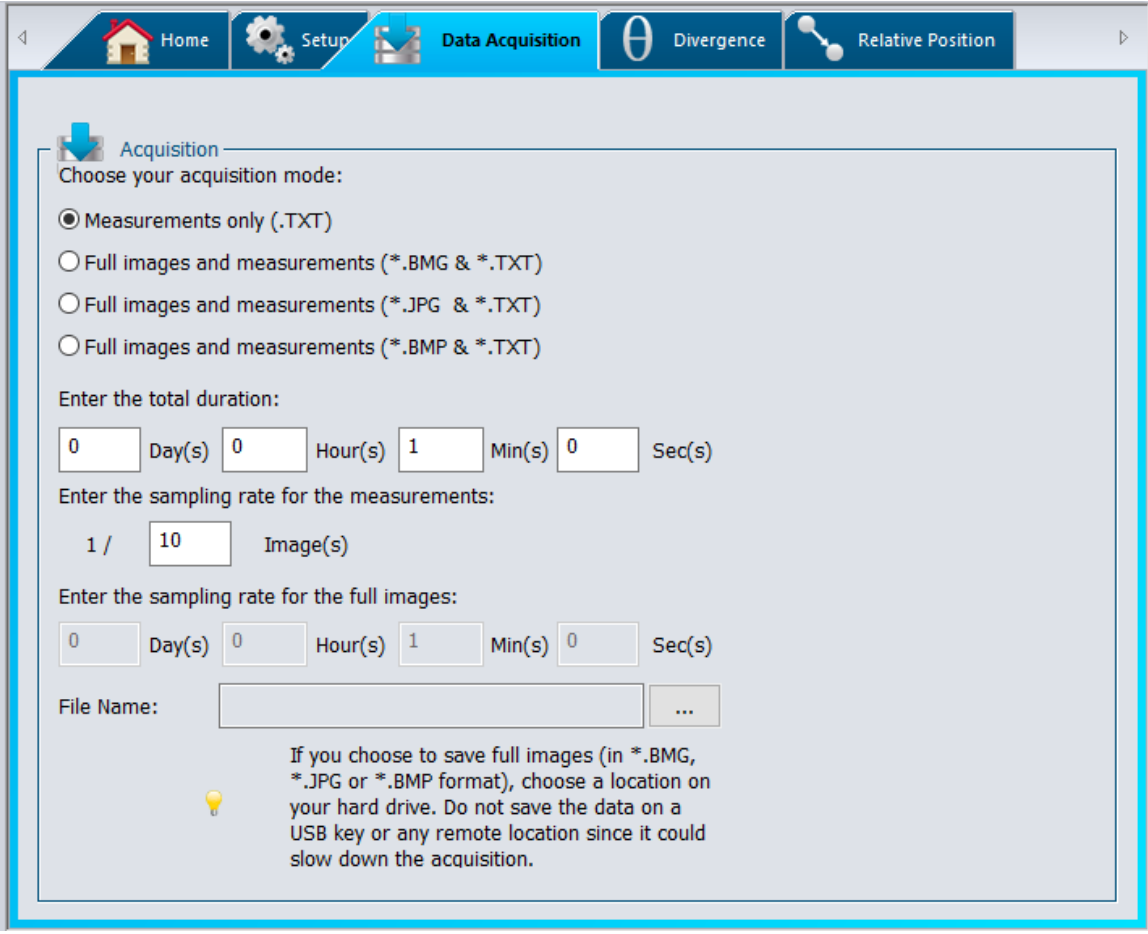

**Figure 4-11** Onglet Data Acquisition (Acquisition de données)

L'option *Duration* (Durée) permet de définir le temps pendant lequel l'acquisition se poursuivra. Le compte à rebours commence dès que l'utilisateur clique sur le bouton *Start Data Acquisition* (Lancer l'acquisition de données) dans le volet *Main Controls* (Commandes principales). L'utilisateur peut sélectionner le nombre de jours, d'heures, de minutes et de secondes.

L'option *File Name* (Nom du fichier) permet à l'utilisateur de préciser un nom et un chemin pour le fichier. Il faut définir un nom de fichier avant de lancer l'acquisition. Si l'option *Full images and measurements* (Images et mesures complètes) est sélectionnée, une série de fichiers .BMG sera créée et les fichiers enregistrés auront le même nom, accompagné de l'incrément. Vous pouvez aussi enregistrer les images en format \*BMP ou en format \*.JPG en choisissant *Full images and measurements (\*.JPG & \*.TXT ) ou Full images and measurements (\*.BMP & \*.TXT).*

L'option *Sample Rate* (Fréquence d'échantillonnage) définit la fréquence à laquelle les échantillons sont enregistrés. En mode d'acquisition *Measurements only (Mesures seulement)*, la fréquence d'images est définie comme 1/X images. Pour enregistrer chaque image calculée, entrez la valeur 1 dans la case. Pour faire le suivi d'un petit nombre d'images, entrez une valeur plus élevée. En mode d'acquisition *Full images and measurements* (Images et mesures complètes), la fréquence d'images est définie dans le temps. La fréquence la plus rapide est 1 image par seconde.

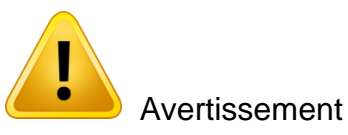

Chaque fichier \*.BMG peut occuper jusqu'à 8,50 Mo, chaque fichier \*.JPG peut occuper jusqu'à 200 KB et chaque fichier \*.BMP peut occuper jusqu'à 1.20 MB sur le disque dur. L'acquisition de plusieurs images peut rapidement s'élever à plusieurs gigaoctets. Si l'acquisition totale dépasse 1 Go, un message d'avertissement s'affiche. S'il ne reste que 10 Go sur le disque dur, un message d'avertissement s'affiche et l'acquisition est arrêtée.

L'acquisition rapide devrait être réalisée uniquement sur le disque dur de l'ordinateur et ne peut pas être réalisée sur un lecteur externe ou sur un disque dur serveur, puisque l'acquisition serait alors ralentie.

## <span id="page-56-0"></span>**4.4. DIVERGENCE**

Pour ouvrir l'onglet Divergence, cliquez sur le bouton Divergence dans le volet Main Controls (Commandes principales) (voir la section [3.8.1\)](#page-36-0). La mesure est l'angle total (plein angle).

Pour calculer la divergence et respecter la norme ISO-11146-1:2005, il faut d'abord placer une lentille sans aberration entre la Beamage et le laser. La lentille devrait être placée dans le champ lointain du faisceau laser, alors que la Beamage est au point focal de la lentille. Ensuite, entrez la longueur focale de la lentille dans le logiciel. Puisque la longueur focale dépend de la longueur d'onde, assurez-vous d'inscrire dans les paramètres la valeur correspondant au laser utilisé. La divergence, dans les deux axes principaux (x et y), est calculée selon les définitions des normes ISO-11146-1:2005 et ISO-11146-2:2005 et affichée au bas de l'onglet *Divergence* (voir l'Annexe A).

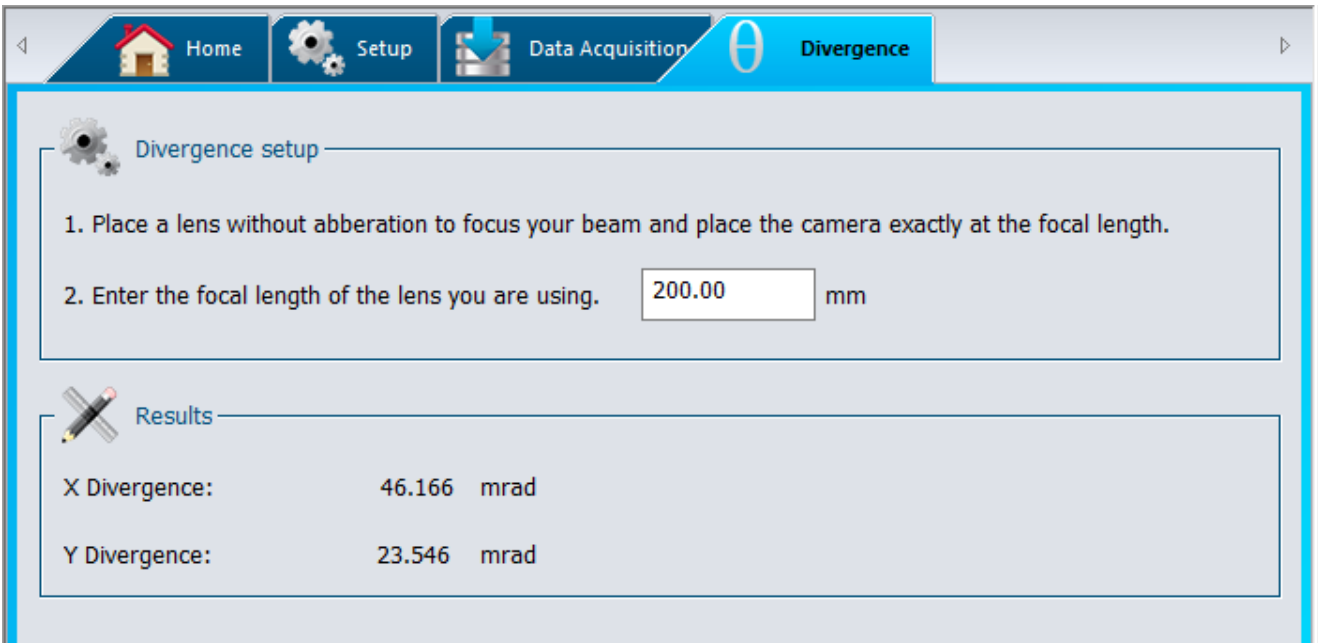

**Figure 4-12** Onglet Divergence

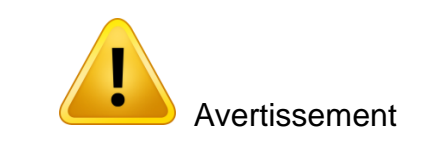

Le senseur de la Beamage doit être placé précisément au point focal, et non à l'emplacement de taille minimale du faisceau.

#### <span id="page-57-0"></span>**4.5. RELATIVE POSITION (POSITION RELATIVE)**

#### **4.5.1.Setup (Configuration)**

La section *Setup* (Configuration), qui présente le système de coordonnées du senseur de la Beamage sur le côté droit, permet à l'utilisateur de sélectionner le paramètre qui deviendra, pour le logiciel, la position d'origine (0,0).

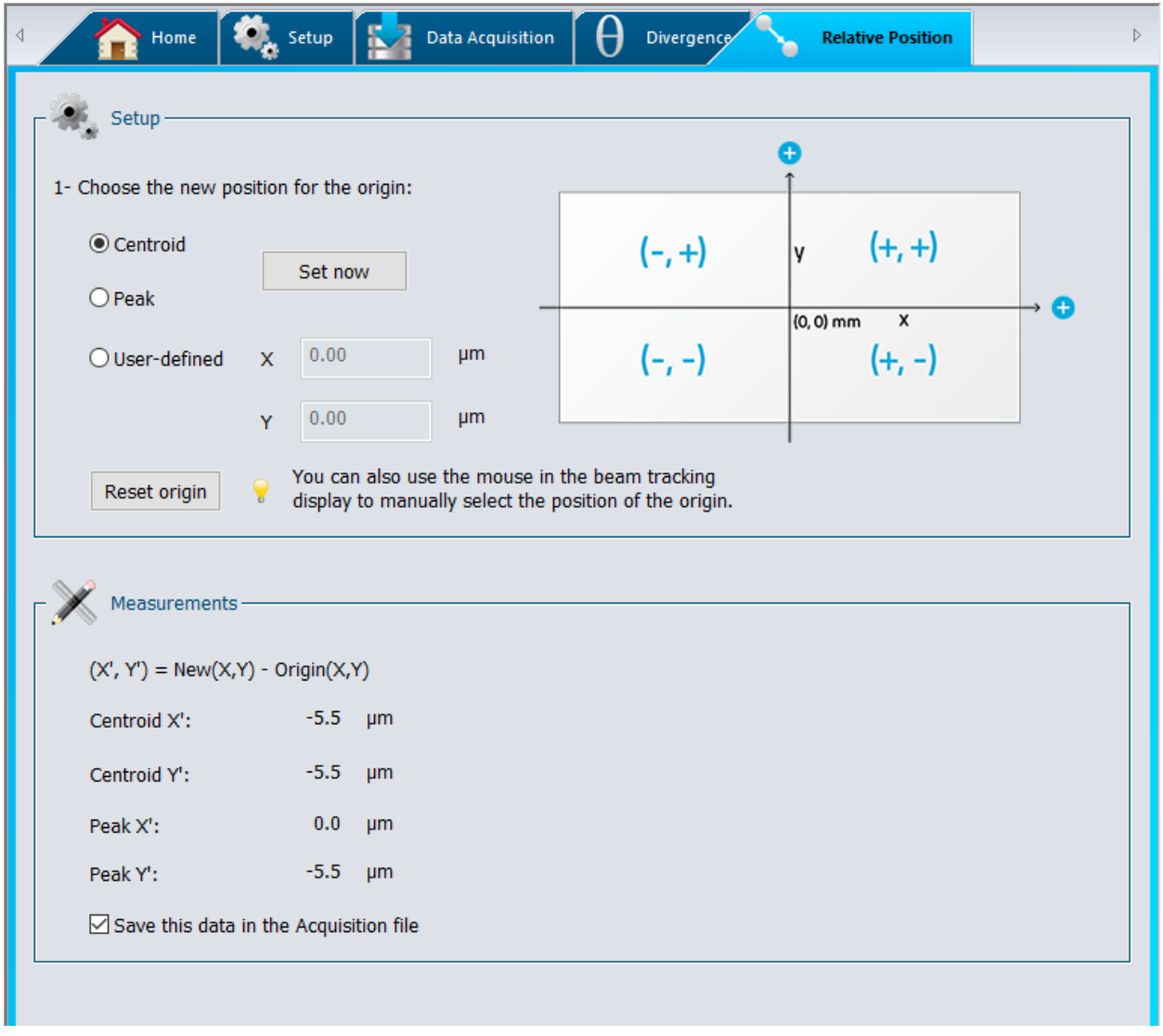

**Figure 4-13** Onglet Relative Position (Position relative)

Sélectionnez *Centroid* (Centroïde) et cliquez sur *Set now* (Configurer) pour choisir l'origine au centroïde calculé (centre de l'énergie). Sélectionnez *Peak* (Pic) et cliquez sur *Set now* (Configurer) pour positionner l'origine au pic d'énergie calculé (la plus grande valeur mesurée). L'option *User-defined* (Définie par l'utilisateur) permet à l'utilisateur d'entrer manuellement les valeurs de position d'origine des axes X et Y.

Il est également possible de positionner l'origine en pointant et cliquant sur l'affichage. Pour ce faire, allez au volet Beam Tracking Display (Écran de suivi de la position du faisceau), qui présente le système de coordonnées du senseur de la Beamage (voir la section 6.4). D'abord, cliquez sur le bouton *Beam Tracking Display* (Écran de suivi de la position du faisceau) au bas de l'écran, pour ouvrir la fenêtre de suivi de la position du faisceau. Puis, activez le bouton du pointeur au haut de l'écran **et le plus** et cliquez à l'endroit où vous souhaitez positionner la nouvelle origine du système de coordonnées. Après avoir cliqué sur le point désiré, les valeurs des coordonnées des axes X et Y seront automatiquement indiquées dans les champs *User-defined* (Définie par l'utilisateur) de l'onglet *Relative Position* (Position relative).

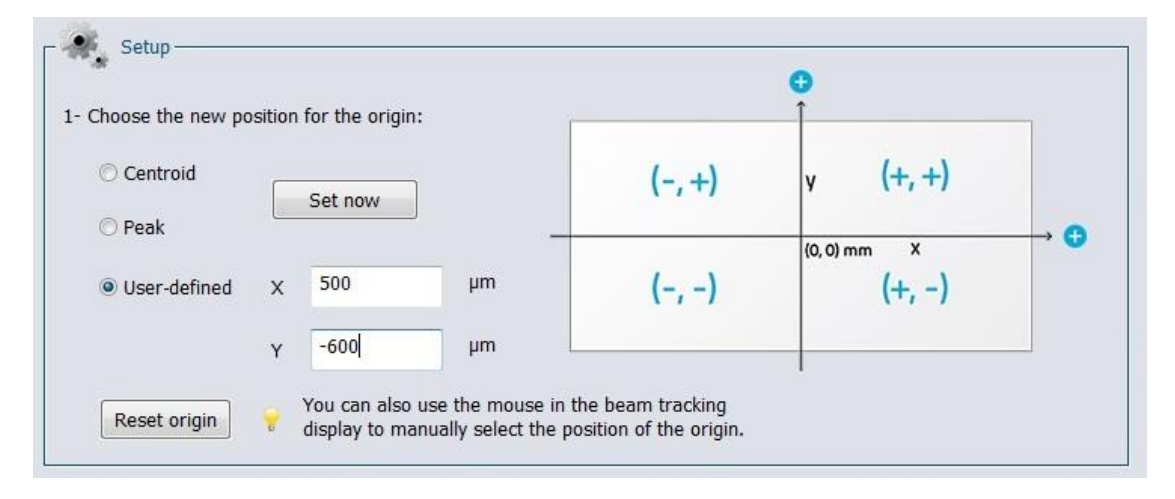

**Figure 4-14** Coordonnées définies par l'utilisateur

Pour ramener l'origine à sa position par défaut (0,0), cliquez sur le bouton *Reset origin* (Valeurs d'origine) sous l'option *User-defined* (Définie par l'utilisateur). L'option par défaut *Centroid* (Centroïde) sera automatiquement sélectionnée pour la position d'origine.

#### **4.5.2.Mesures (Mesures)**

Une fois la position d'origine déterminée par l'utilisateur, le logiciel calcule la différence entre les coordonnées de cette nouvelle position et les dernières coordonnées calculées pour le centroïde ou le pic. Les résultats sont affichés dans la section *Measurements* (Mesure) de l'onglet *Relative Position* (Position relative).

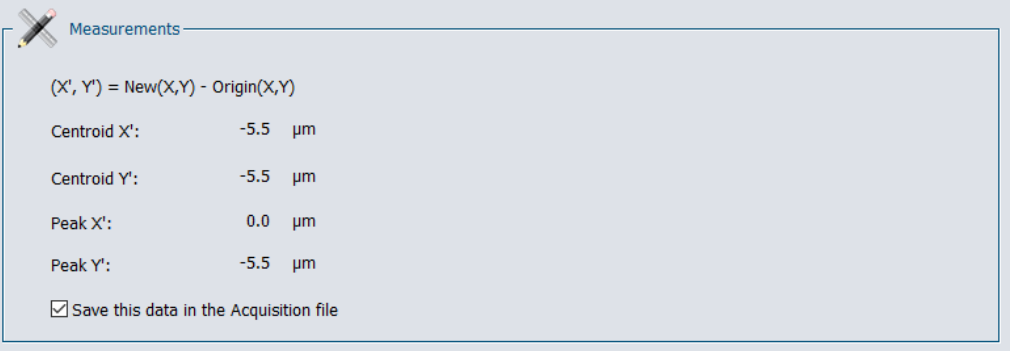

**Figure 4-15** Section Measurements (Mesures)

Il est possible d'enregistrer les données dans le fichier Acquisition. Pour ce faire, sélectionnez l'option *Save this data in the Acquisition file* (Enregistrer ces données dans le fichier Acquisition) de la section *Measures* (Mesures).

## <span id="page-59-0"></span>**4.6. CAMERA LENS (OBJECTIF)**

Avant de pouvoir faire le profilage d'un faisceau avec un objectif, il faut régler le *Pixel Multiplication Factor* (Facteur de multiplication de pixels) de la lentille (voir la section 5.2.8).

La section *Camera lens calibration* (Étalonnage de l'objectif) permet à l'utilisateur d'étalonner le logiciel PC-Beamage lorsqu'un objectif est associée à la Beamage. Le volet est accessible en cliquant sur *Calibrate* (Étalonner) dans la section *Pixel Multiplication Factor (Facteur de multiplication de pixels)* du volet *Setup (Configuration)* ou sur *Show/Hide Options* (Afficher/cacher les options) dans le ruban.

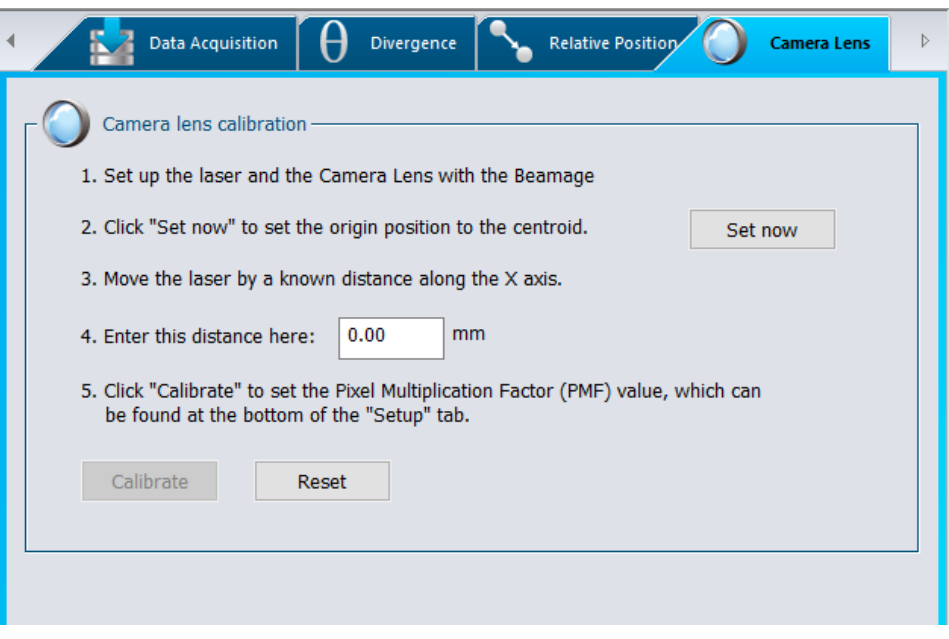

**Figure 4-16** Section Camera Lens Calibration (Étalonnage de l'objectif)

- 1. Installez le laser et l'objectif avec la Beamage.
- 2. Cliquez sur *Set now* (Configurer) pour régler le centroïde à la position actuelle.
- 3. Puis, déplacer la source laser (ou la caméra Beamage) d'une distance connue le long de l'axe X, parallèle au diffuseur.

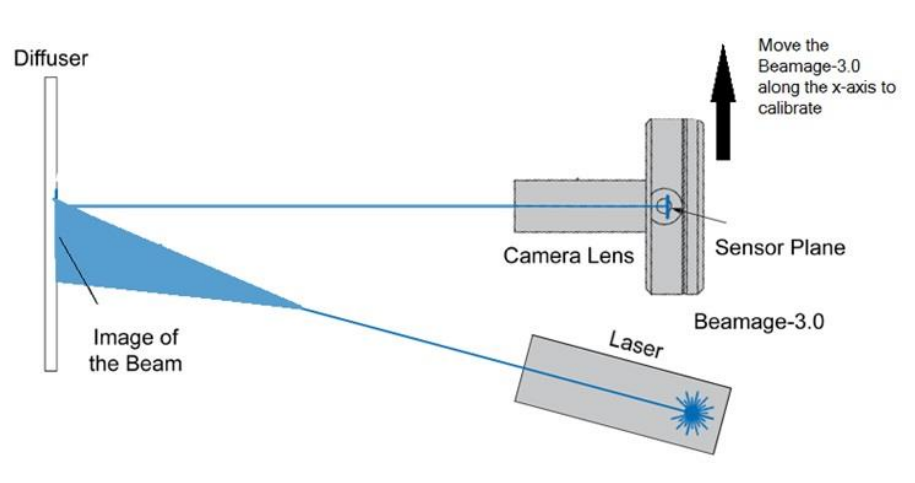

**Figure 4-17** Direction de déplacement d'étalonnage de l'objectif

- 4. Saisissez cette distance (en mm) dans la boîte appropriée et appuyez sur Entrée.
- 5. Enfin, cliquez sur le bouton Calibrate (Étalonner) pour définir automatiquement la valeur *Pixel Multiplication Factor (PMF)* (Facteur de multiplication de pixels (FMP)) qui se trouve en bas de l'onglet *Setup* (Configuration). Une fois le Facteur de multiplication de pixels défini, les dimensions du faisceau seront ajustées pour compenser le grossissement de l'objectif (Beam Tracking Display (Écran de suivi de la position du faisceau)).

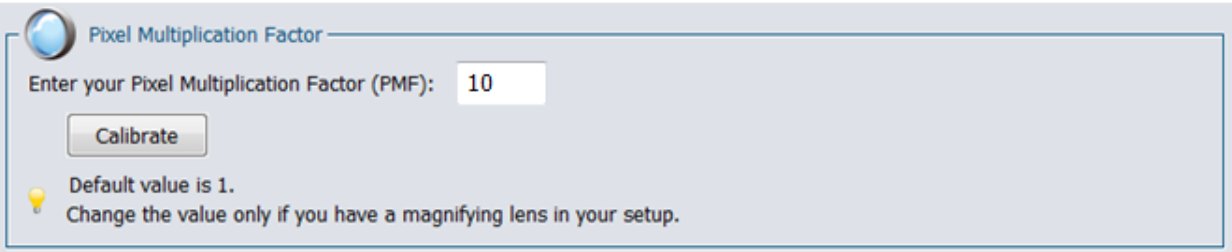

**Figure 4-18** Section Pixel Multiplication Factor (Facteur de multiplication de pixels)

6. Pour retourner aux valeurs originales du *Pixel Multiplication Factor* (Facteur de multiplication de pixels), cliquez sur *Reset* (Réinitialiser).

## <span id="page-60-0"></span>**4.7. FIXED CROSSHAIR (RÉTICULE FIXE)**

#### **4.7.1.Configuration du centre**

<span id="page-60-1"></span>Pour activer l'option de centre du réticule fixe, allez au volet *Home* (Accueil), dans la section *Main Controls* (Commandes principales) et choisissez l'option *Fixed* (Fixe) pour le centre du réticule. Le volet *Fixed Crosshair (Réticule fixe)* s'affiche automatiquement.

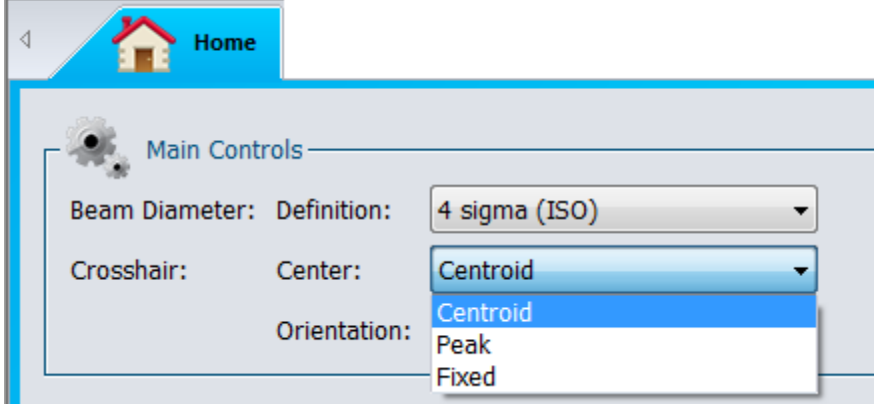

**Figure 4-19** Section Centre du réticule fixe

La section *Center setup* (Configuration du centre), qui présente le système de coordonnées du senseur sur le côté droit, permet à l'utilisateur de sélectionner le paramètre qui deviendra, pour le logiciel, la position d'origine du réticule (0,0).

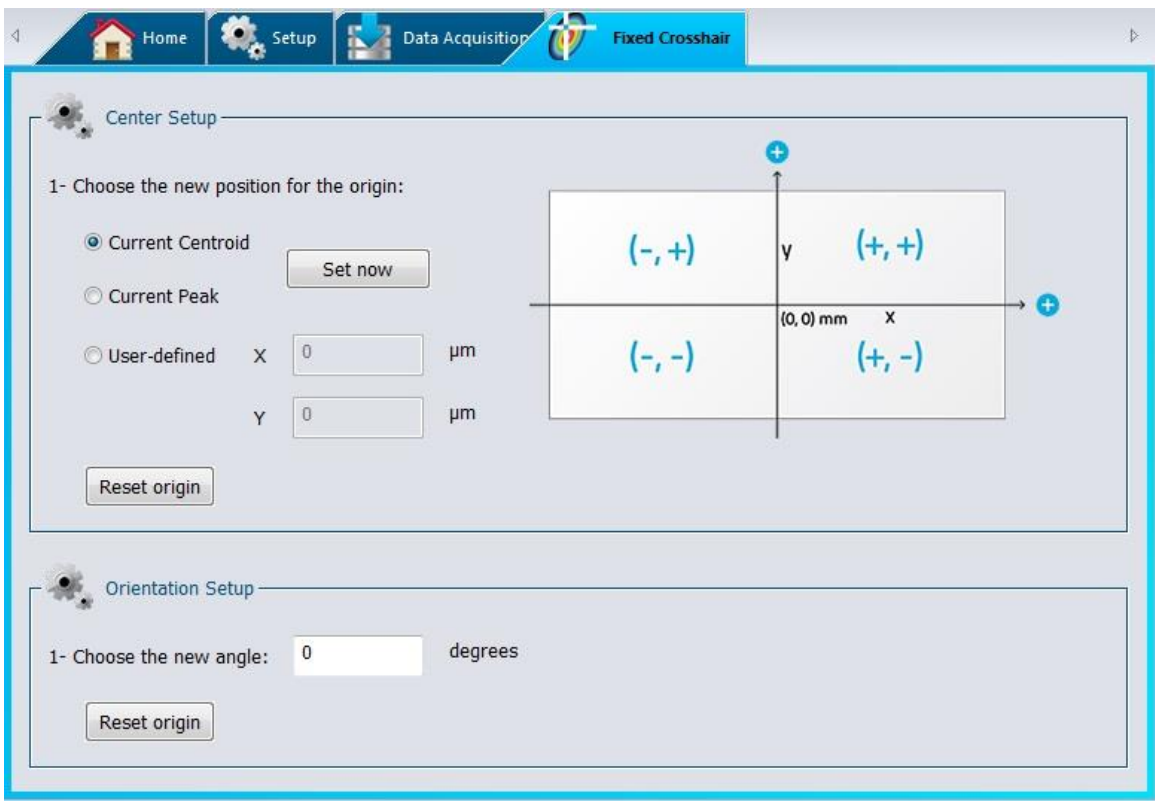

**Figure 4-20** Section Fixed Crosshair (Réticule fixe)

Sélectionnez *Centroid* (Centroïde) et cliquez sur *Set now* (Configurer) pour choisir de positionner l'origine du réticule à la position du centroïde calculé (centre d'énergie). Sélectionnez *Peak* (Pic) et cliquez sur *Set now* (Configurer) pour choisir de positionner l'origine du réticule à la position du pic d'énergie calculé (la plus grande valeur mesurée). L'option *User-defined* (Définie par l'utilisateur) permet à l'utilisateur d'entrer manuellement l'origine du réticule à une position définie des axes X et Y.

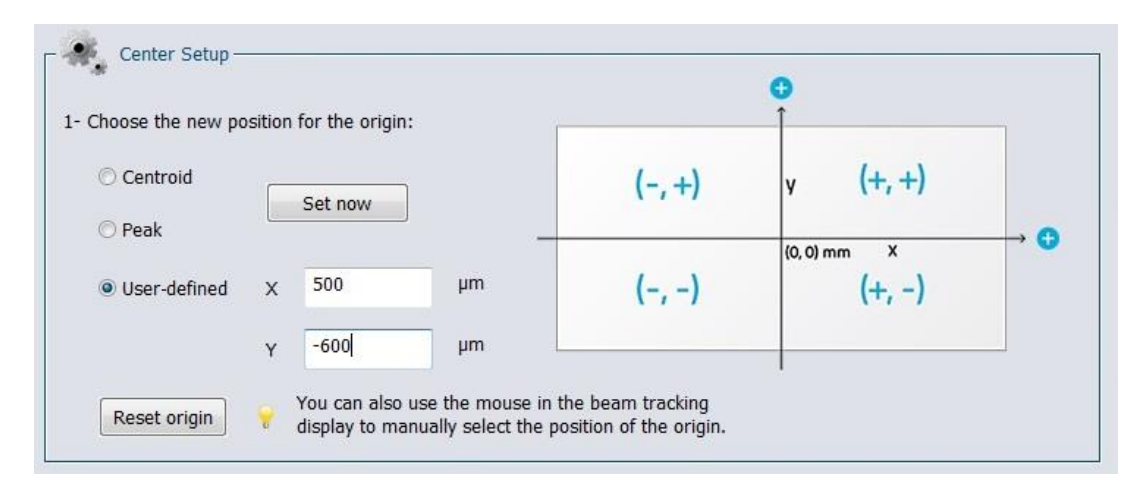

**Figure 4-21** Origine User-Defined (Définie par l'utilisateur)

Une fois l'origine du réticule définie par l'utilisateur, le logiciel pourra voir le réticule de cette origine spécifique dans l'affichage 2D.

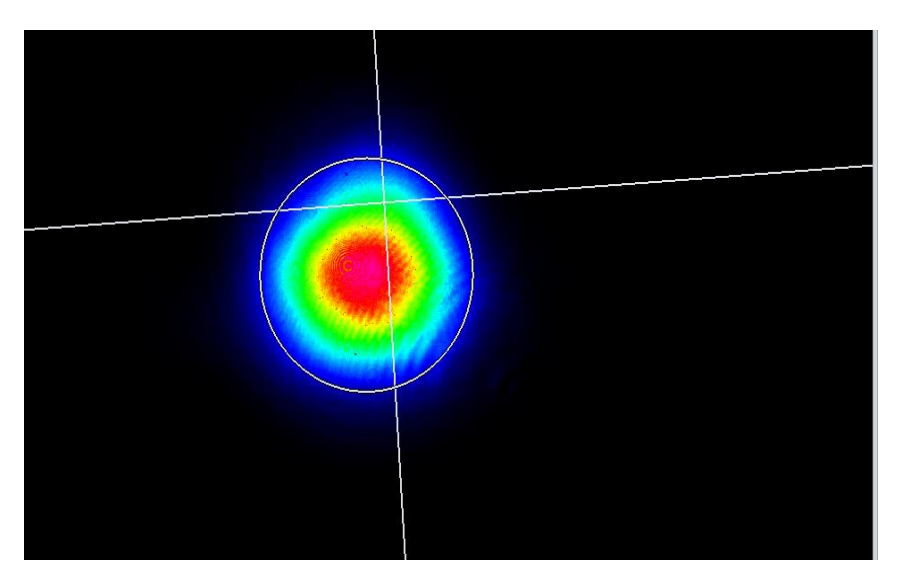

**Figure 4-22** Réticule fixe en position pic sur l'affichage 2D

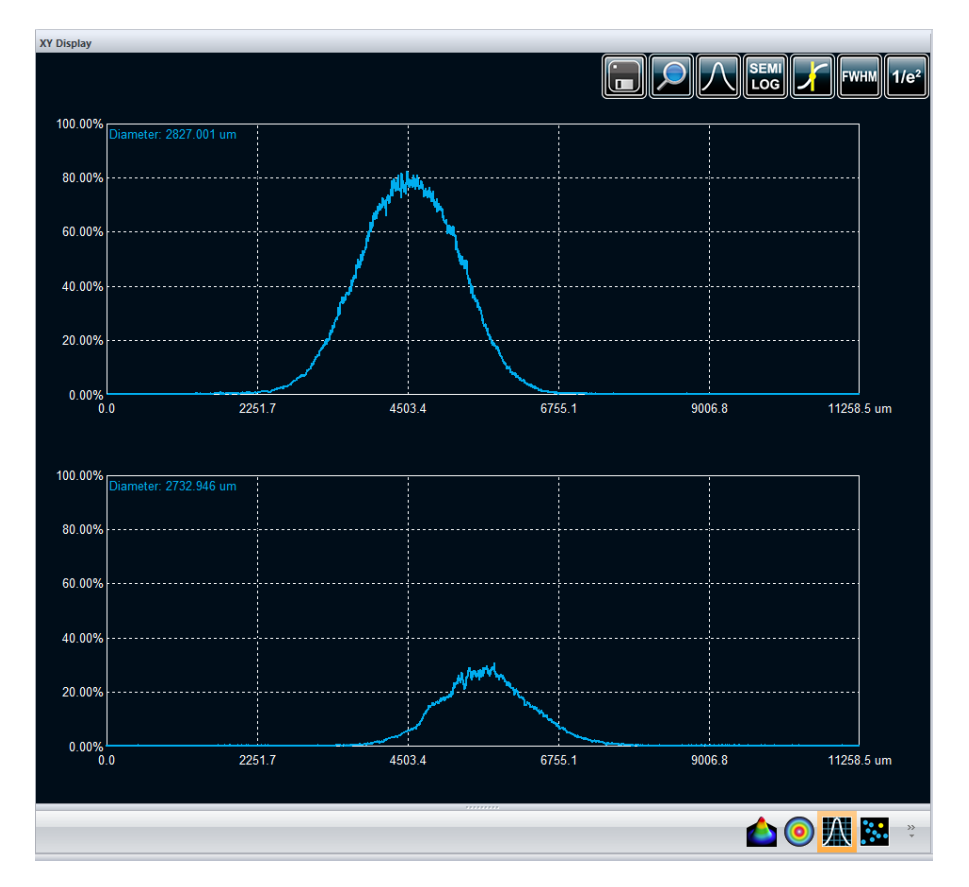

**Figure 4-23** Réticule fixe en position pic sur l'affichage XY

Il est également possible de définir l'origine dans l'affichage 2D. Lorsque l'option *Fixed* (Fixe) est activée dans le volet *Home (*Accueil), l'outil de pointage sera activé dans l'affichage 2D. Pour l'utiliser et positionner l'origine du centre du réticule fixe, cliquez sur le bouton de la barre d'outils, puis cliquez sur la position dans l'image.

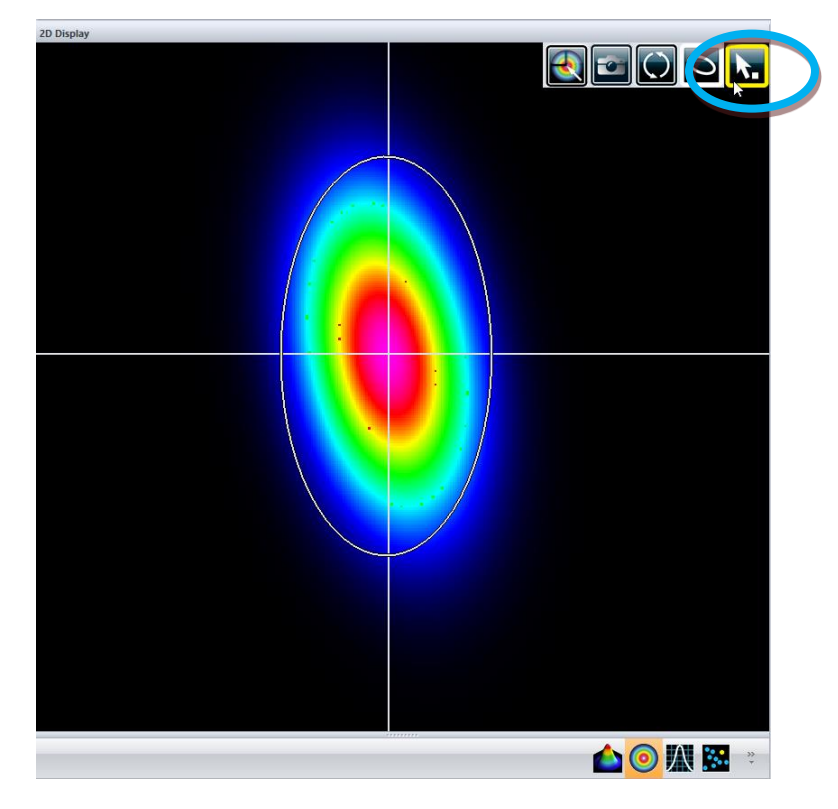

**Figure 4-24** Outil de pointage du réticule fixe sur l'affichage 2D

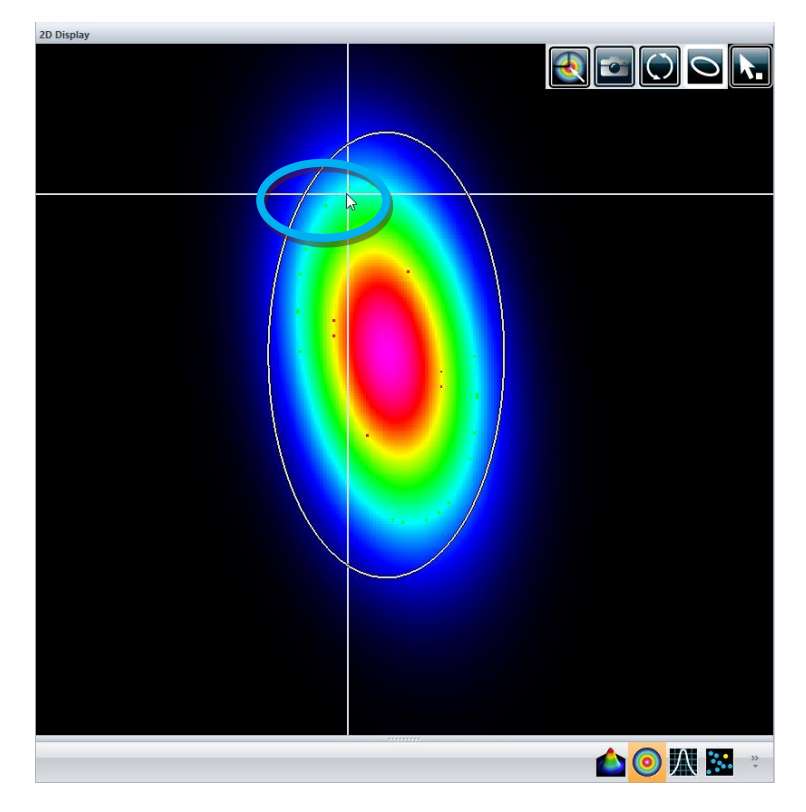

**Figure 4-25** Position de pointage du réticule fixe sur l'affichage 2D

#### **4.7.2.Configuration de l'orientation**

Pour activer l'option d'orientation du réticule fixe, allez au volet *Home* (Accueil), dans la section *Main Controls* (Commandes principales) et choisissez l'option *Fixed* (Fixe) pour l'orientation du réticule. Le volet *Fixed Crosshair (Réticule fixe)* s'affiche automatiquement.

| ∢<br>Home      |                            |              |                                 |              |  |  |  |  |
|----------------|----------------------------|--------------|---------------------------------|--------------|--|--|--|--|
| Main Controls- |                            |              |                                 |              |  |  |  |  |
|                | Beam Diameter: Definition: |              | 4 sigma (ISO)                   | $\checkmark$ |  |  |  |  |
|                |                            | Units:       | µm                              | $\checkmark$ |  |  |  |  |
|                | Crosshair:                 | Center:      | Centroid                        | $\checkmark$ |  |  |  |  |
|                |                            | Orientation: | <b>Auto Orient</b>              | $\checkmark$ |  |  |  |  |
| Measurements - |                            |              | <b>Auto Orient</b><br>0 degrees |              |  |  |  |  |
|                |                            |              | 45 degrees                      |              |  |  |  |  |
|                |                            |              | Fixed                           |              |  |  |  |  |

**Figure 4-26** Section Orientation du réticule fixe

L'onglet *Orientation Setup* (Configuration de l'orientation) permet à l'utilisateur de régler l'orientation du réticule. Une fois l'orientation du réticule définie par l'utilisateur, le logiciel pourra voir le réticule de cet angle par rapport aux axes principaux du senseur.

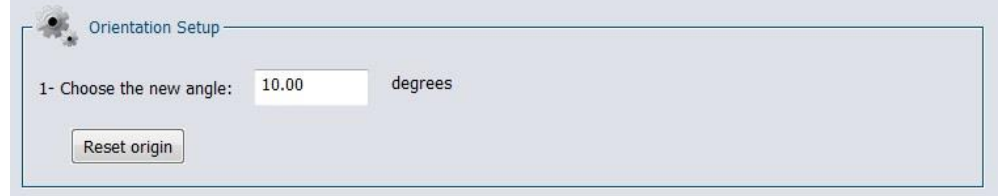

**Figure 4-27** Orientation du réticule définie par l'utilisateur

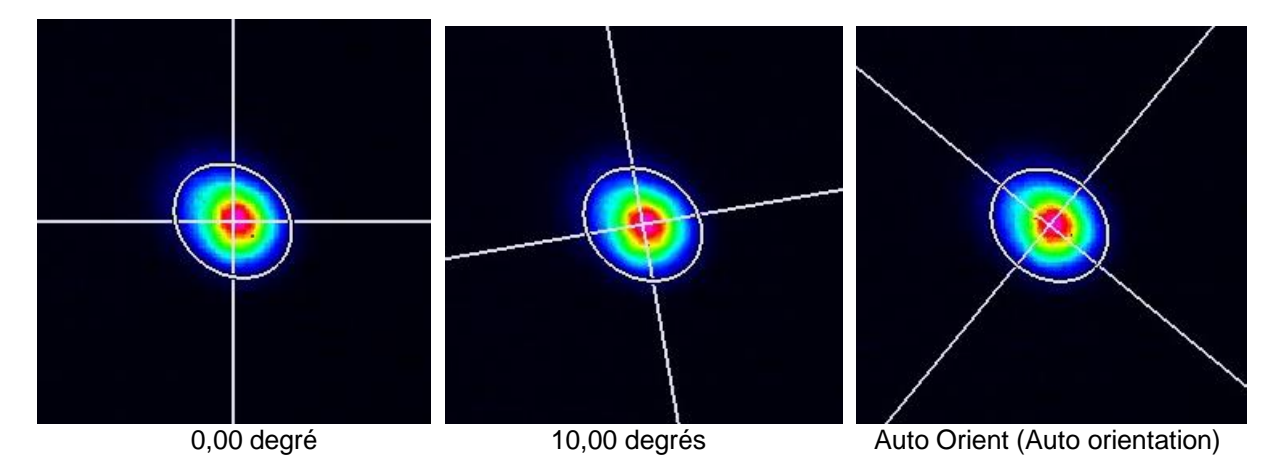

**Figure 4-28** Différentes orientations de réticule d'un même faisceau

# **5. VOLET AFFICHAGE**

PC-Beamage offre quatre affichages graphiques différents pour visualiser et analyser le faisceau laser.

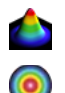

**Affichage 3D :** Un affichage en temps réel de l'intensité du faisceau dans une représentation 3D.

**Affichage 2D :** Un affichage en temps réel de l'intensité du faisceau dans une représentation 2D.

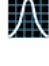

**Affichage Réticulaire :** Un affichage en temps réel des graphiques transversaux XY du faisceau sur le réticule.

**Beam Tracking Display (Écran de suivi de la position du faisceau) :** Un affichage en temps réel **B** de la stabilité de la position du faisceau.

Pour choisir le mode d'affichage, cliquez sur l'icône correspondant dans la barre de commandes inférieure sous le volet d'affichage.

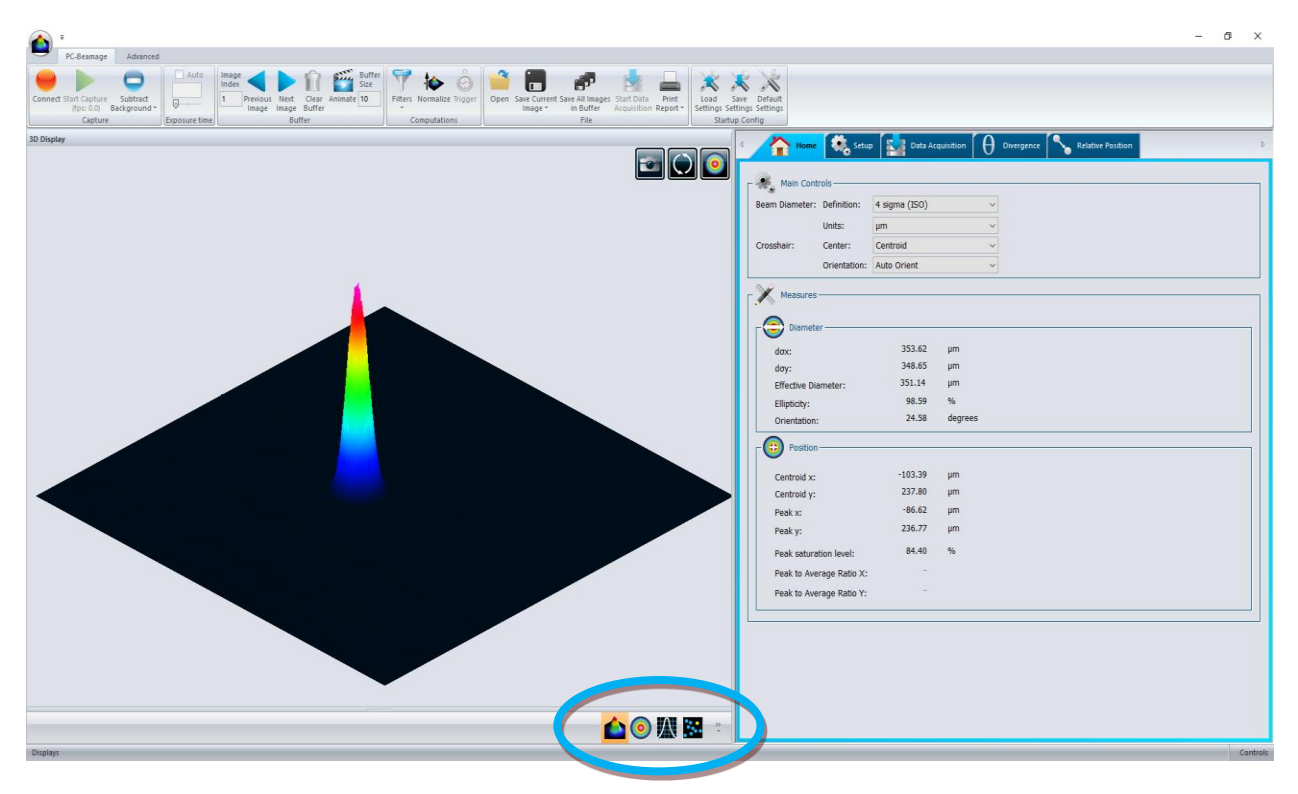

**Figure 5-1** Volet Display (Affichage)

#### **5.1. 3D DISPLAY (AFFICHAGE 3D)**

L'affichage 3D représente l'intensité du faisceau en trois dimensions. Des fausses couleurs sont ajoutées pour augmenter le contraste. La légende des couleurs employées pour les divers niveaux d'intensité est accessible dans le ruban *Main Controls* (Commandes principales) (voir la section [0\)](#page-39-0).

Pour faire pivoter l'image, maintenez le bouton gauche de la souris enfoncé et déplacez la souris. La molette de défilement de la souris permet de faire un zoom avant ou arrière. Il est également possible d'agrandir l'image en appuyant sur la touche + du clavier, et de réduire l'image en appuyant sur la touche - du clavier. Appuyez sur la touche Ctrl tout en maintenant le bouton gauche de la souris enfoncé pour faire glisser la vue 3D le long de l'axe Y. Pour faire glisser la vue 3D le long de l'axe X, appuyez sur la touche Shift en maintenant le bouton gauche de la souris enfoncé.

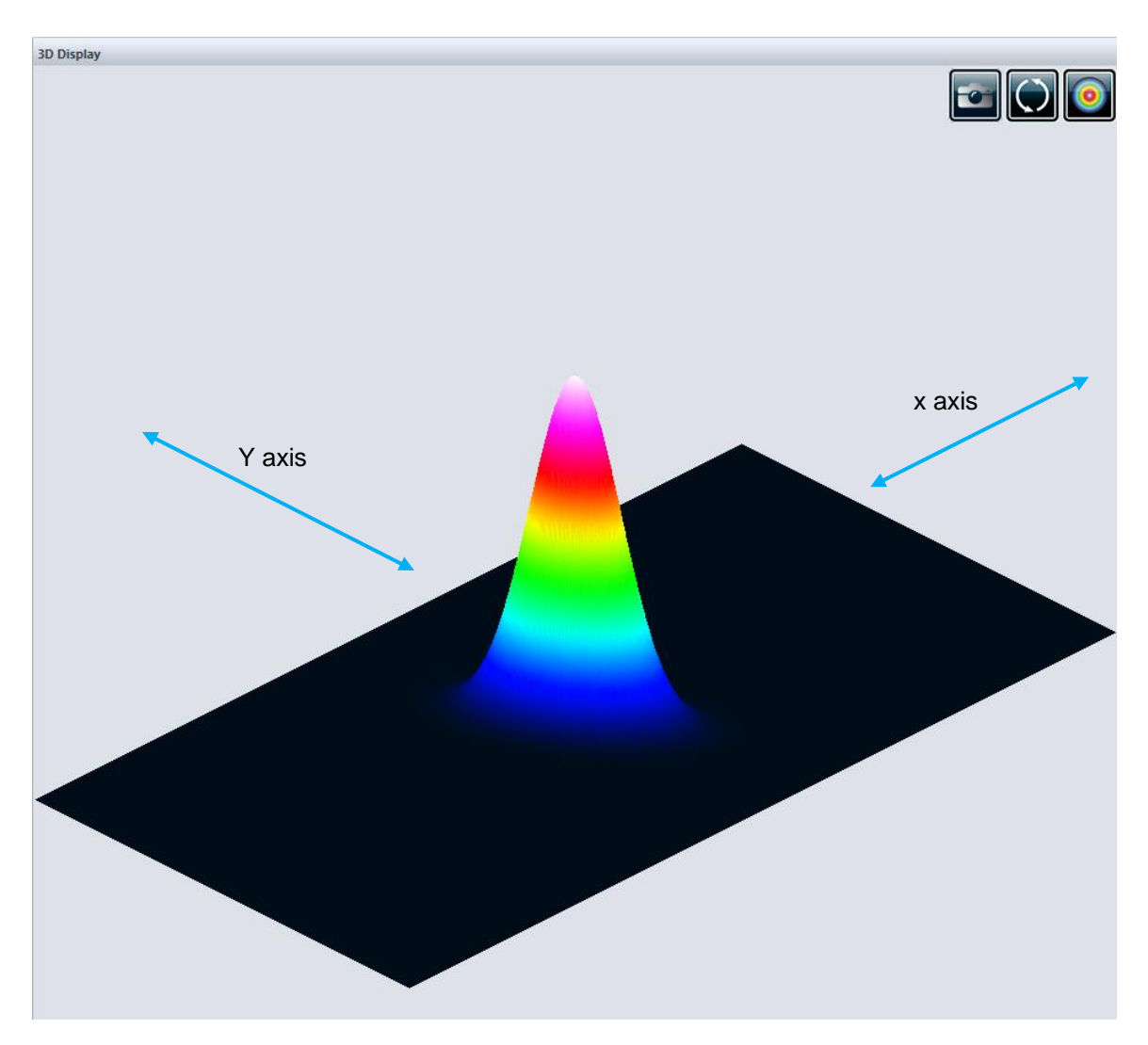

**Figure 5-2** Affichage 3D

# **5.1.1.Affichage 3D : Commandes**

Les boutons de la barre d'outils, dans le coin supérieur droit, permettent de contrôler l'image 3D.

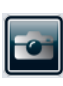

**Imprimer écran :** Enregistrement d'une image \*.BMP de l'affichage 3D courant.

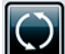

**Réinitialiser la vue :** Réinitialisation de l'écran aux paramètres d'origine.

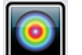

**Vue de dessus :** Vue de l'image 3D du dessus, crée une projection vue du haut.

### **5.2. AFFICHAGE 2D**

L'affichage 2D représente l'intensité du faisceau en deux dimensions. Des fausses couleurs sont ajoutées pour augmenter le contraste. La légende des couleurs employées pour les divers niveaux d'intensité est accessible dans le ruban *Main Controls* (Commandes principales) (voir la section [0\)](#page-39-0). L'affichage 2D présente également le réticule (réglé sur l'axe majeur et l'axe mineur ou selon des angles donnés).

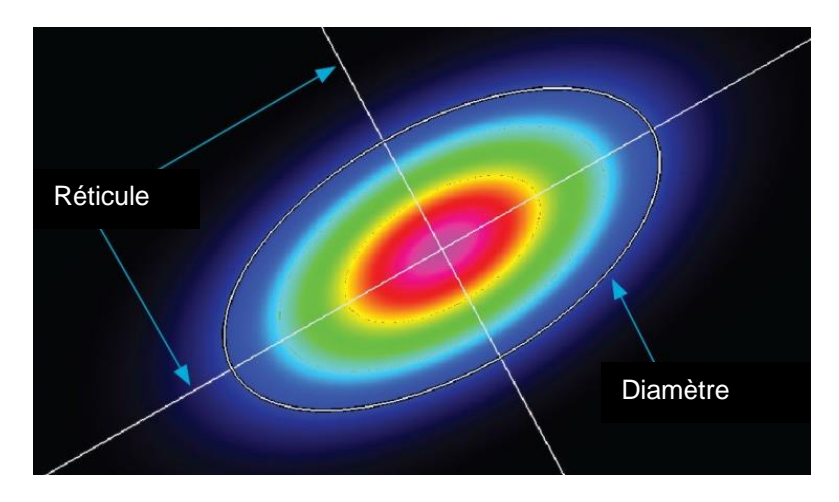

**Figure 5-3** Affichage 2D indiquant la position du réticule et le diamètre

Pour optimiser le rendement du logiciel, la résolution de l'image 2D est sous-échantillonnée lorsque la Beamage est en flux de données. Néanmoins, le calcul est exécuté sur tous les pixels transférés. Pour les images plus grandes que 1 000x1 000, seulement 1 pixel sur 16 est affiché, pour les images plus grandes que 500x500 seulement 1 pixel sur 4 est affiché et pour les images plus petites, tous les pixels sont affichés. Si la Beamage est arrêté ou en mode Animer, tous les pixels sont toujours affichés, peu importe la taille de l'image.

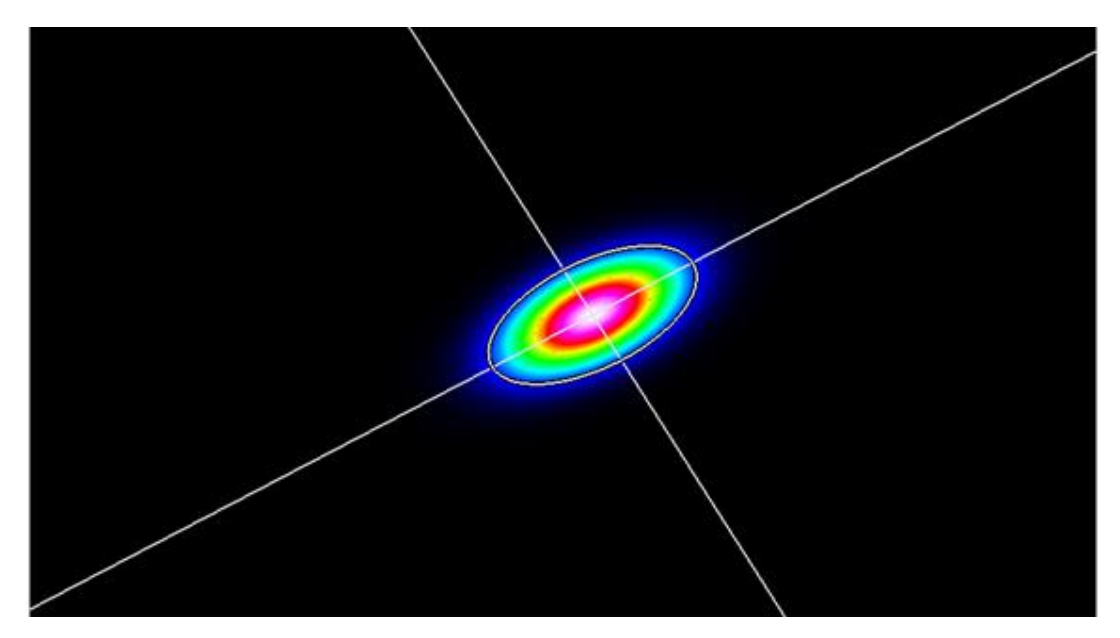

**Figure 5-4** Affichage 2D

Pour faire une translation de l'image avec la sousis, maintenez le bouton gauche de la souris et déplacez la souris. La molette de défilement de la souris permet de faire un zoom avant ou arrière.

# *Contrôles au clavier :*

La position et le niveau de grandissement de l'image 2D est modifiable vis les raccourcis clavier suivants :

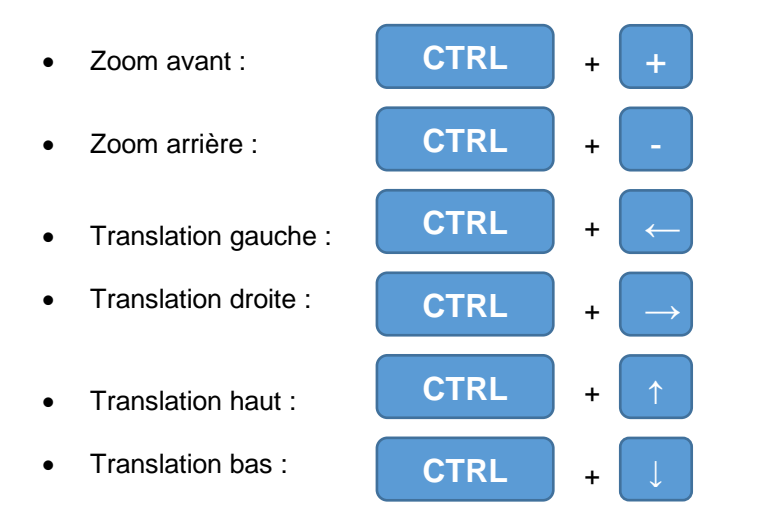

### **5.2.1.Affichage 2D : Commandes**

Les boutons de la barre d'outils, dans le coin supérieur droit, permettent de contrôler l'image 2D.

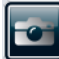

**Imprimer écran :** Enregistrement d'une image \*.BMP de l'affichage 2D courant.

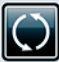

**Réinitialiser la vue :** Réinitialisation des paramètres de la vue aux paramètres d'origine.

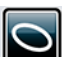

**Afficher/cacher le diamètre :** Affichage de l'ellipse correspondant au diamètre du faisceau (voir la section [4.1.1.1\)](#page-45-0).

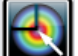

**Sélectionner la zone active :** Sélection, avec le curseur, de la zone active.

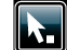

**Régler l'origine du réticule :** Positionner l'origine du réticule fixe (voir la section [4.7.1\)](#page-60-1)

<span id="page-69-0"></span>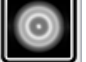

**Affichage en tons de gris :** Change l'affichage couleur pour un affichage en tons de gris

# **5.3. AFFICHAGE RÉTICULAIRE**

Le *Crosshair display* (affichage réticulaire) présente un graphique transversal du faisceau sur le réticule. La position et l'orientation du réticule sont définies dans l'onglet *Home* (Accueil) (voir la section [4.1.1.2\)](#page-45-2)

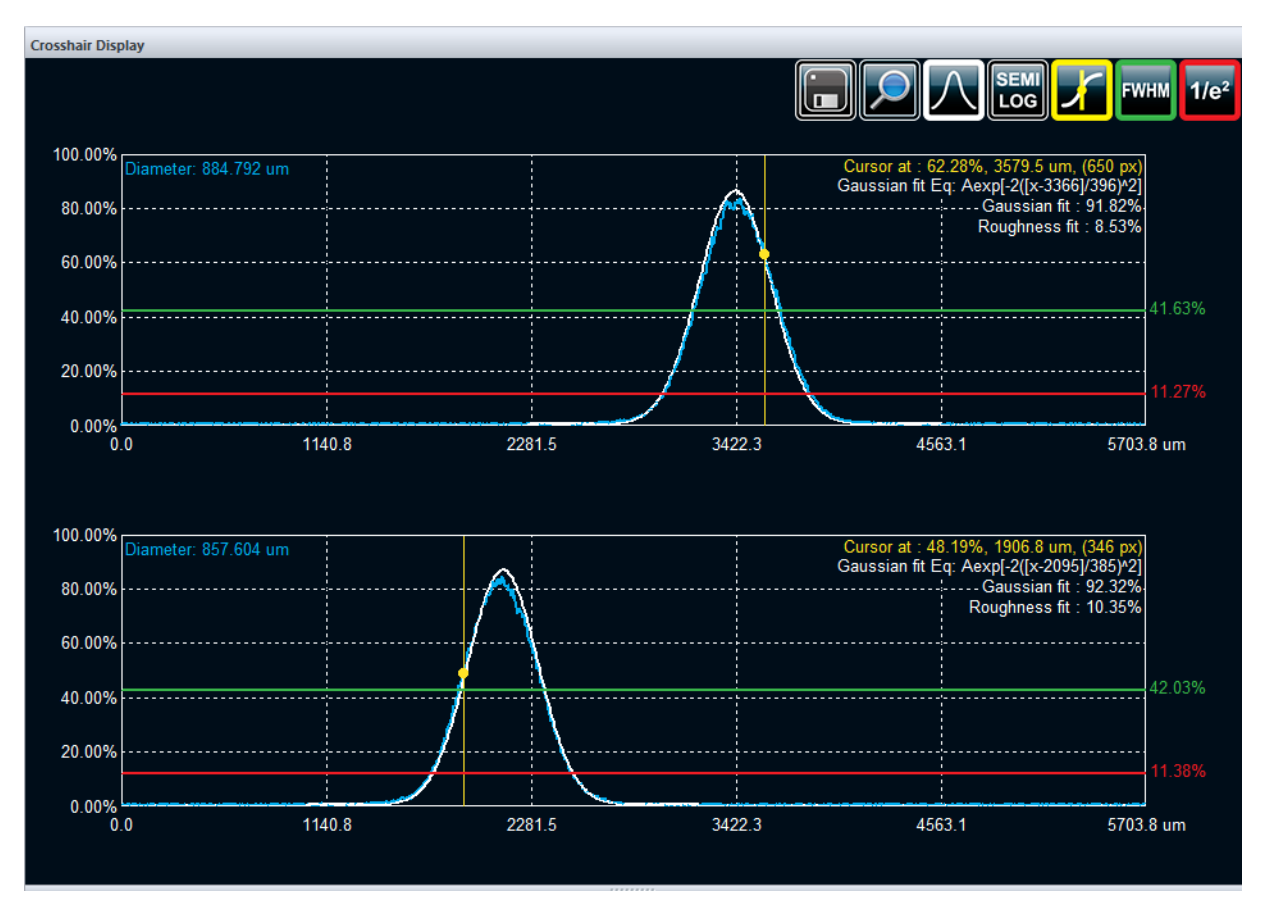

**Figure 5-5** Affichage réticulaire

#### **5.3.1.Affichage Réticulaire : Commandes**

Les boutons de la barre d'outils, dans le coin supérieur droit, permettent de contrôler l'affichage XY.

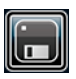

**Enregistrer :** Enregistrement de l'information relative au réticule dans un fichier \*.TXT. Si l'option *Gaussian Fit* (Ajustement gaussien) est activée, l'information relative à l'ajustement Gaussien de la vue transversale sur le réticulesera également enregistrée dans le fichier.

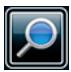

**Zoom :** Activation du zoom pour les deux graphiques individuellement. Pour faire un zoom, sélectionnez une zone avec le bouton gauche de la souris. Double-cliquez sur l'image pour retourner à l'état d'origine.

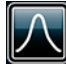

**Ajustement gaussien :** Le meilleur ajustement gaussien est affiché/caché sur la courbe expérimentale. Consultez la sectio[n 0](#page-25-0) pour obtenir de plus amples renseignements.

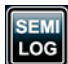

**Semi-Log :** Transformation du graphique linéaire en graphique semi-logarithmique pour rehausser les détails dans les parties de faible intensité du faisceau.

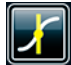

**Positionnement du curseur :** Commande permettant d'afficher/cacher un curseur sur chaque graphique; la valeur de l'intensité, de la position et du pixel associé est présentée dans le coin supérieur droit du graphique. Les curseurs sont positionnés en cliquant sur l'endroit désiré avec le bouton gauche de la souris.

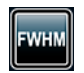

**LTMH :** Commande permettant d'afficher/cacher le niveau correspondant à la valeur maximale à mi-hauteur.

1/e<sup>2</sup> : Commande permettant d'afficher/cacher le niveau correspondant à la valeur de1/e<sup>2</sup>.

### **5.3.2.Ajustement gaussien**

La fonction *Gaussian Fit* (Ajustement gaussien) superpose la meilleure courbe gaussienne sur les données expérimentales. Lorsque l'option *Gaussian Fit* (Ajustement gaussien) est activée, trois éléments d'information sont affichés dans le coin supérieur droit du graphique.

#### *5.3.2.1. L'équation gaussienne*

Le premier élément d'information affiché est l'équation de l'ajustement gaussien. L'équation gaussienne est définie par :

$$
f(x) = Ae^{\left[-2\left(\frac{x-c}{w}\right)^2\right]}
$$

où *w* est le rayon du faisceau, *c* est son centroïde.

*5.3.2.2. Le facteur d'ajustement gaussien*

Le facteur d'ajustement gaussien est défini par :

$$
Gaussian\,fit\,(\%) = \left[1 - \frac{\sum |E_i - E_i^a|}{\sum E_i^a}\right] \times 100\%
$$

où *E* est la courbe expérimentale et *E <sup>a</sup>* est la courbe gaussienne théorique.

Plus le résultat est proche de 100 %, meilleur est l'ajustement gaussien.

#### *5.3.2.3. Le facteur d'ajustement de rugosité*

Le facteur de rugosité correspond à la déviation maximale entre la courbe gaussienne théorique et la courbe mesurée, selon la norme ISO13694:2[0](#page-71-0)00<sup>1</sup>:

Roughness fit (%) = 
$$
\frac{\left|E_i - E_i^a\right|_{max}}{E_{max}} \approx 100\%
$$

où *E* est la courbe expérimentale et *E <sup>a</sup>* est la courbe gaussienne théorique.

Plus le résultat est proche de 0 %, meilleur est l'ajustement gaussien.

<span id="page-71-0"></span><sup>1</sup> International Standard Organization, *ISO 13694:2000 Lasers et équipements associés aux lasers — Méthodes d'essai de distribution de la densité de puissance (d'énergie) du faisceau laser*, 2005, Genève
### **5.4. BEAM TRACKING DISPLAY (AFFICHAGE DE SUIVI DE POSITION DU FAISCEAU)**

L'écran *Beam Tracking Display* (Affichage de suivi de position du faisceau) présente la variation de la position du centroïde sur le senseur. La croix jaune correspond à la position du dernier centroïde calculée, alors que les points bleus représentent les positions calculées antérieures. À chaque calcul, un point est ajouté au graphique. La mémoire tampon peut conserver jusqu'à 2000 calculs. La mémoire tampon est circulaire, lorsque la capacité maximale est atteinte, la valeur la plus ancienne est remplacée par une nouvelle valeur. La position moyenne de toutes les positions du centroïde est représentée par une croix rouge et la position d'origine est représentée par une grande croix blanche à centre vert.

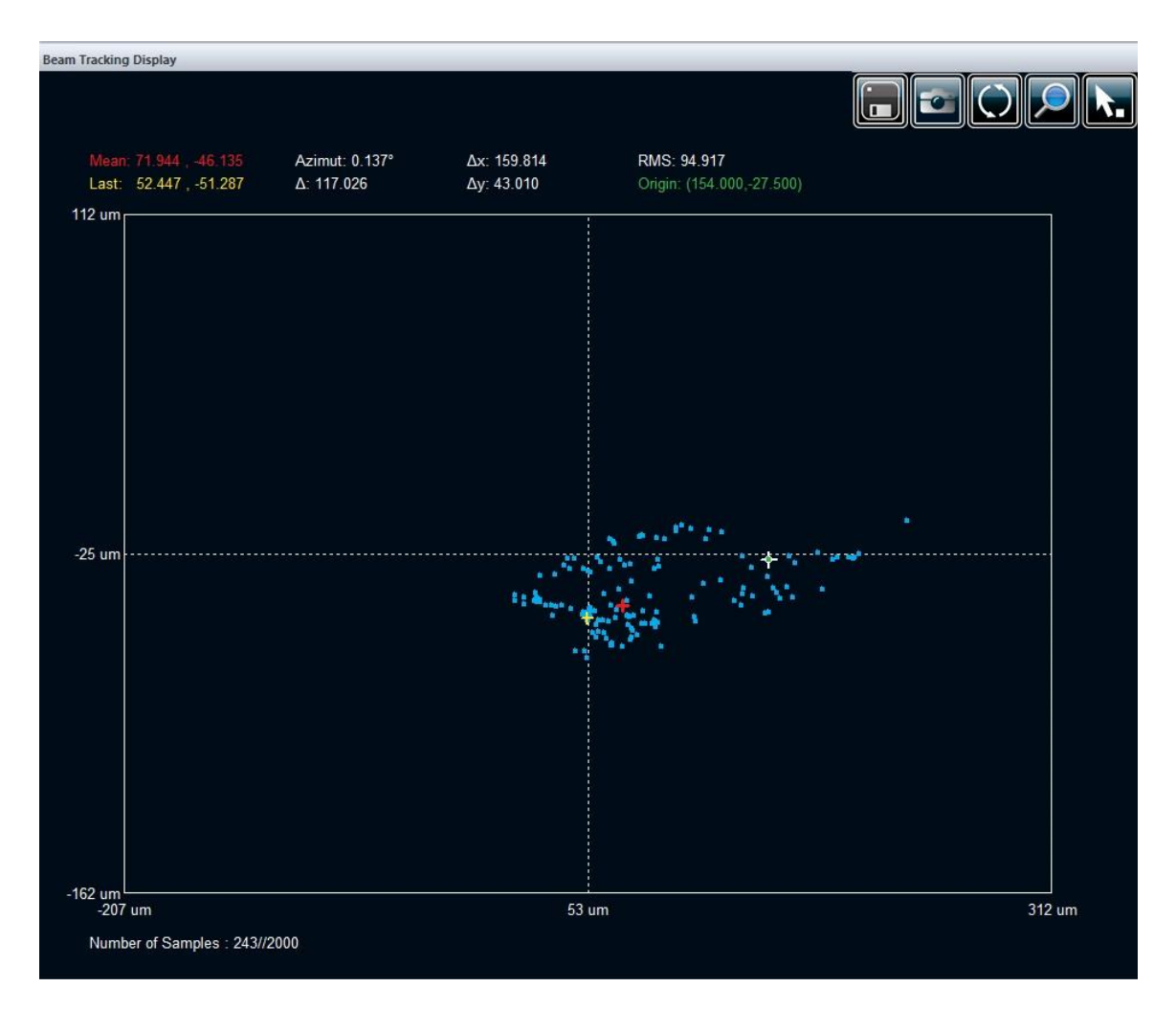

**Figure 5-6** Beam Tracking Display (Affichage de suivi de position du faisceau)

Des valeurs utiles correspondant à la norme ISO 11670 apparaissent au-dessus du graphique. Elles donnent une indication du décalage du faisceau par rapport à sa position moyenne.

- *Mean (Moyenne)* : Coordonnées de la position moyenne du centroïde.
- *Last (Dernier)* : Coordonnées de la dernière position calculée du centroïde.
- *Azimuth (Azimut)* : Orientation pour laquelle le décalage est maximal.
- *Δ* : Stabilité d'alignement globale du faisceau.
- *Δx* : Stabilité d'alignement du faisceau dans la direction de l'azimut.
- *Δy* : Stabilité d'alignement du faisceau perpendiculairement à l'azimut.
- *RMS* (Moyenne quadratique) : Valeur de la déviation standard de la moyenne quadratique de la position du centroïde (pas une mesure ISO).
- *Origin (Origine)* : Position relative de l'origine.

Les valeurs [d](#page-73-0)e la stabilité d'alignement du faisceau s'appuient sur le concept de déviation standard<sup>1</sup>. Les petites valeurs indiquent de petites déviations et une bonne stabilité.

Afin de faire le suivi de plus de 2000 points, veuillez-vous référer et utiliser la fonctionnalité d'acquisition : [3.6.4](#page-31-0) [Start Data Acquisition \(Lancer l'acquisition des données\).](#page-31-0) Veuillez-vous reporter à l'Annexe A pour obtenir les définitions mathématiques ISO des données présentées ci-dessus.

## **5.4.1.Beam Tracking Display (Écran de suivi de position du faisceau) : Commandes**

Les boutons de la barre d'outils, dans le coin supérieur droit, permettent de contrôler le graphique de suivi de position du faisceau.

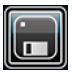

**Enregistrer :** Enregistrement des coordonnées du centroïde en mémoire tampon dans un fichier \*.TXT.

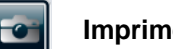

**Imprimer écran :** Enregistrement d'une image \*.BMP de l'affichage courant de suivi du faisceau.

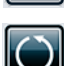

**Réinitialiser la mémoire tampon :** Suppression de toutes les données de la mémoire tampon et du graphique.

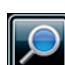

**Zoom :** Activation du zoom. La fonction zoom avant peut être exécutée en sélectionnant une zone avec le bouton gauche de la souris et la fonction de zoom arrière peut être exécutée en doublecliquant sur l'image.

**Définition du point d'origine :** Définition du point d'origine (0,0) du senseur pour le positionnement relatif, veuillez-vous reporter à la section [3.8.3.](#page-37-0)

<span id="page-73-0"></span><sup>1</sup> International Standard Organization, *ISO 11670:2003 Lasers et équipements associés aux lasers — Méthodes d'essai des paramètres du faisceau laser - Stabilité de visée du faisceau*, 2005, Genève

# **6. MODE M²**

Le facteur M<sup>2</sup> peut être considéré comme un indicateur quantitatif de la qualité du faisceau laser. En termes de propagation, c'est un indicateur de la ressemblance à un faisceau gaussien de même longueur d'onde. Veuillez-vous reporter à l'Annexe B pour prendre connaissance des fondements théoriques du facteur de qualité M<sup>2</sup>.

Une configuration minimaliste permet l'utilisation d'une caméra Beamage et d'outils facilement accessibles pour effectuer des calculs manuels du facteur M<sup>2</sup>. En utilisant une lentille et en déplaçant la caméra le long de l'axe z, vous pouvez employer la routine manuelle *M²* dans le logiciel PC- Beamage pour obtenir des mesures M² ISO 11146. Vous trouverez la procédure pour exécuter une mesure manuelle dans le manuel utilisateur du Beamage-M².

Des mesures de M² automatisées peuvent être exécutées à l'aide de l'appareil Beamage-M². Voir le manuel utilisateur du Beamage-M², sous le menu « Help » dans PC-Beamage pour plus d'information.

Notez que toutes les informations concernant les mesures M<sup>2</sup> avec ou sans le système Beamage-M<sup>2</sup> sont présentées dans le manuel d'utilisateur du Beamage-M².

# **7. COMMANDES DE TIERS FOURNISSEURS**

# **7.1. COMMANDES LABVIEW VI ET .NET DE PC-BEAMAGE**

Le logiciel PC-Beamage peut être contrôlé à partir de LabVIEW au moyen de la bibliothèque de VI fournie par Gentec-EO. Ces VI individuels permettent d'implanter chacune des commandes et des fonctions de mesures prises en charge. De plus, des commandes LabVIEW permettent de créer d'autres VI LabVIEW.

Gentec-EO offre également des commandes de canaux nommés .Net permettant de créer des applications en C++, C# ou Visual Basic. Les canaux nommés permettent de fournir la communication entre les processus d'un ordinateur ou entre les processus de différents ordinateurs appartenant à un réseau.

Un exemple est présenté faisant la démonstration de l'utilisation de VI individuels pour bâtir une application LabVIEW autonome. De même, un programme représentatif d'une solution en C++ est fourni pour faire la démonstration de l'utilisation de commandes individuelles et de la construction d'une application autonome en C++.

Avant d'utiliser les VI ou les commandes, vous devez lancer le logiciel PC-Beamage, et le pipeline de LabVIEW ou .Net doit être ouvert (voir la section [3.8.6\)](#page-38-0).

Les VI et les commandes peuvent être groupés en 6 catégories de base :

- 1. Commandes de connexion;
- 2. Commandes de contrôle ;
- 3. Commandes de mesure;
- 4. Commandes d'affichage;
- 5. Commandes d'activation;
- 6. Commandes diverses.

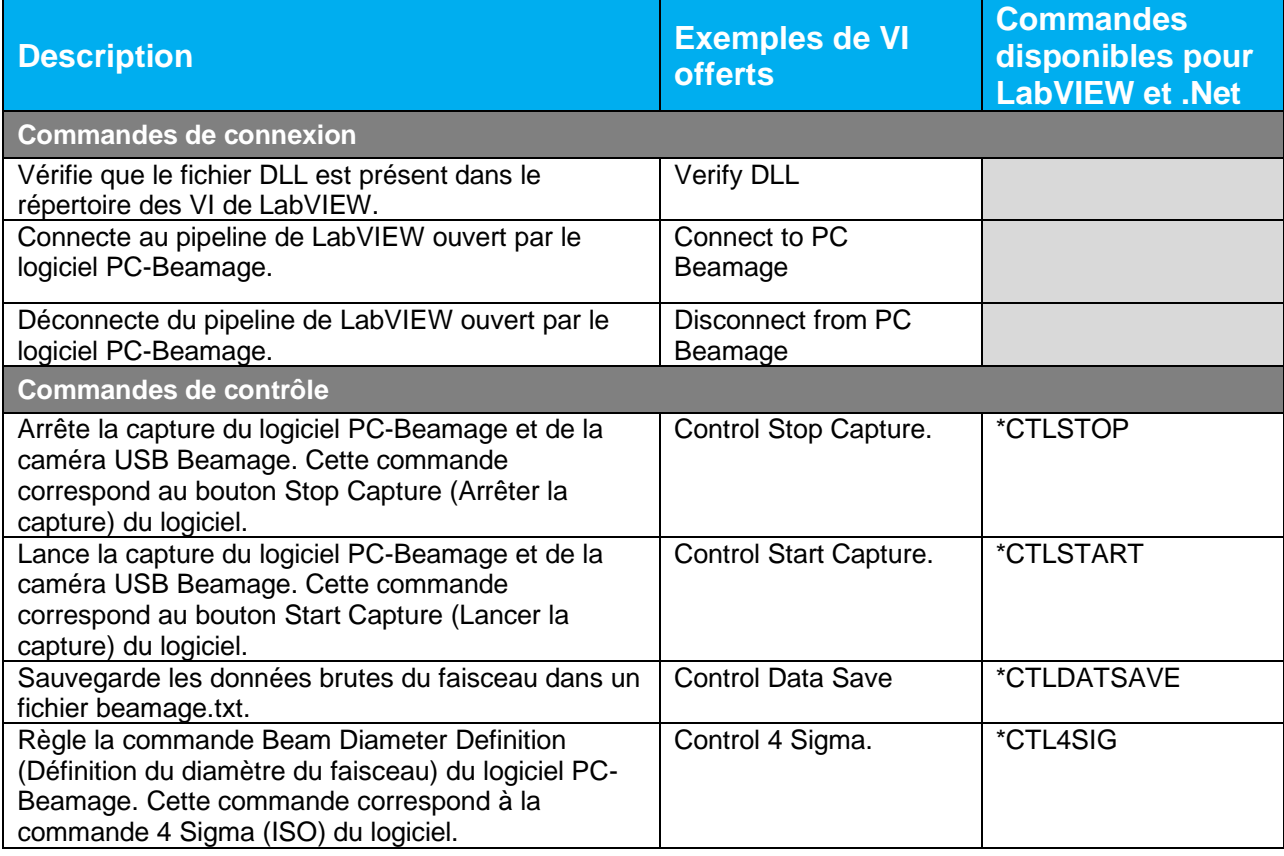

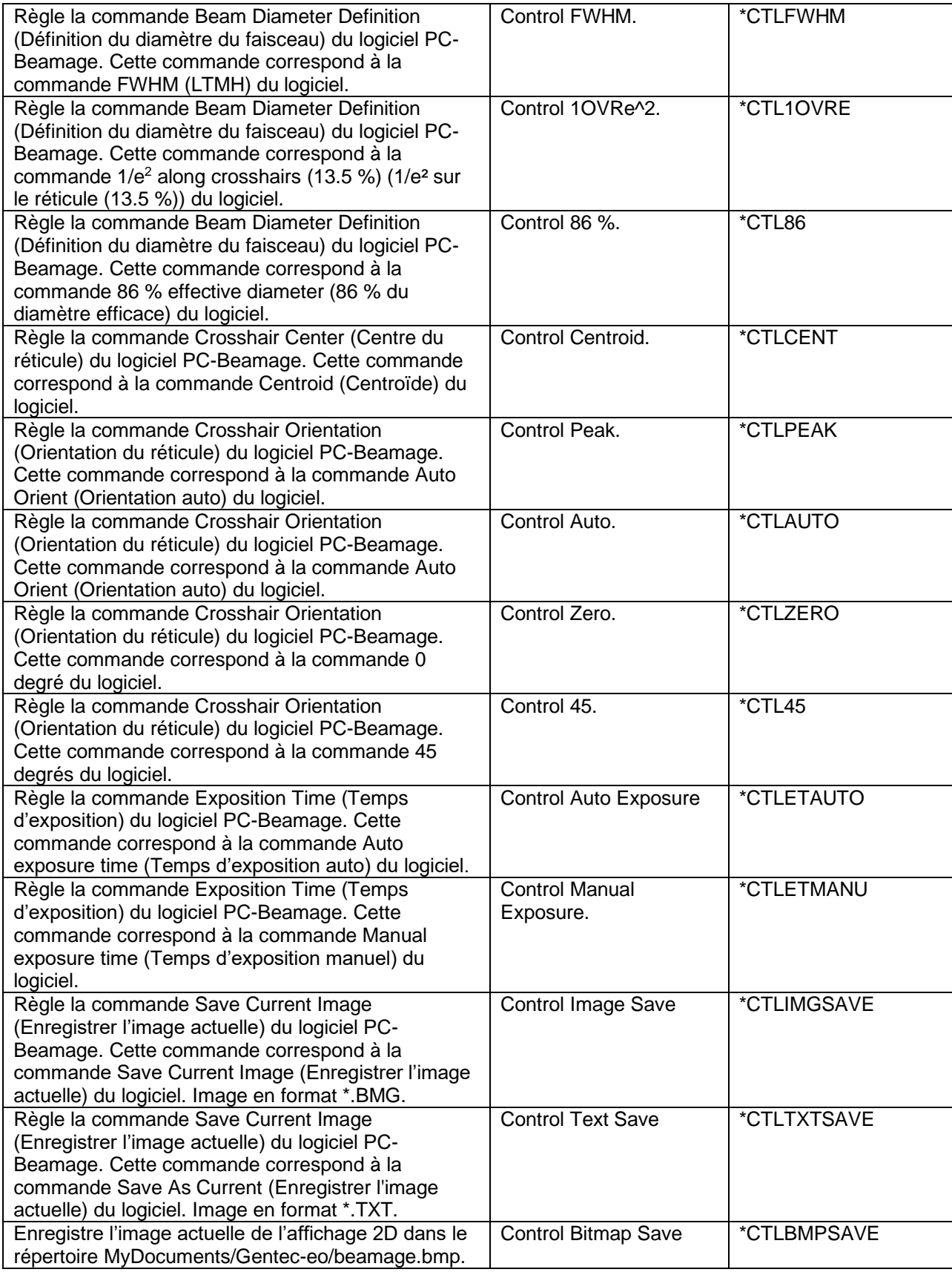

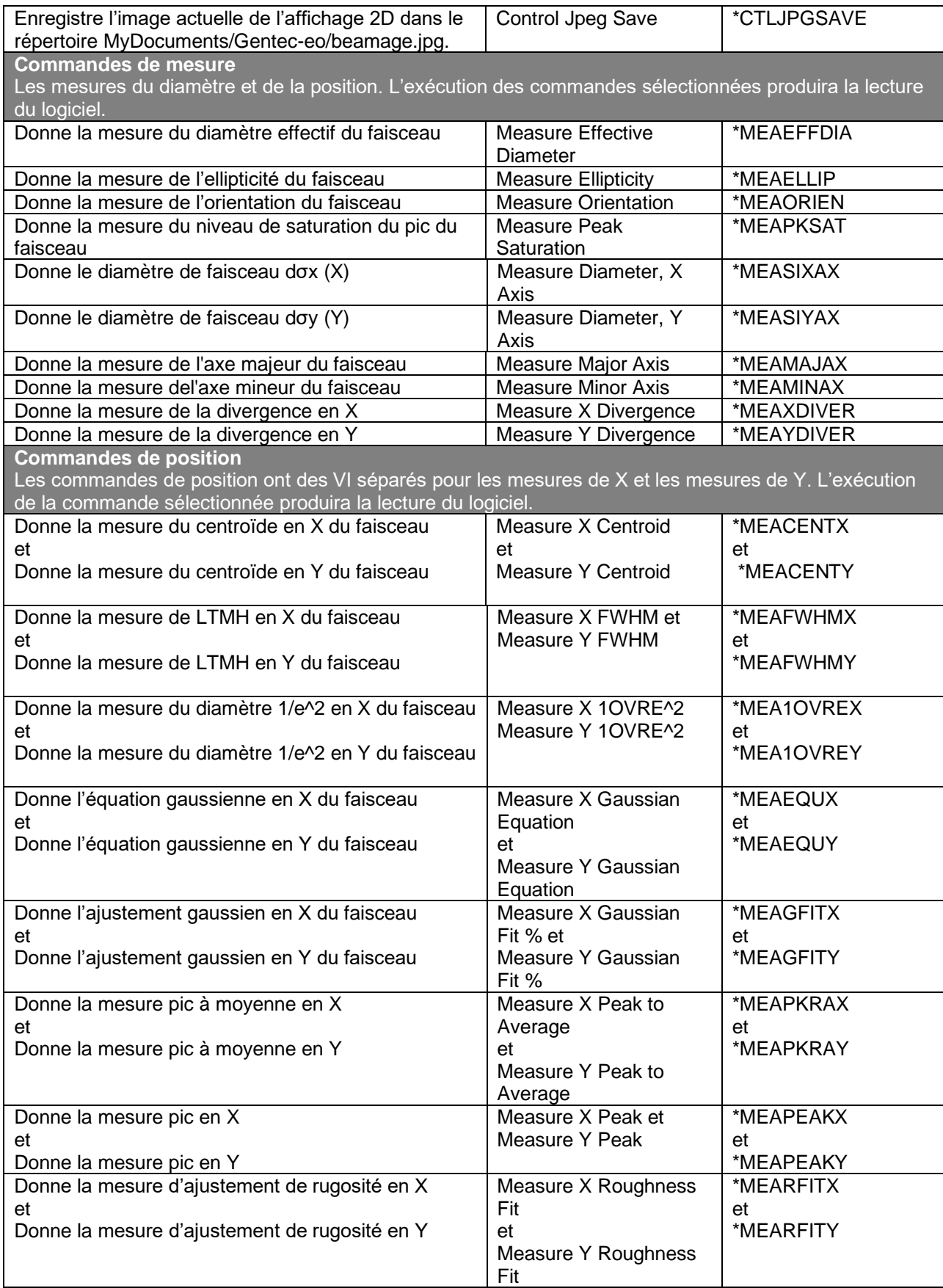

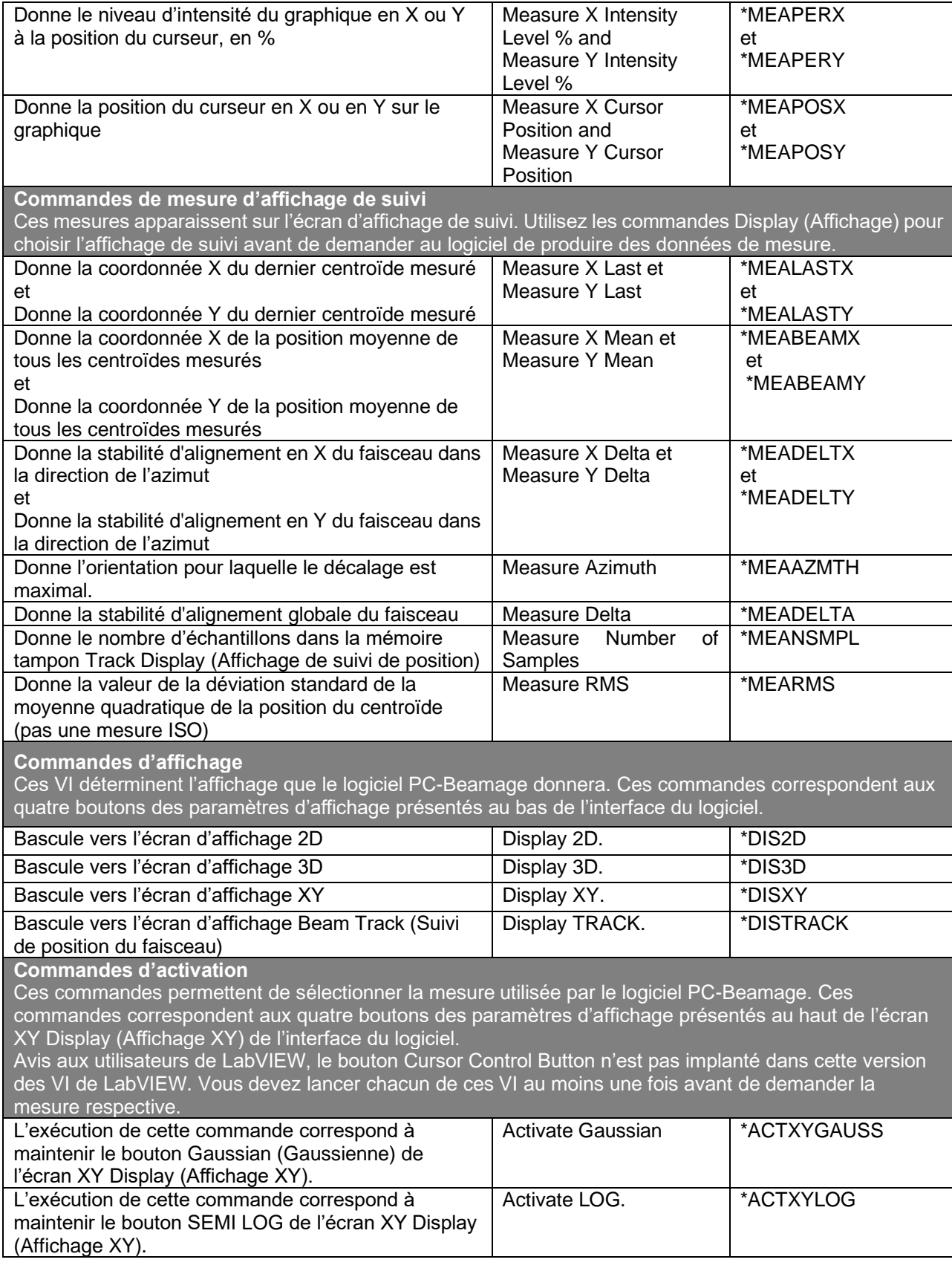

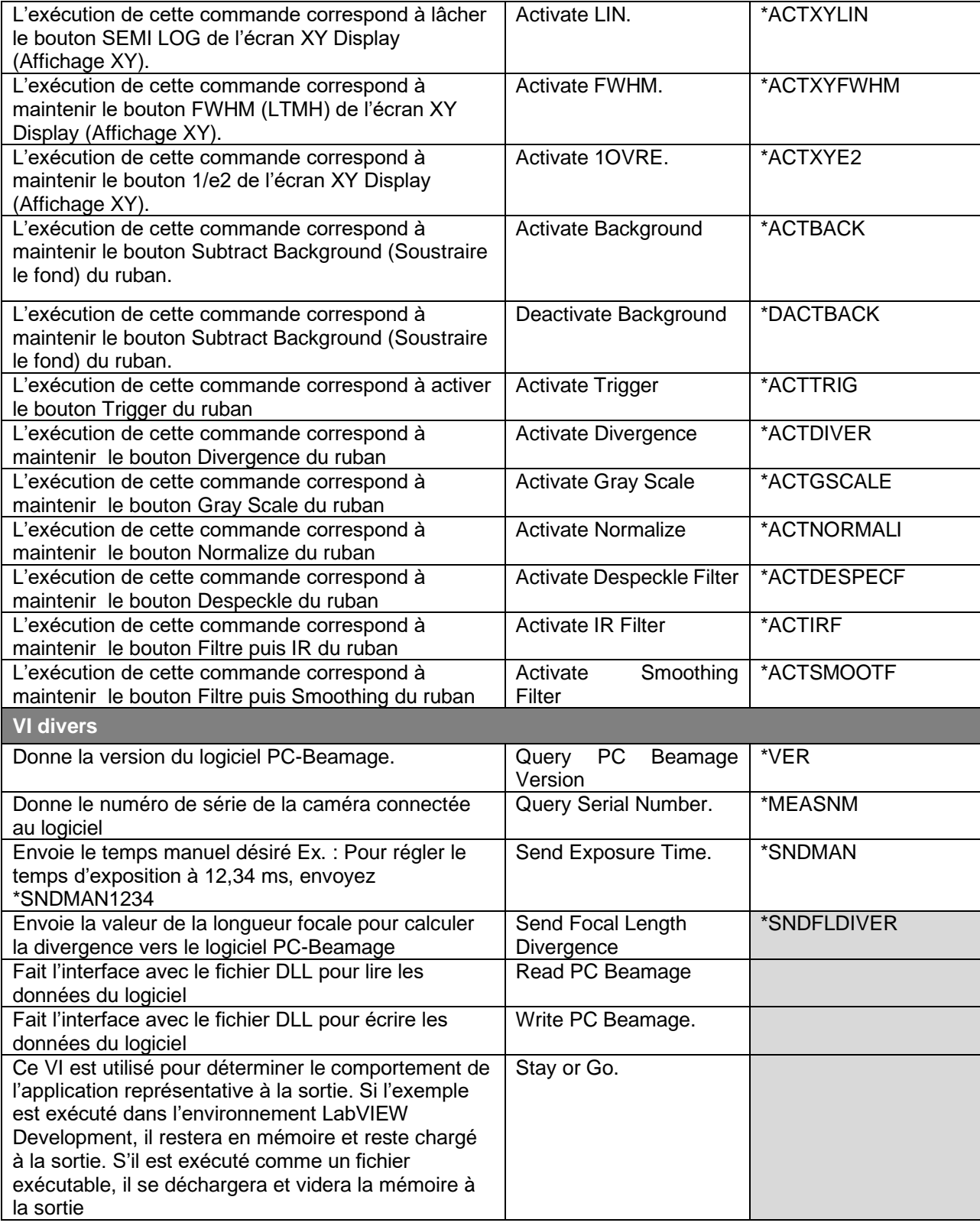

## **7.2. EXEMPLE LABVIEW**

Les VI ont été utilisés pour créer un logiciel représentatif. L'interface de cet exemple est présentée cidessous.

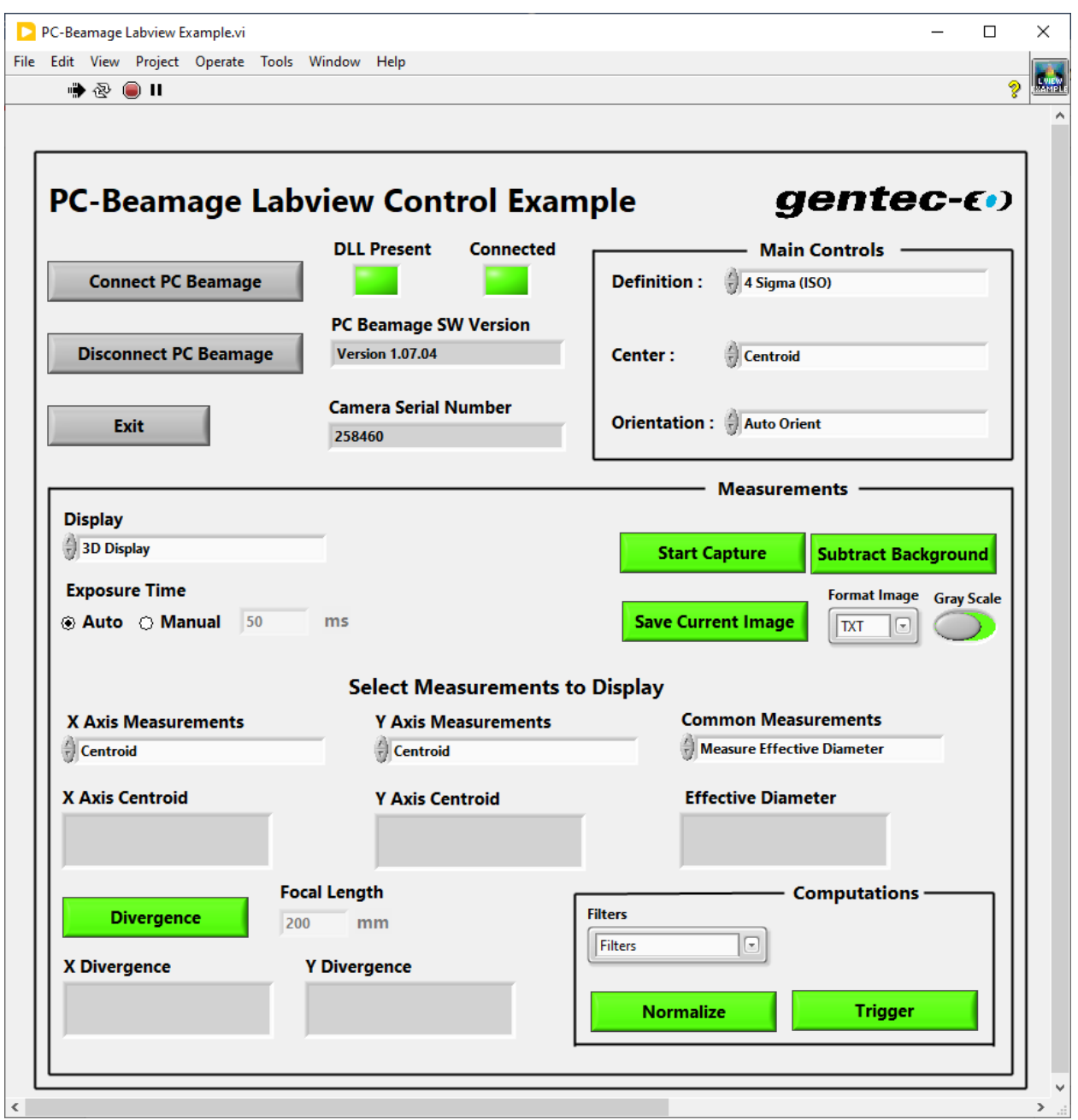

**Figure 7-1** Exemple LabView pour Beamage

Cet exemple a été préparé pour être facile à utiliser et à comprendre, en vue d'aider au développement d'un programme LabVIEW adapté. Il s'appuie sur une structure d'événements illustrant les diverses commandes. Pour utiliser cet exemple :

1. Copiez les VI dans le répertoire de votre choix, avec le fichier DLL fourni.

2. Lancez LabVIEW et exécutez le VI d'exemple.

3. Le VI vérifiera que le DLL est présent. Si le fichier DLL est introuvable, un avertissement apparaît et l'emplacement demandé pour le fichier sera affiché. Placez le fichier DLL dans cet emplacement.

4. Branchez une caméra Beamage dans un port USB du PC utilisé. Lancez PC-Beamage et laissezle établir la connexion avec la caméra.

5. Dans le menu Show/Hide Options (Afficher/cacher les options), sélectionnez Start LabVIEW Pipeline (Lancer le pipeline de LabVIEW). Le logiciel PC-Beamage vérifiera la connexion. Vous pouvez maintenant réduire le logiciel PC-Beamage puisque LabVIEW peut maintenant contrôler les fonctions (voir la section [3.8.6\)](#page-38-0).

6. Appuyez sur le bouton Connect PC Beamage du logiciel LabVIEW. Le voyant DEL Connected s'allume. Le VI demandera certaines informations au PC-Beamage, et les champs de version du logiciel et de numéro de série seront remplis.

7. Appuyez sur le bouton Start Capture. Les mesures sélectionnées s'activeront. Utilisez les boutons Main, Display et Activate et les commandes Measurements pour sélectionner les mesures désirées. Les boutons Activate sont visibles seulement lorsque l'affichage XY est sélectionné.

8. Appuyez sur Disconnect ou Exit pour arrêter automatiquement toutes les mesures et fermer le pipeline de LabVIEW.

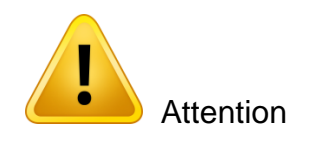

En intégrant les Vis LabView à votre projet, chaque commande *DLL Write* doit être suivie par une commande *Read* pour vider la cache interne et s'assurer que la commande s'exécute sans erreur. Voir l'exemple à la [Figure 7-1.](#page-81-0)

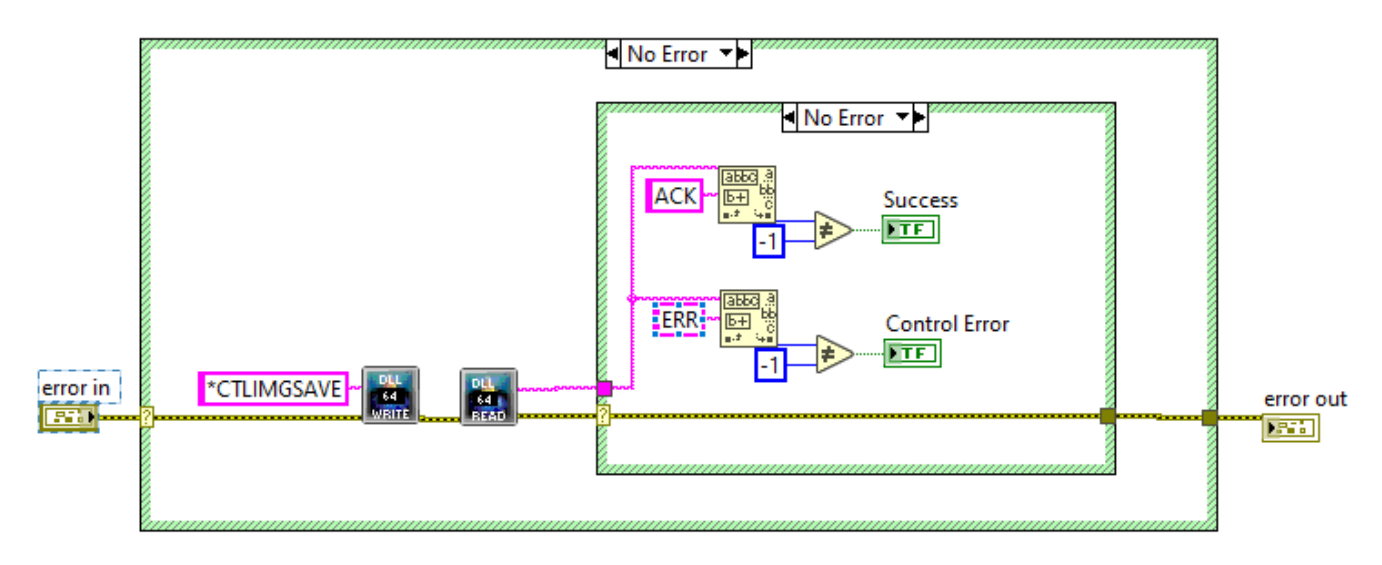

<span id="page-81-0"></span>Figure 7-1 VI Example

### **7.3. EXEMPLE .NET**

La solution Beamage\_.Net\_Example\_V1.00.08.zip est une application autonome en C++ qui a pour but de faire une démonstration de l'utilisation des commandes .Net de PC-Beamage fournies par Gentec-EO.

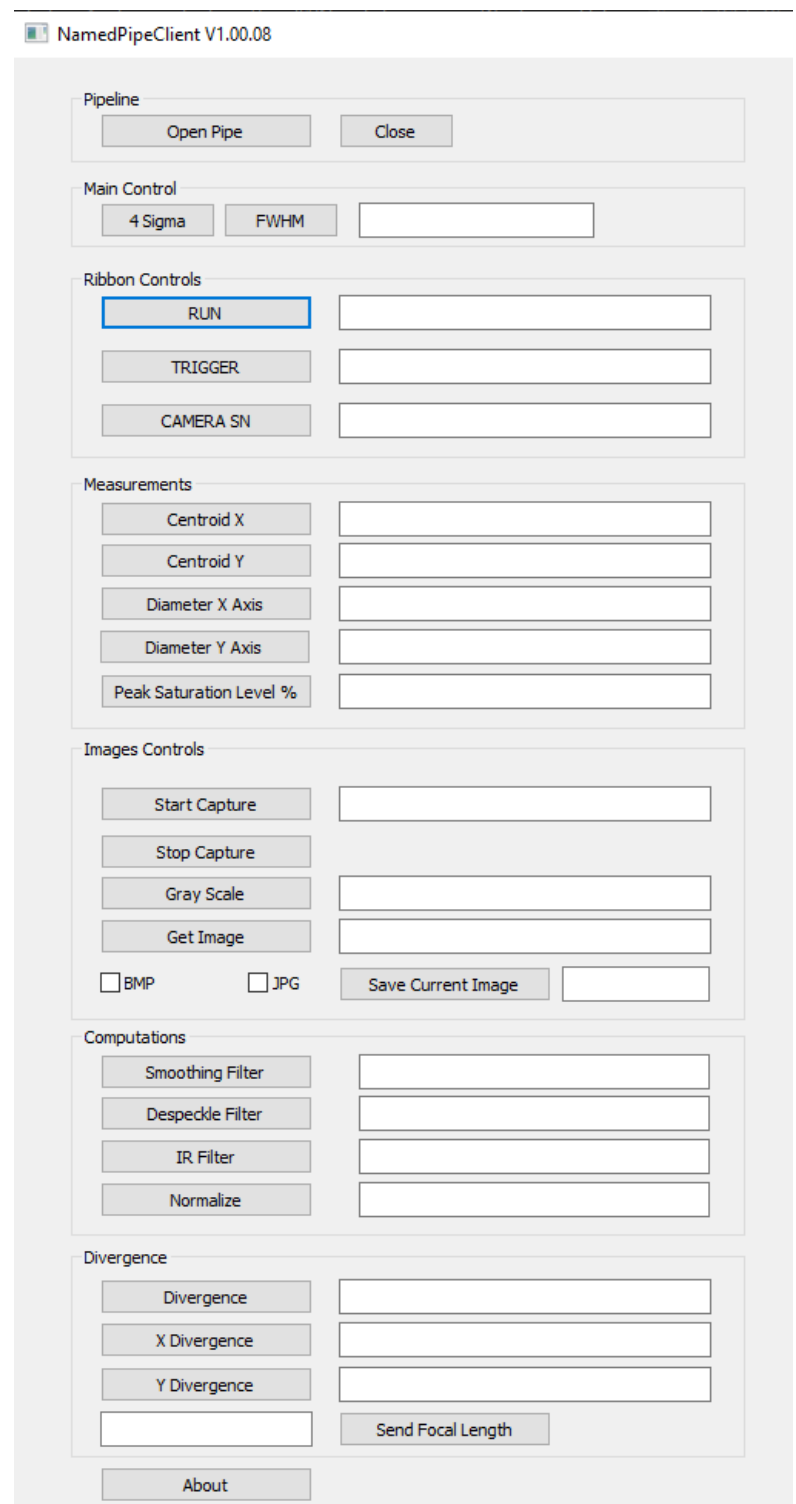

**Figure 7-2** Exemple d'application autonome en C++ pour Beamage

Cet exemple a été préparé pour être facile à utiliser et à comprendre, en vue d'aider au développement d'un programme en C++ adapté. Il s'appuie sur une structure d'événements illustrant les diverses commandes. Pour utiliser cet exemple :

1. Compilez et exécutez NamedPipeClient.sln.

2. Branchez une caméra Beamage dans un port USB du PC utilisé. Lancez PC-Beamage et laissezle établir la connexion avec la caméra.

3. Dans le menu Show/Hide Options (Afficher/cacher les options), sélectionnez Start .Net Pipeline. Le logiciel PC-Beamage vérifiera la connexion. Réduire le logiciel PC-Beamage puisque l'application peut maintenant contrôler les fonctions (voir la section [3.8.6\)](#page-38-0).

- 4. Cliquez sur *Open Pipe* pour lancer la communication entre l'application et le logiciel PC–Beamage.
- 5. Cliquez sur les différents boutons pour essayer les différentes commandes.
- 6. Tous les codes de l'exemple se trouvent dans le fichier NamedPipeClientDlg.cpp.
- 7. Terminez en cliquant sur Close.

# **8. BEAMAGE SDK**

Le kit de développement *Beamage SDK* de Gentec-EO existe pour aider les clients à créer eux-mêmes leur propre interface utilisateur, à faire des analyses personnalisées des images et intégrer la caméra Beamage à un système sans utiliser le logiciel *PC-Beamage* de Gentec-EO. Le Beamage SDK est uniquement pour les programmeurs expérimentés.

Le kit de développement *Beamage SDK* est une *dll* (bibliothèque de liens dynamiques ou *Dynamic Link Library*) qui communique avec les pilotes (*drivers*) de la caméra de profilométrie Beamage de Gentec-EO. La *dll* inclut des fonctions pour contrôler la caméra et faire l'acquisition d'images, le tout dans le but de créer des applications *Windows*.

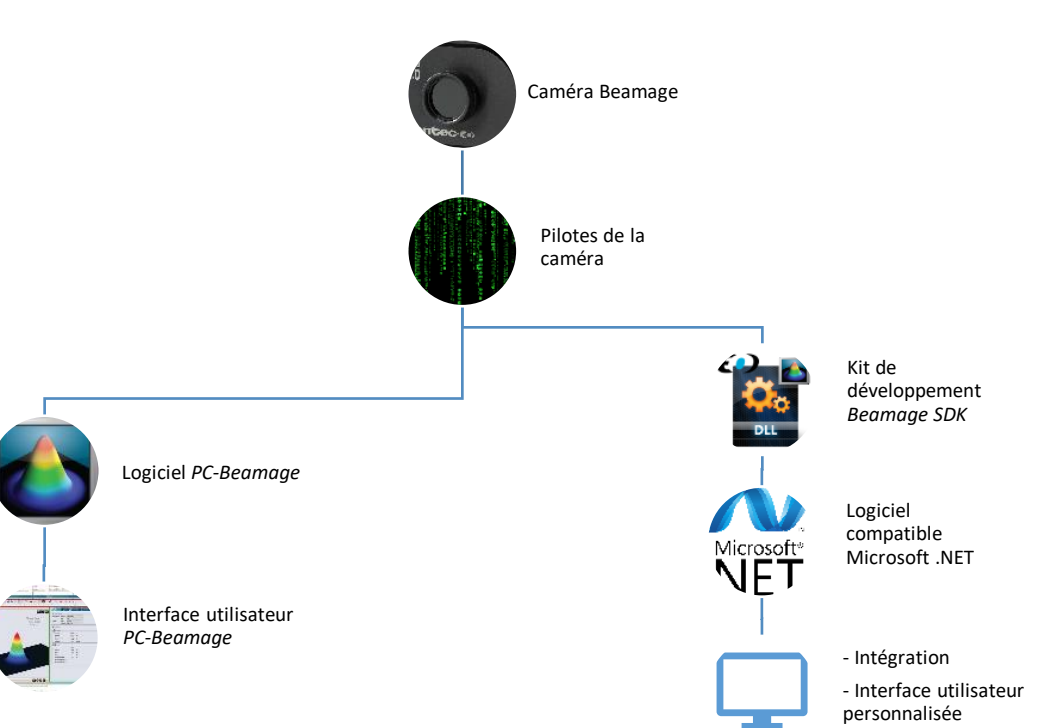

Figure 8-1 - Beamage SDK

Pour plus d'information concernant le Beamage SDK, veuillez consulter le Guide de l'utilisateur au https://www.gentec-eo.com/resources/download-center.

# **9. DÉPANNAGE ET CONSEILS**

**1) Lors de la tentative d'installation de PC-Beamage, il est possible que l'installation de Microsoft Visual C++ 2015-2019 Redistributable (x86) soit requise.** *Beamage Installer* **(installateur Beamage) fera cette installation pour vous, mais si cela n'est pas possible, un message d'erreur sera affiché au démarrage de PC-Beamage, voi[r Figure 7-2.](#page-84-0)**

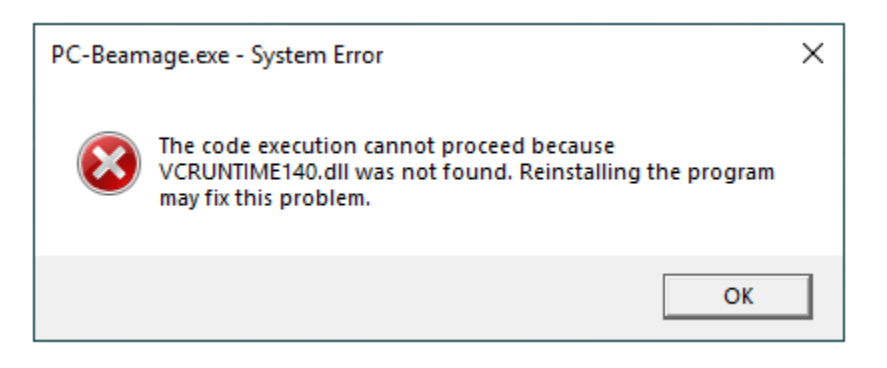

**Figure 7-2** VCRUNTIME140.dll Manquant

<span id="page-84-0"></span>Vous pouvez essayer une installation alternative de PC-Beamage et le fichier dll manquant, pour ce faire, veuillez suivre les étapes suivantes :

1) Ouvrez l'installateur Beamage.

2) En vous servant du clavier, composez le raccourci **CTRL + SHIF + I,** voir [Figure 7-3.](#page-85-0)

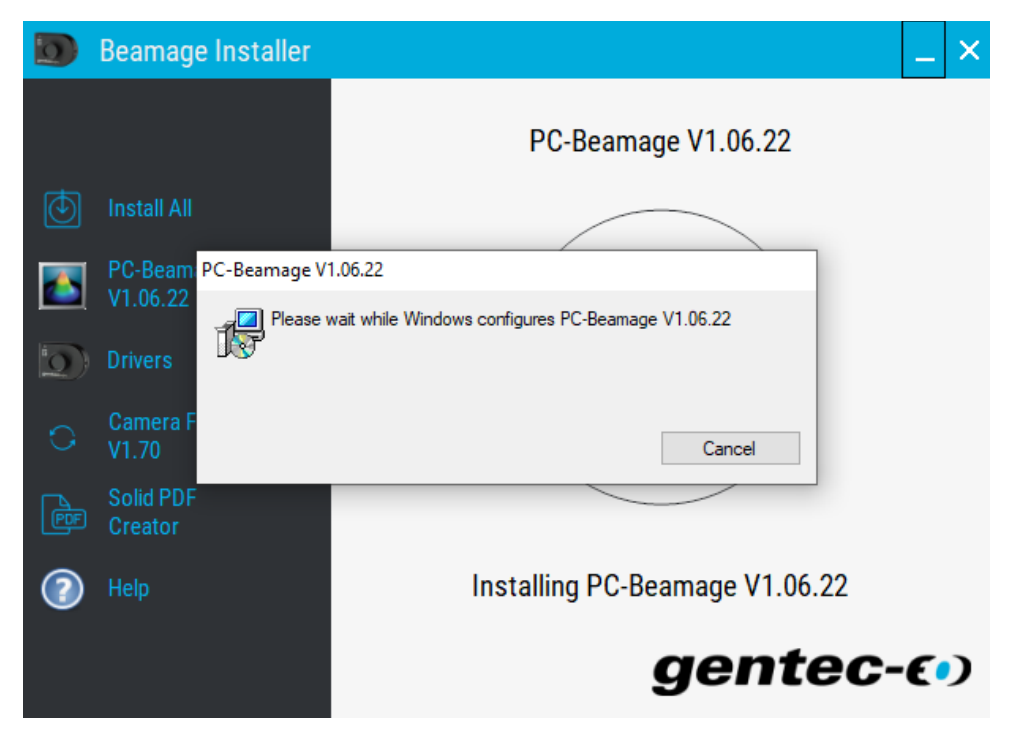

<span id="page-85-0"></span>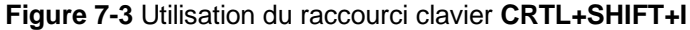

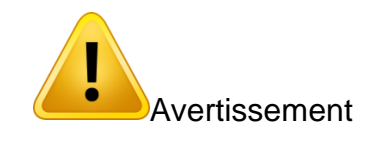

Assurez-vous de ne pas avoir une autre version du PC-Beamage installée sur votre ordinateur, voir [Figure 7-4,](#page-85-1) et si c'est le cas, veuillez la désinstaller avant d'utiliser le raccourci clavier.

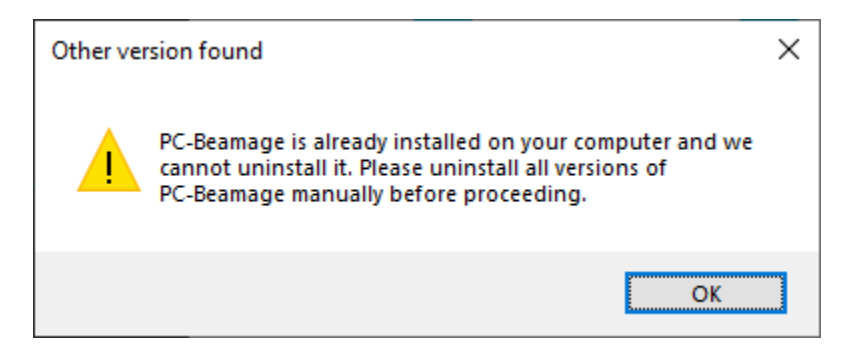

**Figure 7-4** Autre version détectée

- <span id="page-85-1"></span>3) Attendez que l'installation de PC-Beamage finisse.
- 4) Suivez les étapes proposées pour l'installateur du fichier dll, voir [Figure 7-5.](#page-86-0)

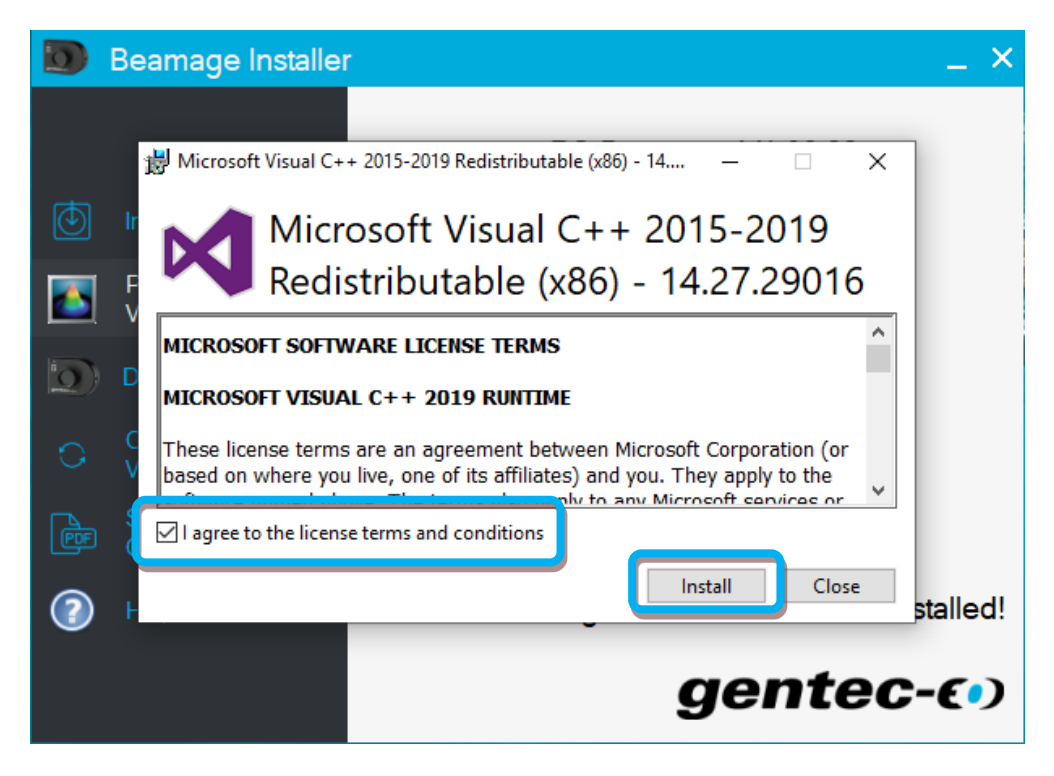

**Figure 7-5** Installation du fichier dll manquant

<span id="page-86-0"></span>Après ces étapes, PC-Beamage ouvrira automatiquement et vous pouvez commencer son utilisation.

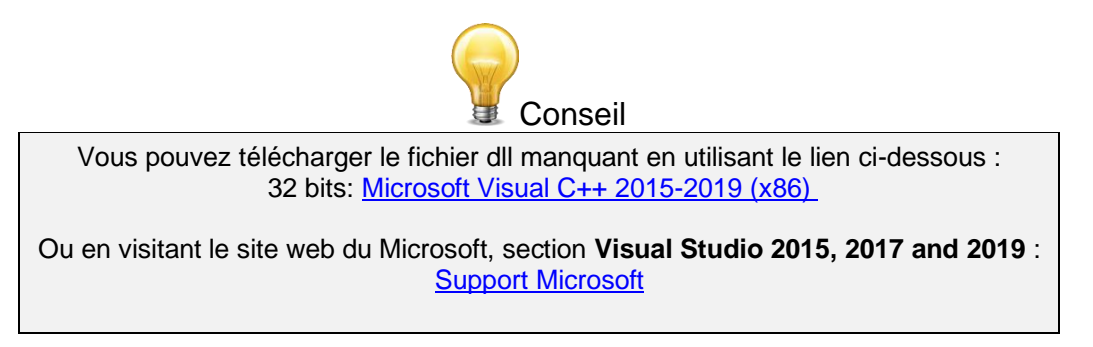

#### **2) Beamage is not detected (Beamage non détectée)**

Assurez-vous que la Beamage est connectée à un port USB 3.0 Super Speed. Le taux de transfert sera plus lent si l'appareil est connecté à un port USB 2.0.

Sur les ordinateurs modernes dotés de ports USB-A et USB-C, nous vous recommandons de connecter la Beamage de l'une des trois façons suivantes, en les essayant dans l'ordre cité:

1. Option 1: Connecter la Beamage à votre poste de travail, via le câble (#103642) dans un port USB-A 3.0 Super Speed;

2. Option 2: Utiliser l'adaptateur USB-A vers USB-C (#205915) pour connecter la Beamage à un port USB-C 3.0 Super Speed;

3. Option 3: Utiliser le USB3.0-HUB alimenté (#202829) pour connecter la Beamage à un port USB-A 3.0 Super Speed sur votre poste de travail.

Fermez l'application logicielle, débranchez puis rebranchez le fil USB 3.0 à la Beamage et ouvrez l'application logicielle. Le voyant DEL de la Beamage devrait clignoter, puis passer au rouge avant de devenir vert. Si le voyant DEL ne s'allume pas au lancement du logiciel ou s'il ne s'allume pas, veuillez contacter votre représentant Gentec-EO ou communiquez avec nous à [service@gentec-eo.com.](mailto:service@gentec-eo.com)

### **3) La zone d'affichage est entièrement blanche**

Appuyez sur le bouton *Refresh* (Actualiser) et l'affichage devrait réapparaître.

### **4) Changement des éléments optiques à l'avant de la Beamage**

Puisque le senseur de la Beamage n'est pas équipé d'un couvre-lentille, il est très sensible à la poussière. Changez les éléments optiques dans un environnement propre et posez l'ouverture de la Beamage vers le bas pour minimiser le contact avec la poussière.

### **5) De petits points noirs apparaissent sur l'image**

Si ces petits points noirs ne changent pas de place, même si vous pivotez le filtre à atténuation, il s'agit probablement de poussières sur le senseur. **NE TOUCHEZ PAS** la surface du senseur pour enlever la poussière, celui-ci risque d'être d'endommagé. **À VOS PROPRES RISQUES**, vous pouvez utiliser un jet d'air sans huile pour chasser la poussière ou contactez votre représentant Gentec-EO.

### **6) Il n'est pas possible de lancer une acquisition. Un message d'avertissement s'affiche indiquant qu'il reste 0 Go disponible sur le lecteur.**

Ce message probablement attribuable au fait que le chemin d'enregistrement des données ne correspond pas au répertoire par défaut C:\Program Files\GENTEC-EO\PC-Beamage.

- **7) Aucun numéro de série n'est affiché pour la caméra**
- Veuillez fermer le programme PC-Beamage, attendre quelques secondes puis rouvrir PC-Beamage.
- Si le problème persiste, veuillez vérifier dans le Gestionnaire des tâches qu'une seule instance de PC-Beamage.exe s'exécute. Si plusieurs instances s'exécutent en même temps, terminer tous les processus et rouvrir PC-Beamage.
- Si le problème persiste, veuillez débrancher la Beamage et la rebrancher.
- Si le problème persiste, veuillez communiquer avec votre représentant Gentec-EO ou communiquez avec nous au [service@gentec-eo.com.](mailto:service@gentec-eo.com)
- **8) Le numéro de série détecté est 000000**

Ce numéro s'affiche quand vous connectez une Beamage pour la première fois dans un nouveau port USB. Les pilotes doivent être installés chaque fois qu'une nouvelle Beamage est branchée pour la première fois dans un nouveau port USB. Cette situation survient lorsque le logiciel PC-Beamage s'ouvre avant que les pilotes soient installés, indiquant un numéro de série 000000. Fermez le programme PC-Beamage et relancez l'application.

#### **9) Le niveau CAN 10 bits n'est pas disponible même lorsque la Beamage est connectée à un port USB 3.0**

Le niveau CAN 10 bits est disponible seulement à l'utilisation d'un port USB 3.0. S'il n'est pas disponible même lors d'une connexion à un port USB 3.0, redémarrez l'ordinateur. S'il n'est toujours pas disponible, Il est fort probable que le port USB-3.0 de votre ordinateur soit endommagé et inutilisable. Dans ce cas, nous recommandons fortement de ne pas utiliser ce port USB-3.0 avec la caméra Beamage, cela pourrait avoir un impact négatif sur la stabilité de la communication.

Pour plus d'information, veuillez communiquer avec votre représentant Gentec-EO ou communiquez avec nous au [service@gentec-eo.com.](mailto:service@gentec-eo.com)

# **10) Ne débranchez pas la Beamage pendant le flux de données**

La Beamage ne doit pas être débranchée pendant le flux de données.

## **11) Conseils pour augmenter la fréquence d'images**

La fréquence d'images de la Beamage dépend grandement des performances de l'ordinateur. Voici quelques conseils qui permettent d'augmenter la fréquence d'images :

- Utilisez un port USB 3.0;
- Utilisez un ordinateur offrant de solides performances (voir les Caractéristiques du PC à la section [0\)](#page-6-0);
- Utilisez Windows 10;
- Surveillez l'état fonctionnel du PC pour maintenir des conditions optimales (voir la sectio[n 0\)](#page-6-0)
- N'utilisez pas de filtres (voir la section [3.5.1\)](#page-27-0);
- N'utilisez pas la fonction de moyenne d'images (voir la section [4.2.3\)](#page-51-0);
- Pour un faisceau large, utilisez l'option Pixel Addressing (Adressage de pixels) (voir la section [4.2.5\)](#page-51-1);
- Pour un faisceau étroit, utilisez l'option Active Area (Zone active) et faites une zone la plus petite possible (3 fois la largeur de votre faisceau, voir la section [4.2.4\)](#page-51-2);
- Assurez-vous de choisir un temps d'exposition court et manuel;
- Ne mettez pas plusieurs unités Beamage en flux de données simultanément.
- Fermez toutes les autres applications sur votre ordinateur.
- Fai Faites une soustraction du fond
- Utilisez 1/e2 comme définition avec un degré d'orientation à 0 degré
- Désactivez le 2D High Resolution (Advanced tab)
- Assurez-vous d'avoir au moins 30% d'espace disque dur libéré
- Débranchez tout autre périphérique de votre ordinateur
- Désactivez tout paramètre de sauvegarde de l'énergie de votre ordinateur

#### **12) Lasers à faible taux de répétition**

Si votre laser a un faible taux de répétition (< 250 Hz), vous pouvez rencontrer des problèmes avec des niveaux d'intensité variables. Cela se produit parce qu'un nombre différent d'impulsions laser est capturé par le capteur par image. Pour avoir un niveau d'intensité constant, et donc une mesure constante et stable, il faut capturer le même nombre d'impulsions laser à chaque trame.

Une méthode qui peut aider consiste à utiliser la fonction de déclenchement externe de la caméra, qui synchroniserait les impulsions laser entrantes avec l'obturateur de la caméra, de sorte que le même nombre d'impulsions soit capturé pour chaque image. Cela fonctionne dans la plupart des cas, mais peut toujours entraîner des mesures erratiques dans certains cas, comme avec de longs temps d'exposition ou des lasers à gigue (jitter) élevée.

Si le problème persiste ou si un signal de déclenchement n'est pas disponible, vous pouvez essayer de réduire légèrement le temps d'exposition de la caméra, en ajustant l'atténuation du laser pour garder un bon niveau de saturation (environ 80% d'intensité maximale), et bien sûr en respectant la puissance et limites d'éclairement de la caméra. L'effet est de raccourcir la fenêtre de temps dans laquelle les impulsions laser indésirables entrent dans la caméra.

# **10.DÉCLARATION DE CONFORMITÉ**

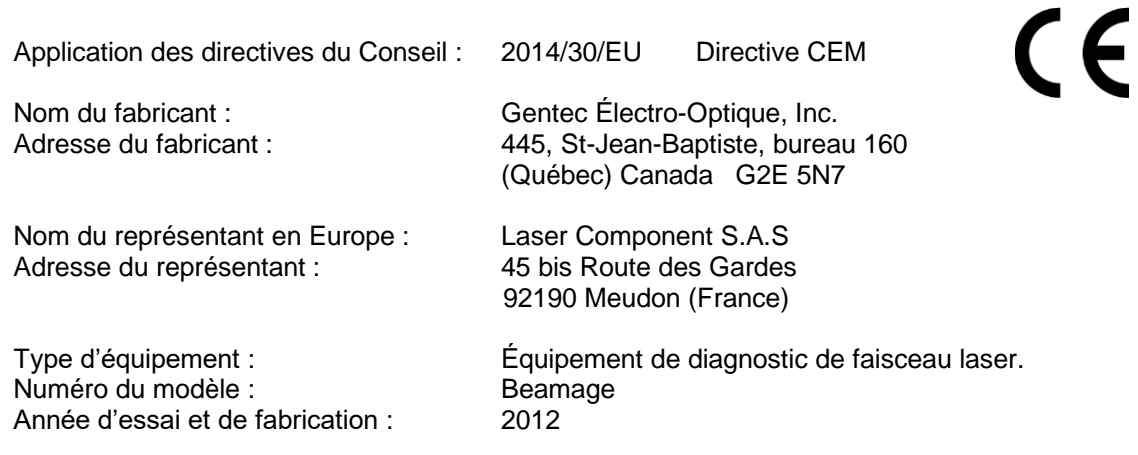

Normes auxquelles la conformité est déclarée : EN 61326:2005/EN 61326: 2006 Norme générique d'émission

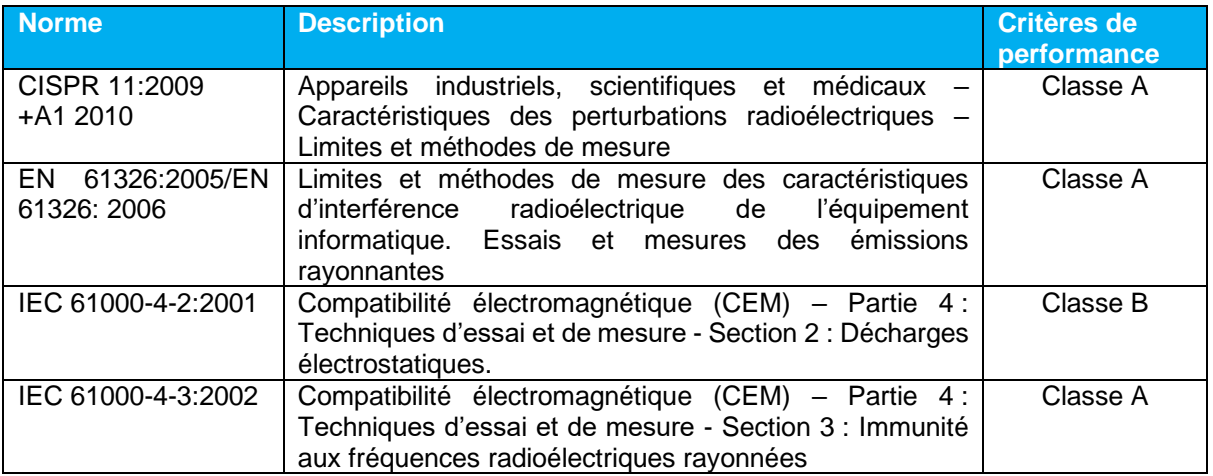

Je, soussigné, déclare par les présentes l'équipement spécifié ci-dessus conforme aux directives et normes susmentionnées.

Lieu : **Québec** (Québec)

Date : 14 Juillet 2016

(président)

# **ANNEXE A. DÉFINITIONS SELON LES NORMES ISO11146 ET ISO11670**

Les coordonnées du centroïde du faisceau sont données par :

$$
\bar{x}(z) = \frac{\int_{-\infty}^{\infty} \int_{-\infty}^{\infty} E(x, y, z) x dx dy}{\int_{-\infty}^{\infty} \int_{-\infty}^{\infty} E(x, y, z) dx dy}
$$

$$
\bar{y}(z) = \frac{\int_{-\infty}^{\infty} \int_{-\infty}^{\infty} E(x, y, z) y dx dy}{\int_{-\infty}^{\infty} \int_{-\infty}^{\infty} E(x, y, z) dx dy}
$$

Les largeurs de faisceau sont définies comme une *« extension de la distribution de densité de puissance dans une section transversale du faisceau basée sur les moments de second ordre centrés de la distribution de densité de puissance ».* 

Les moments de second ordre de la distribution de densité de puissance sont donnés par :

$$
\sigma_x^2(z) = \frac{\int_{-\infty}^{\infty} \int_{-\infty}^{\infty} E(x, y, z)(x - \bar{x})^2 dxdy}{\int_{-\infty}^{\infty} \int_{-\infty}^{\infty} E(x, y, z) dxdy}
$$

$$
\sigma_y^2(z) = \frac{\int_{-\infty}^{\infty} \int_{-\infty}^{\infty} E(x, y, z)(y - \bar{y})^2 dxdy}{\int_{-\infty}^{\infty} \int_{-\infty}^{\infty} E(x, y, z) dxdy}
$$

$$
\sigma_{xy}^2(z) = \frac{\int_{-\infty}^{\infty} \int_{-\infty}^{\infty} E(x, y, z)(x - \bar{x})(y - \bar{y}) dxdy}{\int_{-\infty}^{\infty} \int_{-\infty}^{\infty} E(x, y, z) dxdy}
$$

Les largeurs de faisceau sont données par :

$$
d_{\sigma_x} = 2\sqrt{2} \left\{ \left( \sigma_x^2 + \sigma_y^2 \right) + \gamma \left[ \left( \sigma_x^2 - \sigma_y^2 \right)^2 + 4 \left( \sigma_{xy}^2 \right)^2 \right]^{\frac{1}{2}} \right\}^{\frac{1}{2}}
$$
  

$$
d_{\sigma_y} = 2\sqrt{2} \left\{ \left( \sigma_x^2 + \sigma_y^2 \right) - \gamma \left[ \left( \sigma_x^2 - \sigma_y^2 \right)^2 + 4 \left( \sigma_{xy}^2 \right)^2 \right]^{\frac{1}{2}} \right\}^{\frac{1}{2}}
$$

Où :

$$
\gamma = \frac{\sigma_x^2 - \sigma_y^2}{\left|\sigma_x^2 - \sigma_y^2\right|}
$$

L'axe majeur correspond au maximum de largeur alors que l'axe mineur correspond au minimum de largeur.

Le diamètre effectif du faisceau est une « *extension de la densité de puissance circulaire ayant une ellipticité supérieure à 0,87. […] Si l'ellipticité est supérieure à 0,87, le profil du faisceau peut être considéré de symétrie circulaire à l'emplacement de mesure et le diamètre du faisceau peut être obtenu à partir de : »*

$$
d_\sigma=2\sqrt{2}\big(\sigma_x^2+\sigma_y^2\big)^{1/2}
$$

L'ellipticité du faisceau correspond au *« rapport entre la largeur minimum et la largeur maximum ».*

L'orientation du faisceau est définie par « *l'angle entre l'axe des x […] et celui de l'axe principal de la distribution de densité de puissance le plus proche de l'axe des x*. » D'après cette définition, l'angle est compris entre 45° et -45°.

$$
\varphi(z) = \frac{1}{2} \arctan\left(\frac{2\sigma_{xy}^2}{\sigma_x^2 - \sigma_y^2}\right)
$$

Les divergences de faisceau transformées par un élément focalisant sans aberration de longueur focale *f* sont données par les équations :  $\overline{a}$ 

$$
\theta_x = \frac{d_{\sigma_x}}{f}
$$

$$
\theta_y = \frac{d_{\sigma_y}}{f}
$$

$$
\theta_{\sigma} = \frac{d_{\sigma_x}}{f}
$$

Au laboratoire ou selon le système de coordonnées usuel (X', Y', Z'), les coordonnées de la dernière position calculée du centroïde des axes X' et Y' sont données par les équations :

$$
\overline{x'}(z) = \frac{\int_{-\infty}^{\infty} \int_{-\infty}^{\infty} E(x', y', z')x' dx' dy'}{\int_{-\infty}^{\infty} \int_{-\infty}^{\infty} E(x', y', z') dx' dy'} \n\overline{y'}(z) = \frac{\int_{-\infty}^{\infty} \int_{-\infty}^{\infty} E(x', y', z')y' dx' dy'}{\int_{-\infty}^{\infty} \int_{-\infty}^{\infty} E(x', y', z') dx' dy'}
$$

Les coordonnées de la position moyenne de tous les centroïdes calculés pour les axes X' et Y' sont alors définis par les équations suivantes, qui sont de simples moyennes arithmétiques,

$$
\bar{x}'_M = \frac{\sum_i \bar{x}'_i}{n}
$$

$$
\bar{y}'_M = \frac{\sum_i \bar{y}'_i}{n}
$$

Où  $\bar{x'}(z)$  et  $\bar{y'}(z)$  sont les coordonnées de centroïde des axes X' et Y' enregistrés dans la mémoire tampon et *n*, le nombre de positions de centroïde calculées enregistrées dans la mémoire tampon.

L'angle d'azimut, qui est l'angle entre l'axe X' usuel et tous les centroïdes calculés, est donné par l'équation :

$$
\psi = \frac{1}{2} \arctan \left( \frac{2s_{\tilde{\chi}\tilde{\gamma}}^2}{s_{\tilde{\chi}}^2 - s_{\tilde{\gamma}}^2} \right)
$$

Où les définitions suivantes s'appliquent :

$$
s_x = \sqrt{\frac{\sum_i \bar{x}_i^2}{n-1}}
$$

$$
s_{\tilde{y}}^2 = \frac{\sum_i (\bar{y}_i' - \bar{y}_M')^2}{n-1}
$$

$$
s_{\tilde{x}\tilde{y}}^2 = \frac{\sum_i (\bar{x}_i' - \bar{x}_M')(\bar{y}_i' - \bar{y}_M')}{n-1}
$$

Dans le système de coordonnées de l'axe du faisceau (X, Y, Z), les valeurs de stabilité d'alignement du faisceau dans la direction de l'azimut (X) et perpendiculairement à la direction de l'azimut (Y), qui correspondent à 4 fois la déviation standard de toutes les valeurs de centroïde calculées, sont données par les équations :

$$
\Delta_x(z) = 4s_x
$$
  

$$
\Delta_y(z) = 4s_x
$$

La stabilité d'alignement globale est donnée par :

$$
\Delta(z)=2\sqrt{2}s
$$

Dans les 3 précédentes équations, les déviations standard sont définies par les équations :

$$
s_x = \sqrt{\frac{\sum_i \bar{x}_i^2}{n-1}}
$$

$$
s_y = \sqrt{\frac{\sum_i \bar{y}_i^2}{n-1}}
$$

$$
s = \sqrt{\frac{\sum_i \bar{x}_i^2 + \bar{y}_i^2}{n-1}}
$$

 $\bar{x_i}^2$  et  $\bar{y_i}^2$  sont dérivés de  $\bar{x'}_i$  $2$  et  $\bar{y'}_i$ <sup>2</sup> par transformation des coordonnées.  $(X,Y,Z')$  est le système de coordonnées usuel ou de laboratoire et (X,Y,Z) est le système de coordonnées de l'axe du faisceau.

La valeur de la déviation standard de la moyenne quadratique de la position du centroïde, qui n'est pas une norme ISO, est donnée par l'équation :

$$
RMS = \sqrt{\left(\frac{\sum_{i} x_r^2 + y_r^2}{n}\right)}
$$

où  $x_r^2$  et  $y_r^2$  sont des valeurs relatives.

# **ANNEXE B. THÉORIE DU FACTEUR DE QUALITÉ M<sup>2</sup>**

#### **Fondement du facteur M<sup>2</sup>**

Le facteur M<sup>2</sup>, qui n'a pas d'unité, peut être considéré comme un indicateur quantitatif de la qualité d'un faisceau laser. Il donne la déviation du faisceau mesuré par rapport à un faisceau gaussien de la même longueur d'onde. Mathématiquement, il peut être défini comme le rapport entre le produit des paramètres du faisceau (PPF) (PPF = rayon de la taille minimale du faisceau  $(w_0)$  multiplié par le demi-angle de divergence (θ)) du faisceau mesuré et le faisceau gaussien théorique. Ainsi, pour un faisceau gaussien théorique TEM<sub>00</sub> monomode idéal, le facteur  $M^2$  est exactement 1. De même, le produit des paramètres de faisceau (PPF) du faisceau laser, représenté par le produit d'un angle de divergence (demi-angle) du faisceau laser et le rayon de sa section transversale à son point le plus étroit (la taille minimale du faisceau), est toujours égal ou supérieur au produit des paramètres de faisceau idéal. <u>Une valeur M<sup>2</sup> très proche de</u> 1 indique un faisceau d'excellente qualité. Ce résultat est associé à une faible divergence et une bonne capacité de focusabilité. Les lasers multimodes ont des facteurs M<sup>2</sup> plus élevés.

#### **Paramètres de propagation**

*Dans les équations présentées, « th » se rapporte à des valeurs théoriques et « exp' » à des valeurs expérimentales ou réelles.*

La taille minimale du faisceau est définie comme l'emplacement le long de l'axe de propagation où le rayon du faisceau atteint sa valeur minimale (voir le Diagramme de propagation de faisceau ci-dessous). Pour un faisceau gaussien théorique, le rayon du faisceau *wth(z)* à toute position *z* le long de l'axe du faisceau est donné par l'équation :

$$
w_{th}(z) = w_{oth} \sqrt{1 + \left(\frac{\lambda z}{\pi w_{oth}^2}\right)^2}
$$

Où *λ* est la longueur d'onde du laser et *w0th* le rayon de la taille minimale théorique du faisceau.

Tel qu'illustré dans la figure ci-dessous, la longueur de Rayleigh *ZRth* théorique correspond à la distance (le long de l'axe de propagation) entre la taille minimale du faisceau et la position où le rayon du faisceau est  $\sqrt{2}$  fois plus grand que la taille minimale du faisceau (largeur doublée).

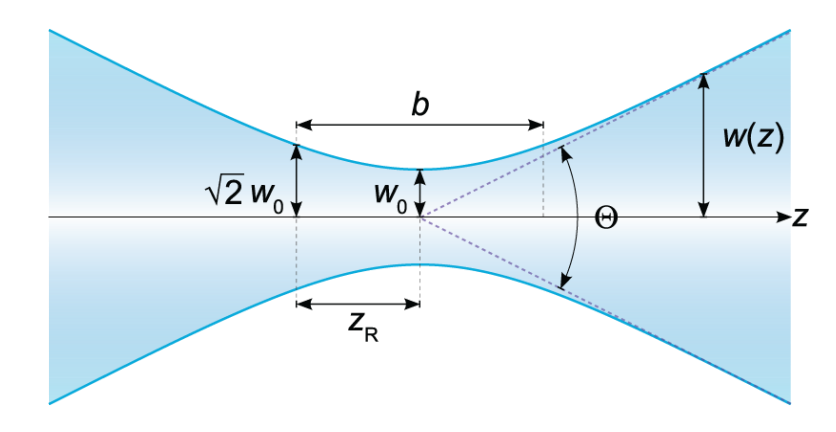

**Figure B-1** Diagramme de propagation du faisceau

Mathématiquement, le calcul est donné par l'équation :

$$
z_{Rth} = \frac{\pi (w_{0_{th}})^2}{\lambda}
$$

Loin de la taille minimale du faisceau, l'élargissement du faisceau devient linéaire et le demi-angle de divergence théorique *θth* (la moitié de l'angle illustré dans le diagramme de propagation du faisceau) peut être obtenu en évaluant la limite de la première dérivée du rayon du faisceau lorsque la position tend vers l'infini et en prenant l'approximation des petits angles :

$$
\tan \theta_{th} \approx \theta_{th} = \lim_{z \to \infty} \frac{dw_{th}(z)}{dz} = \lim_{z \to \infty} \frac{d}{dz} w_{0_{th}} \left( 1 + \left( \frac{\lambda z}{\pi (w_{0_{th}})^2} \right)^2 = \frac{\lambda}{\pi w_{0_{th}}}
$$

Pour un faisceau laser qui traverse une lentille focalisante de longueur focale *f*, le rayon théorique du faisceau *wfth* au point focal de la lentille peut être obtenu en multipliant le demi-angle de divergence du faisceau par la longueur focale *f* :

$$
W_{f_{th}} = f\theta_{th} = \frac{f\lambda}{\pi W_{0_{th}}}
$$

Comme mentionné, toutes les équations présentées décrivent des faisceaux gaussiens théoriques. Toutefois, elles peuvent décrire la propagation de faisceaux laser réels si nous les modifions légèrement en utilisant le facteur M<sup>2</sup>, qui peut être défini mathématiquement par les équations :

$$
M^2 = \frac{\pi \theta_{exp} w_{0_{exp}}}{\lambda} = \frac{\theta_{exp} w_{0_{exp}}}{\theta_{th} w_{0_{th}}} > 1 \quad because \quad \theta_{exp} w_{0_{exp}} > \frac{\lambda}{\pi} = \theta_{th} w_{0_{th}}
$$

Il est possible de voir, ici, pourquoi les petites valeurs de M<sup>2</sup> correspondent à de faibles divergences expérimentales et de petites tailles minimales de faisceaux expérimental.

Avec le facteur M<sup>2</sup> , le rayon de taille minimale de faisceau expérimental *wexp(z)* est donc donné par l'équation :

$$
w_{exp}(z) = w_{0_{exp}} \sqrt{1 + z^2 / Z_{R_{exp}}^2}
$$

Le facteur M<sup>2</sup> influence le rayon de la taille minimale du faisceau et la longueur de Rayleigh, conformément aux équations :

$$
Z_{Rexp} = \frac{\pi w_{0_{th}}^2}{M^2 \lambda}
$$

$$
W_{0_{exp}} = M^2 w_{0_{th}}
$$

La divergence à demi-angle expérimentale *θexp* et le rayon de faisceau expérimental au point focal de la lentille *wfexp* sont données par les équations :

$$
\theta_{exp} = \frac{M^2 \lambda}{\pi W_{0_{exp}}}
$$

$$
w_{f_{exp}} = f\theta_{exp} = \frac{fM^2\lambda}{\pi w_{0_{exp}}}
$$

Nous pouvons maintenant facilement comprendre pourquoi de petites valeurs de M<sup>2</sup> correspondent à des faisceaux à faible divergence avec de petits points focaux.

### **Mesure pratique**

Pour mesurer le facteur M<sup>2</sup>, il faut prendre plusieurs tranches de faisceau à l'intérieur et à l'extérieur d'une longueur de Rayleigh, le long de l'axe de propagation. Pour chacune, le rayon du faisceau *w(z)* est mesuré. Une hyperbole, qui rappelle l'équation du rayon du faisceau, est ensuite ajustée aux résultats. La valeur de M<sup>2</sup> est dérivée de cet ajustement.

Puisque la plage de distances à l'intérieur de laquelle les mesures doivent être prises est trop grande (possiblement plusieurs mètres), l'utilisation d'une lentille focalisante est essentielle. Il est également essentiel de respecter la norme ISO. La lentille permet de comprimer les tranches d'intérêt autour du point focal de la lentille.

# **ANNEXE C. INSTALLATION DU LOGICIEL PC-BEAMAGE**

- 1) D'abord, téléchargez la plus récente version de *Beamage Installer* (Installateur Beamage) offerte sur le site web de Gentec-EO, à [https://www.gentec-eo.com/fr/ressources/telechargements.](https://www.gentec-eo.com/fr/ressources/telechargements)
- 2) Utiliser l'installateur pour installer le logiciel PC-Beamage, voir [Figure C-1](#page-97-0)

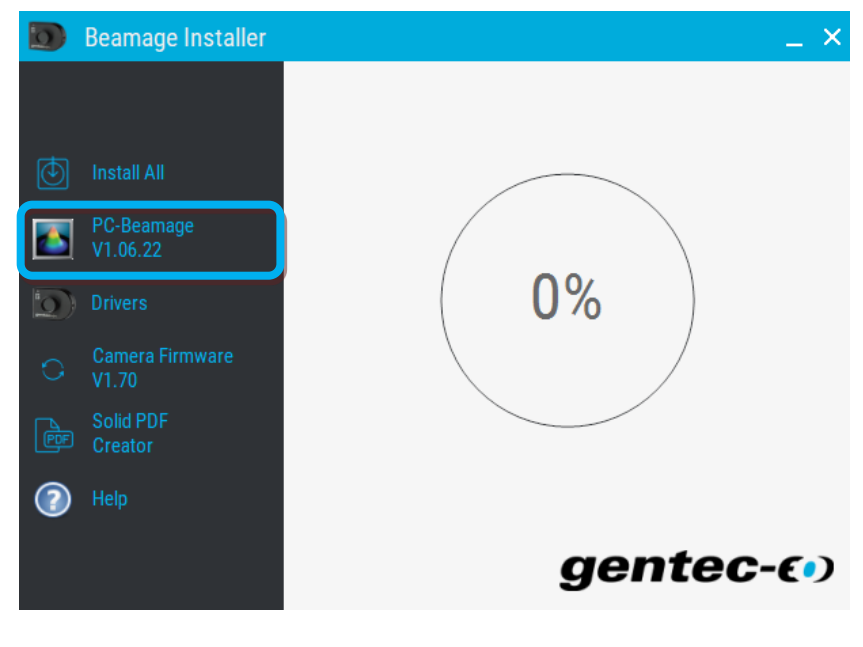

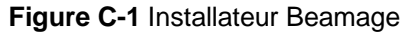

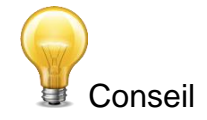

<span id="page-97-0"></span>Pour une première installation avec le système M<sup>2</sup>, vous pouvez cliquer sur le bouton « Install All ». Ce bouton installe le logiciel PC-Beamage, le pilote pour la caméra Beamage et le pilote pour la platine de translation, voir [Figure C-2](#page-98-0)

<span id="page-98-0"></span>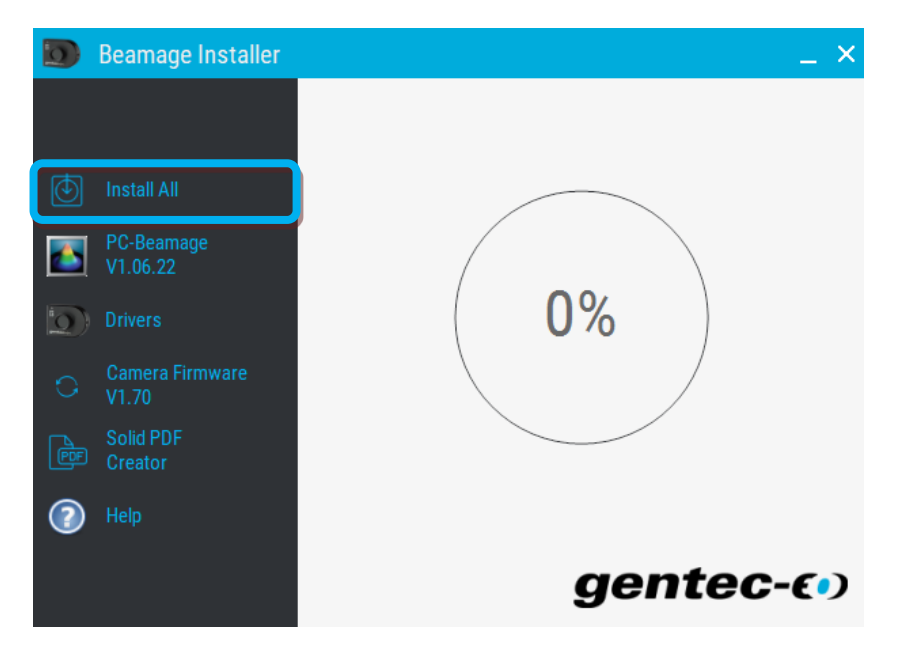

**Figure C-2** Bouton Install All (Installer tout)

# **ANNEXE D. GUIDE RAPIDE D'INSTALLATION DU PILOTE DE BEAMAGE-3.0**

- 1) La dernière version du *PC-Beamage* doit être installée avant l'installation des pilotes. Vous pouvez la télécharger à partir de la page web suivante : [https://www.gentec](https://www.gentec-eo.com/fr/ressources/telechargements.)[eo.com/fr/ressources/telechargements.](https://www.gentec-eo.com/fr/ressources/telechargements.)
- 2) Si le logiciel est déjà installé sur votre ordinateur, assurez-vous qu'il s'agit de la toute dernière version de *PC-Beamage*. Pour connaître le numéro de version installée, ouvrez le logiciel *PC-Beamage* et cliquez sur *À propos (About)*. Une autre fenêtre s'affiche et vous pourrez vérifier la version du logiciel.

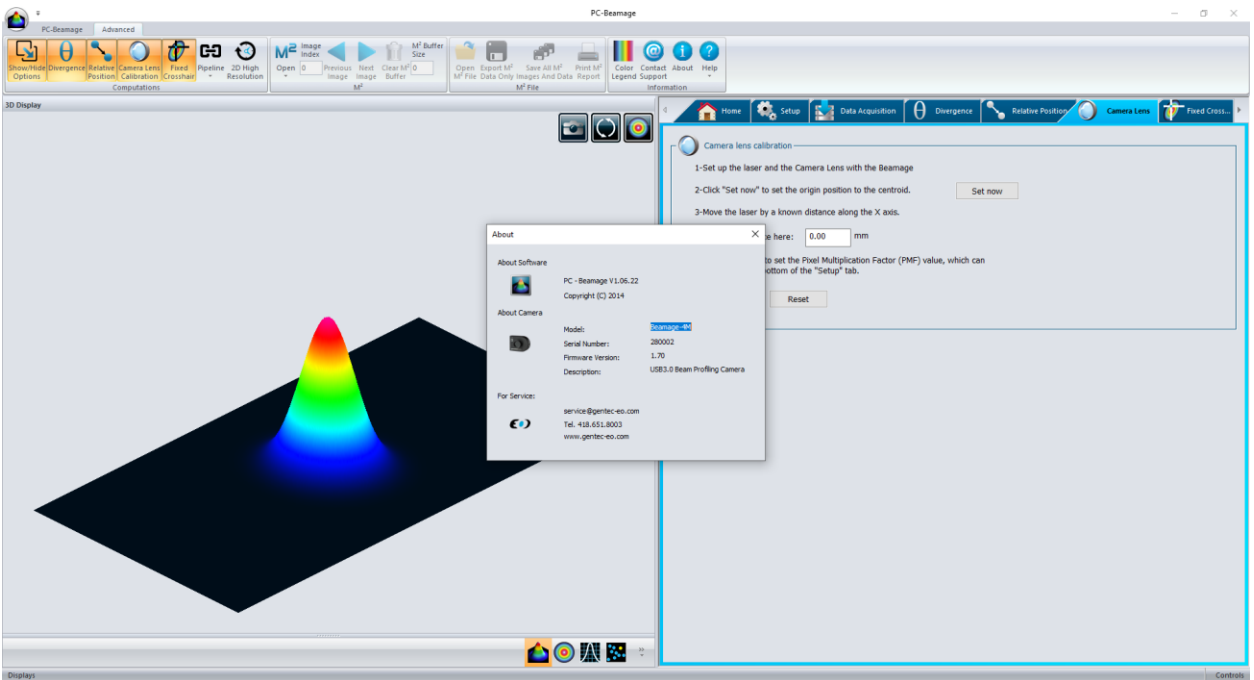

**Figure D-1** PC-Beamage

Vous pouvez maintenant ouvrir *Beamage Installer* (Installateur Beamage). Vous pouvez télécharger la plus récente version à partir de la page web suivante :

[https://www.gentec-eo.com/fr/ressources/telechargements,](https://www.gentec-eo.com/fr/ressources/telechargements) voir **[Figure D-2](#page-100-0)**.

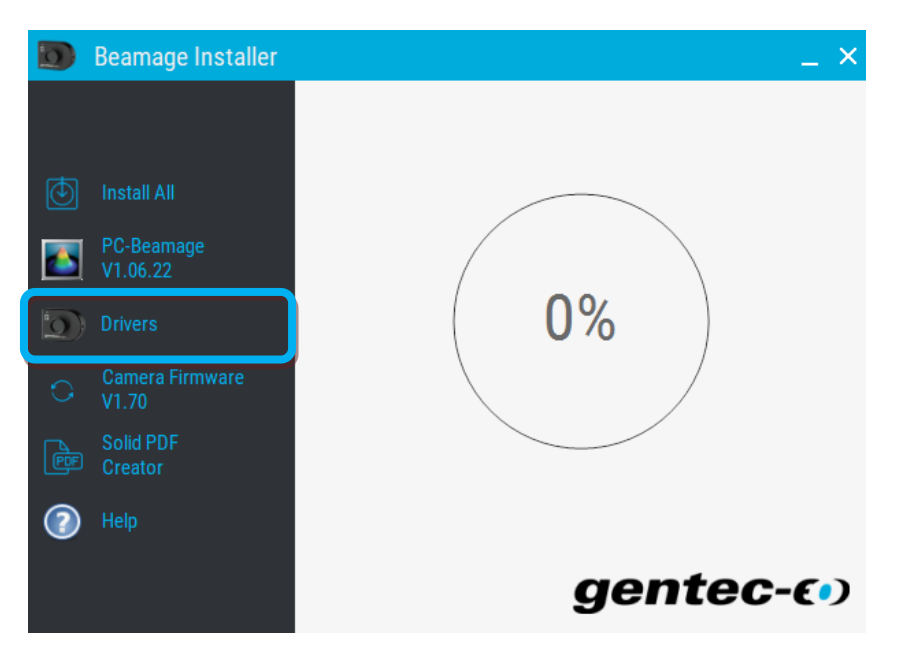

**Figure D-2** Installeur Beamage : Pilote de Bemage-3.0

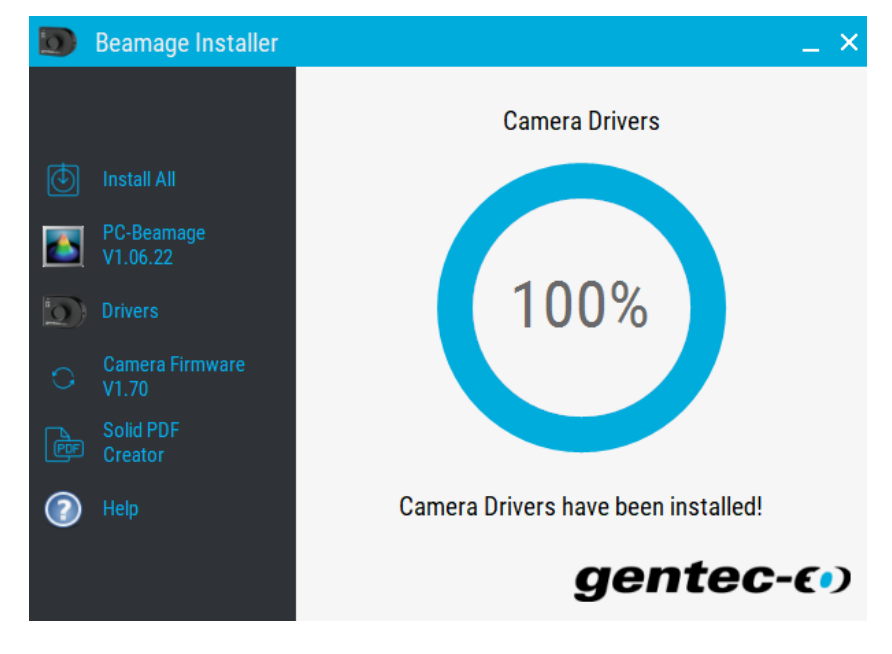

<span id="page-100-0"></span>3) Appuyez sur le bouton « Drivers » et attendez l'installation des pilotes, voir [Figure D-3](#page-100-1)

<span id="page-100-1"></span>**Figure D-3** Installateur Beamage : Pilotes installés

Lors de l'installation des pilotes, il est possible que l'installation du Microsoft Visual C++ 2015-2019 Redistributable soit requise. *Beamage Installer* (Installateur Beamage) fera l'installation automatiquement, mais si l'installateur n'arrive pas à installer le fichier dll manquant, un message d'erreur sera affiché et les pilotes ne seront pas installés, voir **[Figure D-4](#page-101-0)**.

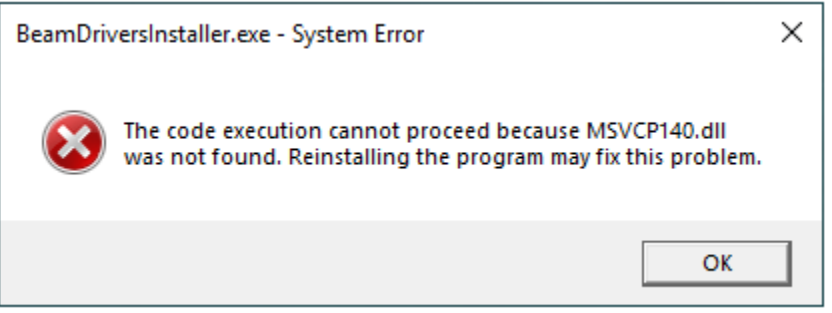

**Figure D-4** MSVCP140.dll manquant

<span id="page-101-0"></span>Vous pouvez télécharger le fichier dll manquant directement en utilisant le lien ci-dessous :

32 bits: [Microsoft Visual C++ 2015-2019 \(x86\)](https://aka.ms/vs/16/release/vc_redist.x86.exe)  64 bits: [Microsoft Visual C++ 2015-2019 \(x64\)](https://aka.ms/vs/16/release/vc_redist.x86.exe) 

Ou en visitant le site web de Microsoft, section **Visual Studio 2015, 2017 and 2019** :

**[Support Microsoft](https://support.microsoft.com/en-us/topic/the-latest-supported-visual-c-downloads-2647da03-1eea-4433-9aff-95f26a218cc0)** 

#### **Vérification de l'installation correcte du pilote**

Il n'est pas nécessaire de suivre ces étapes pour installer les pilotes USB. Ces étapes servent uniquement à la vérification.

1) Ouvrez le *Gestionnaire de périphériques*. Pour ouvrir le *Gestionnaire de périphériques*, cliquez sur le bouton *Démarrer* (écran d'accueil Windows) et entrez *Gestionnaire de périphériques* dans le champ de recherche. Dans *Panneau de configuration*, cliquez sur *Gestionnaire de périphérique*. Soyez attentif, ne cliquez pas sur *Périphériques et imprimantes* au lieu de *Gestionnaire de périphériques*.

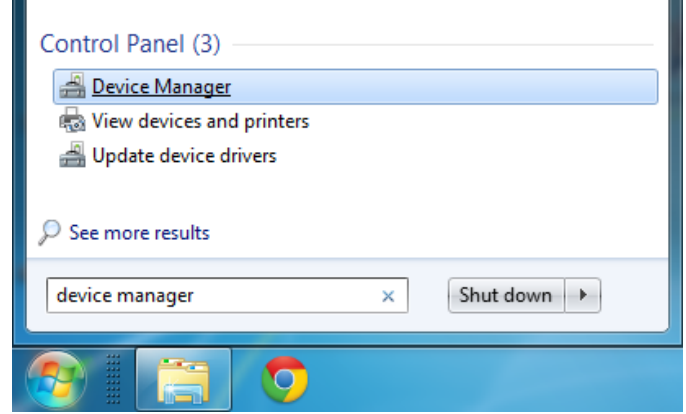

**Figure D-5** Recherche de « Gestionnaire de périphériques »

Vous pouvez également ouvrir le *Gestionnaire de périphériques* en passant par la fenêtre Système.

2) Fermez l'application PC-Beamage (si elle est ouverte). Connectez la caméra Beamage à l'ordinateur. Si tout se déroule normalement, l'appareil *Cypress USB BootLoader* devrait être marqué d'un avertissement jaune dans la fenêtre *Gestionnaire de périphériques*. Vous devriez le trouver sous *Contrôleurs de bus USB*.

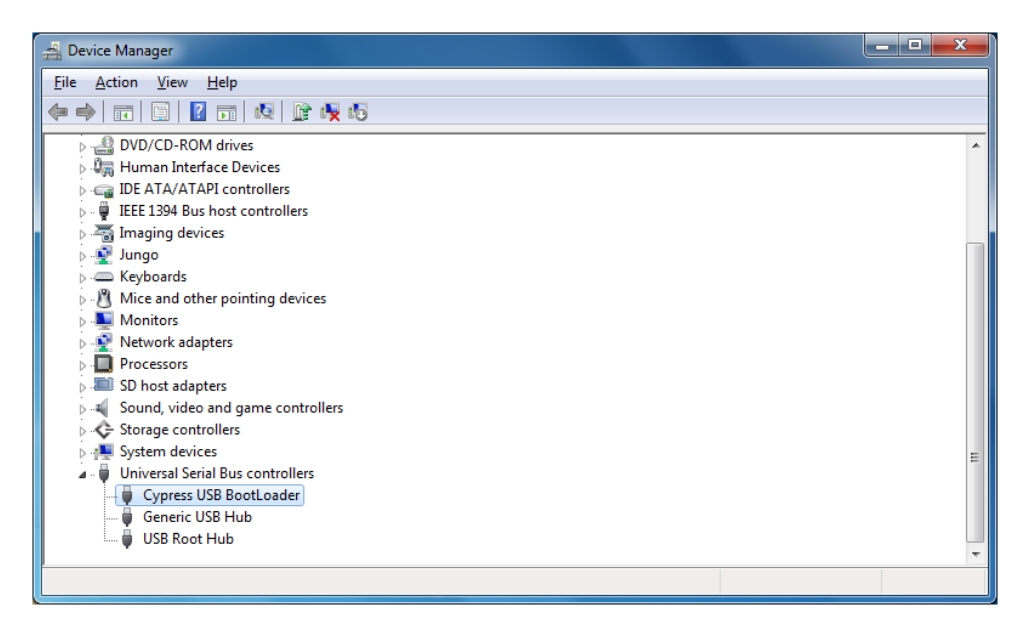

**Figure D-6** Cypress USB BootLoader

3) Ouvrez PC-Beamage et assurez-vous que *Cypress USB BootLoader* a été remplacé par *Cypress USB BulkloopExample*.

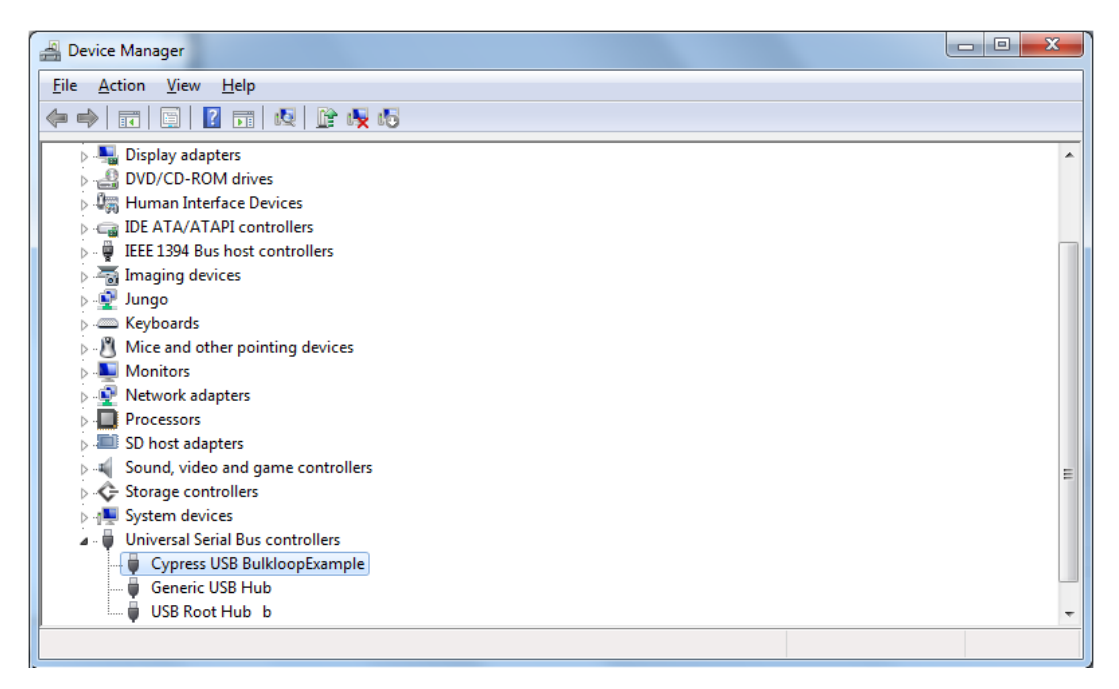

**Figure D-7** Cypress USB BulkloopExample

# **ANNEXE E. GUIDE RAPIDE D'INSTALLATION DU PROGICIEL BEAMAGE**

- 1) Si la version logicielle de PC-Beamage n'est pas compatible avec la version progicielle de la Beamage, un message d'erreur s'affiche. *Alors, il est important de faire la mise à jour de la version progicielle et de réinstaller les pilotes pour pouvoir utiliser les nouvelles fonctions de PC-Beamage*.
- 2) D'abord, téléchargez la plus récente version de *Beamage Installer* (Installateur Beamage) offerte sur le site web de Gentec-EO, à<https://www.gentec-eo.com/fr/ressources/telechargements.>
- 3) Connectez la Beamage à l'ordinateur. Si la Beamage est déjà connectée, débranchez-la et rebranchez-la.
- 4) Cliquez sur le bouton « Camera firmware », voir **[Figure E-1](#page-105-0)**.

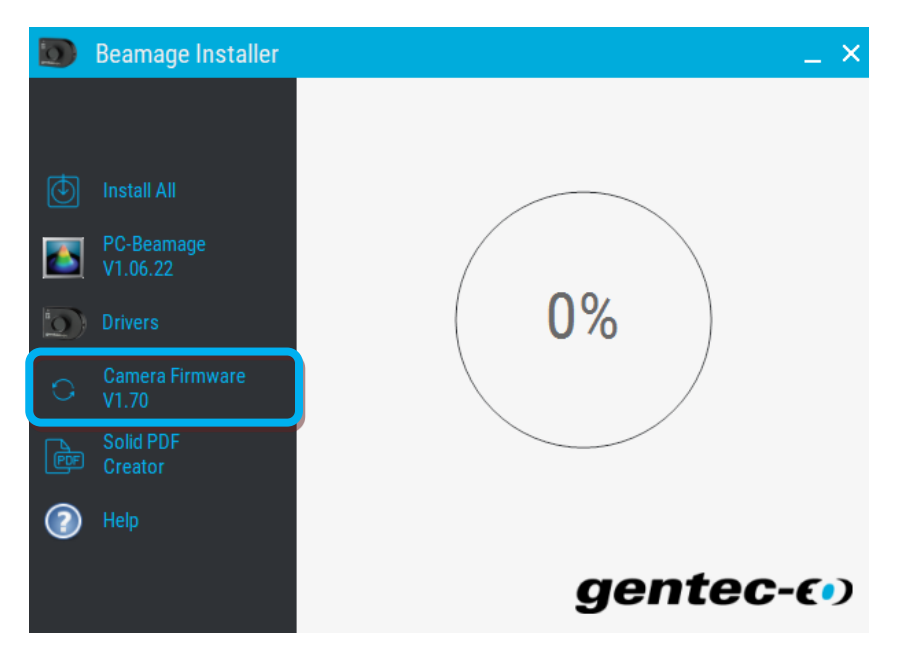

**Figure E-1** Bouton d'installation du « Camera Firmware »

<span id="page-105-0"></span>5) Cliquez sur Update (Mettre à jour).

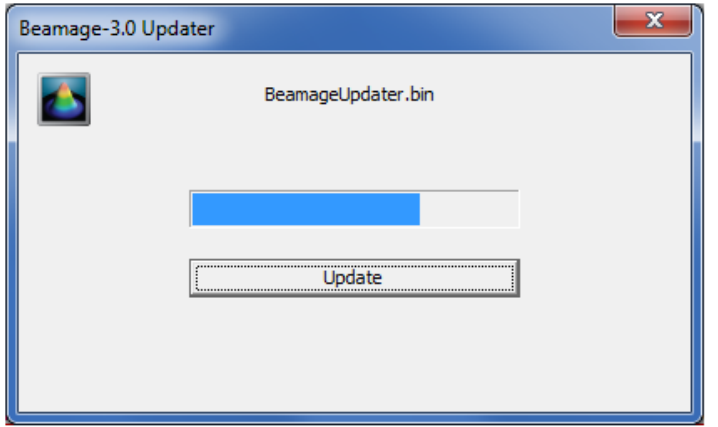

**Figure E-2** Beamage-3.0 Updater

Il est possible que Beamage-3.0 Updater vous demande de réinitialiser la Beamage. Alors, débranchez et rebranchez la Beamage, et cliquez de nouveau sur Update (Mettre à jour)

6) Ensuite, une boîte de message s'affichera. Cliquez sur *OK*.

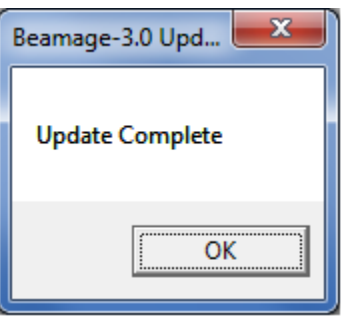

**Figure E-3** Update Complete

7) Après avoir fait la mise à jour du progiciel, faire la mise à jour des pilotes en suivant les étapes décrites à l'Annexe D. Veuillez noter que même si les pilotes ont été installés antérieurement, les nouvelles versions du logiciel et du progiciel nécessitent une nouvelle installation du pilote.

# **ANNEXE F. VÉRIFIER LA MISE À JOUR DU LOGICIEL PC-BEAMAGE**

1) Si une nouvelle version logicielle de PC-Beamage est disponible, le message suivant apparaitra au démarrage du PC-Beamage, voir [Figure F-1](#page-107-0)

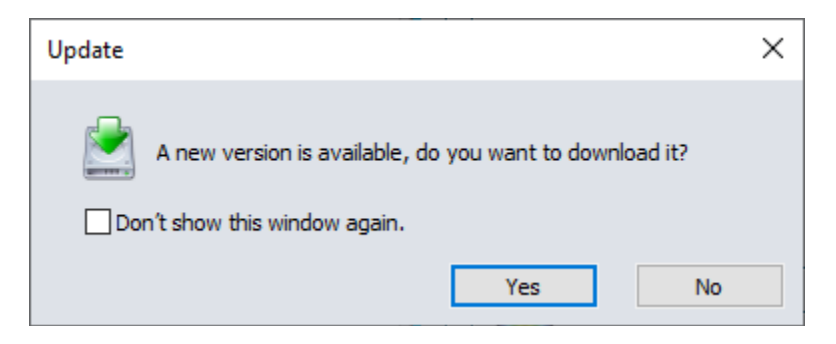

**Figure F-1** Message Update (Mise à jour)

<span id="page-107-0"></span>2) Cliquez sur le bouton *Yes* (Oui), pour démarrer le téléchargement de l'installateur Beamage contenant la nouvelle version logicielle, voir **[Figure F-2](#page-107-1)**

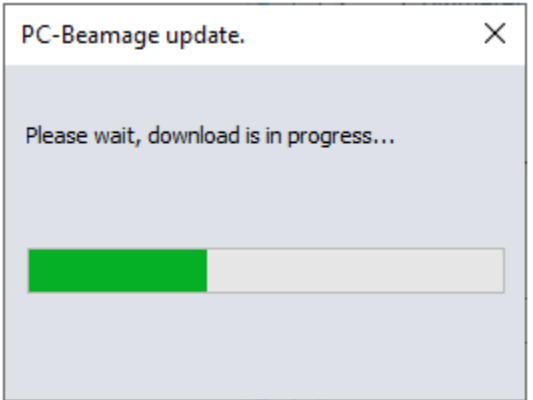

**Figure F-2** PC-Beamage update

- <span id="page-107-1"></span>3) Une fois l'installateur téléchargé, PC-Beamage fermera et le nouvel installateur sera lancé automatiquement.
- 4) Cliquez sur le bouton « PC-Beamage VX.XX.XX » pour installer la nouvelle version, voir **[Figure F-](#page-108-0)[3](#page-108-0)**
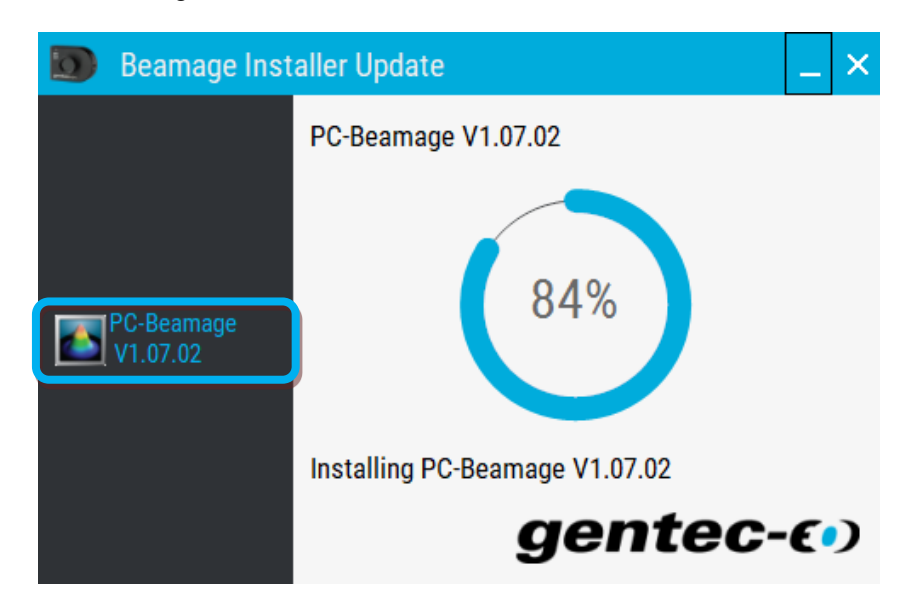

**Figure F-3** Installateur Beamage: PC-Bemage

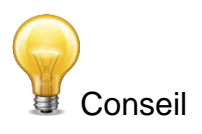

Pour ne pas être informé à nouveau sur les prochaines mises à jour du logiciel PC-Beamage, vous pouvez cocher « Don't show this windows again » (ne pas afficher cette fenêtre à nouveau) et cliquez sur le bouton *NO* (Non) pour conserver la version actuelle, voir [Figure F-4](#page-108-0)

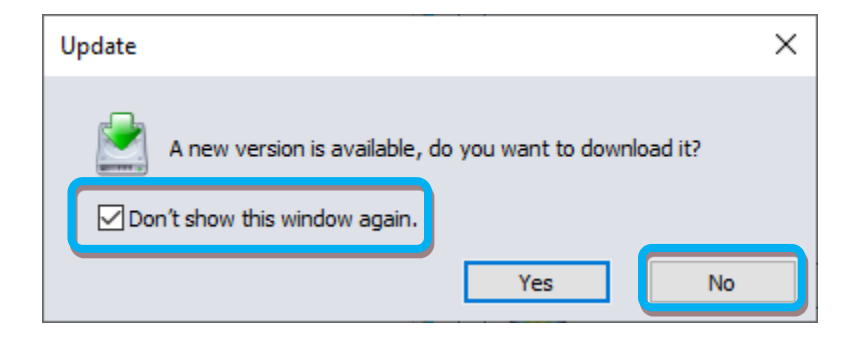

<span id="page-108-0"></span>**Figure F-4** Update: Ne pas afficher le message à nouveau

## **Vérification de la nouvelle version de PC-Beamage sans une connexion à Internet**

Si vous ne disposez pas d'une connexion à Internet, un message sera affiché chaque 6 mois après la date d'installation, ce message vous invite à consulter notre site web [https://www.gentec](https://www.gentec-eo.com/fr/ressources/telechargements)[eo.com/fr/ressources/telechargements](https://www.gentec-eo.com/fr/ressources/telechargements) et vérifier s'il existe une nouvelle version logicielle de PC-Beamage, voir [Figure F-5](#page-109-0)

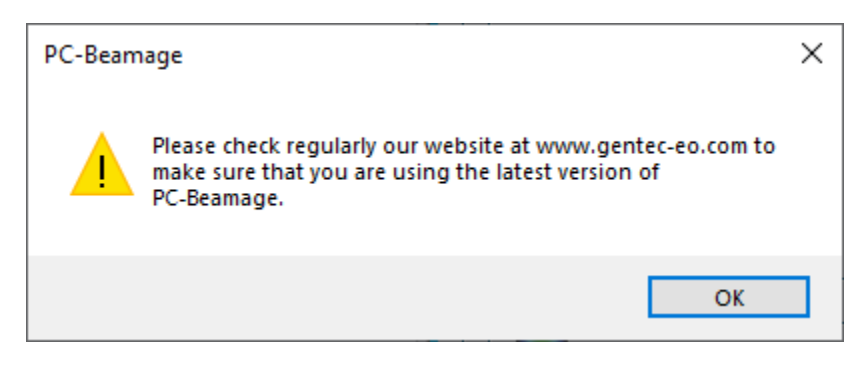

**Figure F-5** Rappel de la mise à jour

### <span id="page-109-0"></span>**Options du bouton** *Check for updates*

Dans le ruban *Advanced*, dans le groupement *Information*, cliquer sur le bouton *Help* et choisir l'option *Check for updates* pour lancer la recherche de nouvelles versions de PC-Beamage; voir **[Figure F-6](#page-109-1)**

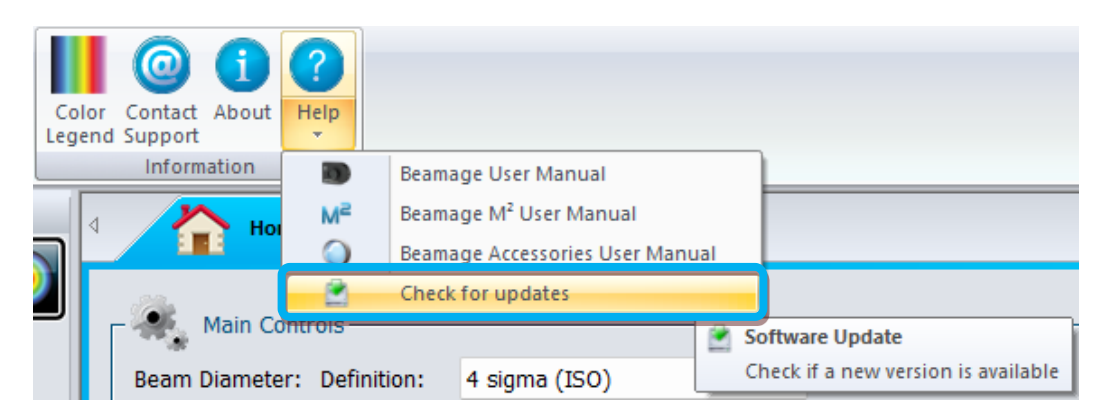

**Figure F-6** Check for updates option

<span id="page-109-1"></span>Si une nouvelle version est disponible, le message ci-bas apparaitra (**[Figure F-7](#page-110-0)**). Cliquer le bouton *Yes* pour démarrer le téléchargement de *Beamage Installer Update.* Celui-ci contient la nouvelle version de PC-Beamage.

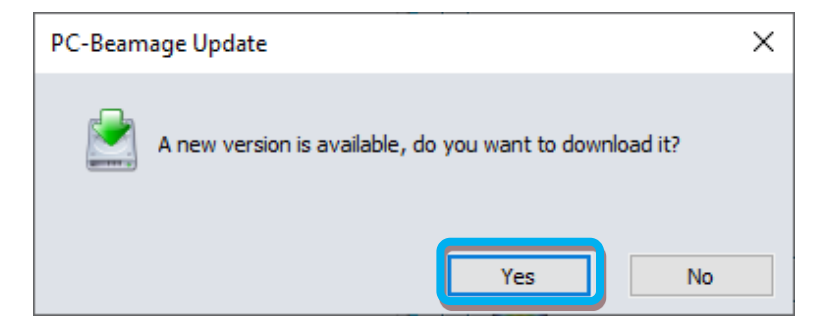

**Figure F-7** *PC-Beamage Update*

<span id="page-110-0"></span>Si vous utilisez déjà la dernière version du logiciel, le message suivant s'affiche :

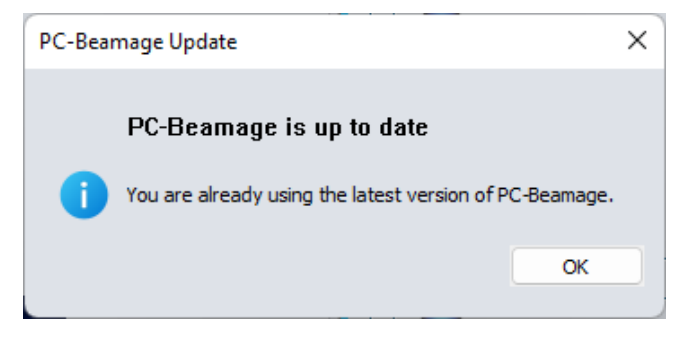

**Figure F-8** *PC-Beamage is up to date*

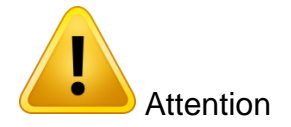

Une connexion internet est nécessaire pour lancer la vérification de nouvelle version de logiciel. Le message de la **[Figure F-9](#page-110-1)** s'affiche si vous n'êtes pas connecté à internet.

<span id="page-110-1"></span>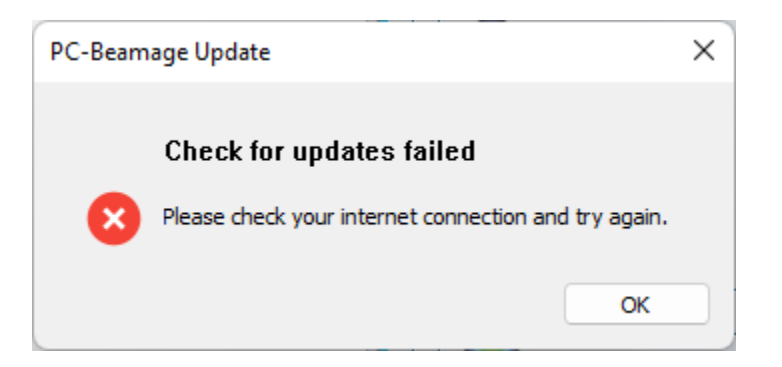

**Figure F-9** *Check for update failed* (Échec de la vérification des mises à jour)

## **Vérification d'une nouvelle version de PC-Beamage sans connexion internet**

Si votre ordinateur n'a pas de connexion internet, un message apparaîtra tous des 6 mois vous invitant à aller vérifier sur notre site web<https://www.gentec-eo.com/fr/ressources/telechargements> si une nouvelle version est disponible, voir la **Erreur ! Source du renvoi introuvable.**

**Figure F-10** Message *Check For Updates* (aller verifier les mises à jour)

## **ANNEXE G. RECYCLAGE ET PROCÉDURE DE TRI DE DEEE**

La présente section s'adresse au centre de recyclage au moment où la Beamage atteint la fin de sa vie utile. Le bris du sceau d'étalonnage ou l'ouverture du boîtier de la Beamage annulera la garantie.

La Beamage complète contient :

- 1 Beamage
- 1 câble USB 3.0 et des vis de blocage
- 1 connecteur BNA à SMA
- 1 CD-ROM du logiciel

## **TRI**

Plastique : Capuchon d'ouverture, capuchon SMA Métal : Boîtier de la Beamage, vis, connecteur SMA, connecteur BNC à SMA, support de filtre ND Fils : Câble USB Carte de circuit imprimé : à l'intérieur de la Beamage. Verre : Filtre ND CD : CD-ROM.

## **PROCÉDURE DE DÉMONTAGE**

Retirez les 3 vis du couvercle arrière de la Beamage avec une clé Allen. Retirez la vis maintenant la carte de circuit imprimé avec un tournevis à tête plate. Coupez le fil reliant la carte de circuit imprimé et le connecteur SMA. Retirez le filtre ND et retirez le verre avec une clé à ergots.

## **ANNEXE H. LISTE COMPLÈTE DES PARAMÈTRES ENREGISTRÉS**

- Taille de la mémoire tampon d'images
- Filtre de lissage activé
- Filtre de déchatoiement activé
- Filtre IR activé
- Option Normaliser activée
- Option Déclencheur activée
- Option Turbo activée
- Onglet Divergence activé
- Onglet Position relative activé
- Onglet Étalonnage de l'objectif activé
- Onglet Réticule fixe activé
	- Options d'affichage XY :
		- o Gaussien activé
		- o Semi-log activé
		- o Curseur de données activé
		- $\circ$  LTMH activé
		- o 1/e2 activé
- Options de l'onglet Mesure :
	- o Définition du diamètre du faisceau
	- o Choix du centre du réticule
	- o Choix de l'orientation du réticule
- Options de l'onglet Configuration :
	- o Temps d'exposition auto activé
	- o Temps d'exposition
	- o Rotation de l'image
	- o Bascule verticale de l'image
	- o Bascule horizontale de l'image
	- o Moyenne de la mémoire tampon d'images
	- o Zone active :
		- Au Choix
			- Gauche
			- Haut
			- Centre activé
			- **Example 1**
			- Hauteur
	- o Mode Adressage de pixel
	- o Gain numérique de la caméra
	- o Profondeur de bit de la caméra
	- o Facteur de grossissement
- Options de l'onglet Acquisition :
	- o Mode Acquisition
	- o Durée :
		- Jours
		- **Heures**
		- Minutes
		- **Secondes**
	- o Fréquence
		- d'échantillonnage d'images
	- o Fréquence d'échantillon :
		- Jours
		- Heures
		- Minutes
		- Secondes
	- o Nom du fichier d'acquisition
	- Options de l'onglet Divergence :
	- o Distance focale
- Options de l'onglet Position relative :
	- o Mode Position relative
	- o Position de référence X
	- o Position de référence Y
	- o Enregistrer au journal activé
	- Onglet Étalonnage de l'objectif :
		- $\circ$  Position de référence X
		- o Distance de déplacement en X
		- o Est étalonné activé
- Options de l'onglet Réticule fixe :
	- o Mode Réticule fixe
	- o Position de référence du réticule en X
	- o Position de référence du réticule en Y
	- o Angle du réticule

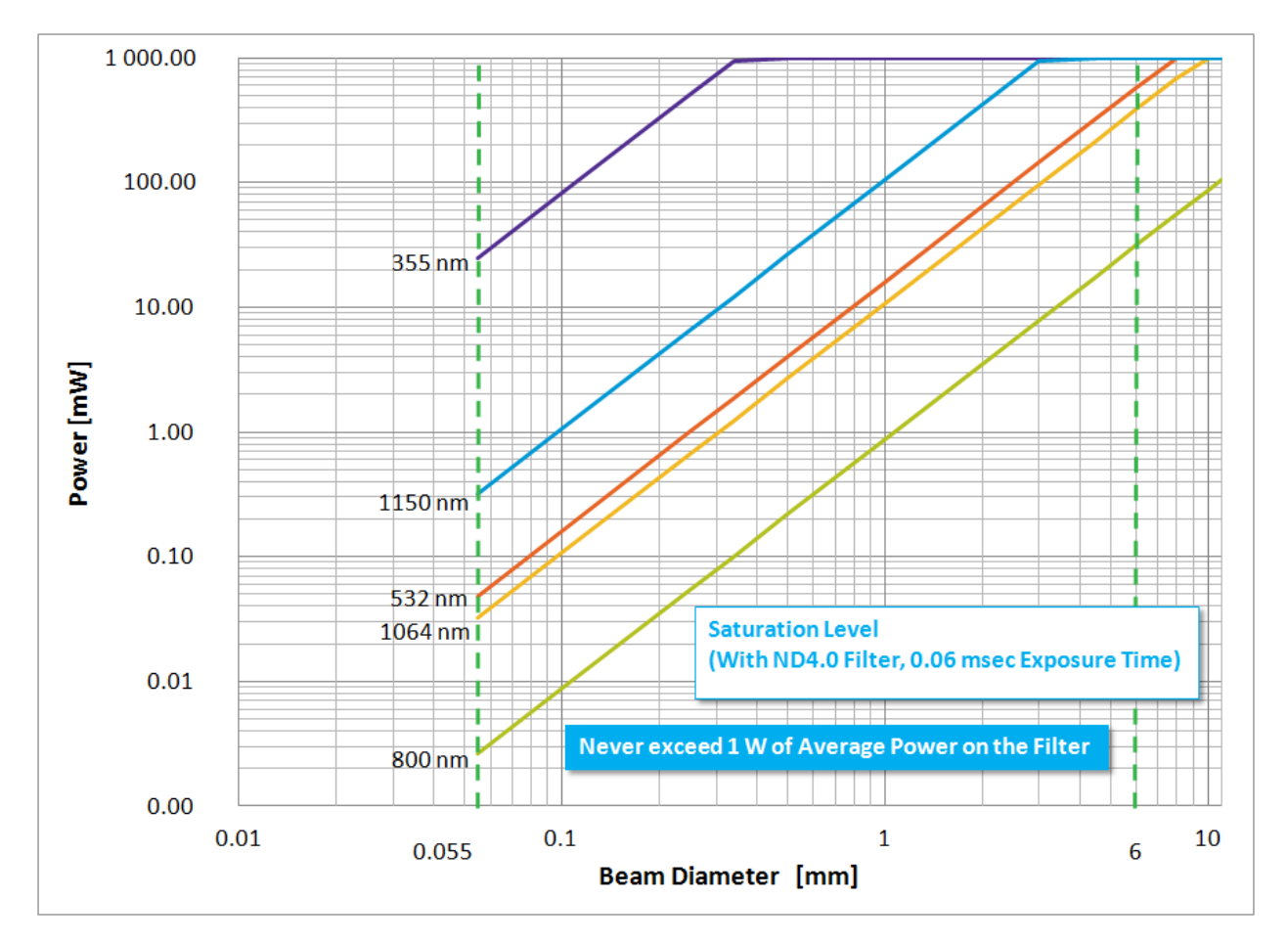

## **ANNEXE I. LIMITE DE SATURATION DE LA BEAMAGE AVEC LE FILTRE ND4.0**

Figure I-1 Limite de saturation de la Beamage avec le filtre ND-4.0, à un temps d'exposition de 0,06 ms

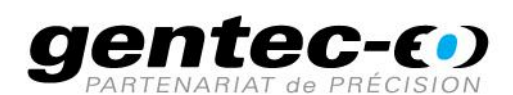

WWW.GENTEC-EO.COM/FR

# CHEF DE FILE EN **MESURE LASER DEPUIS 1972**

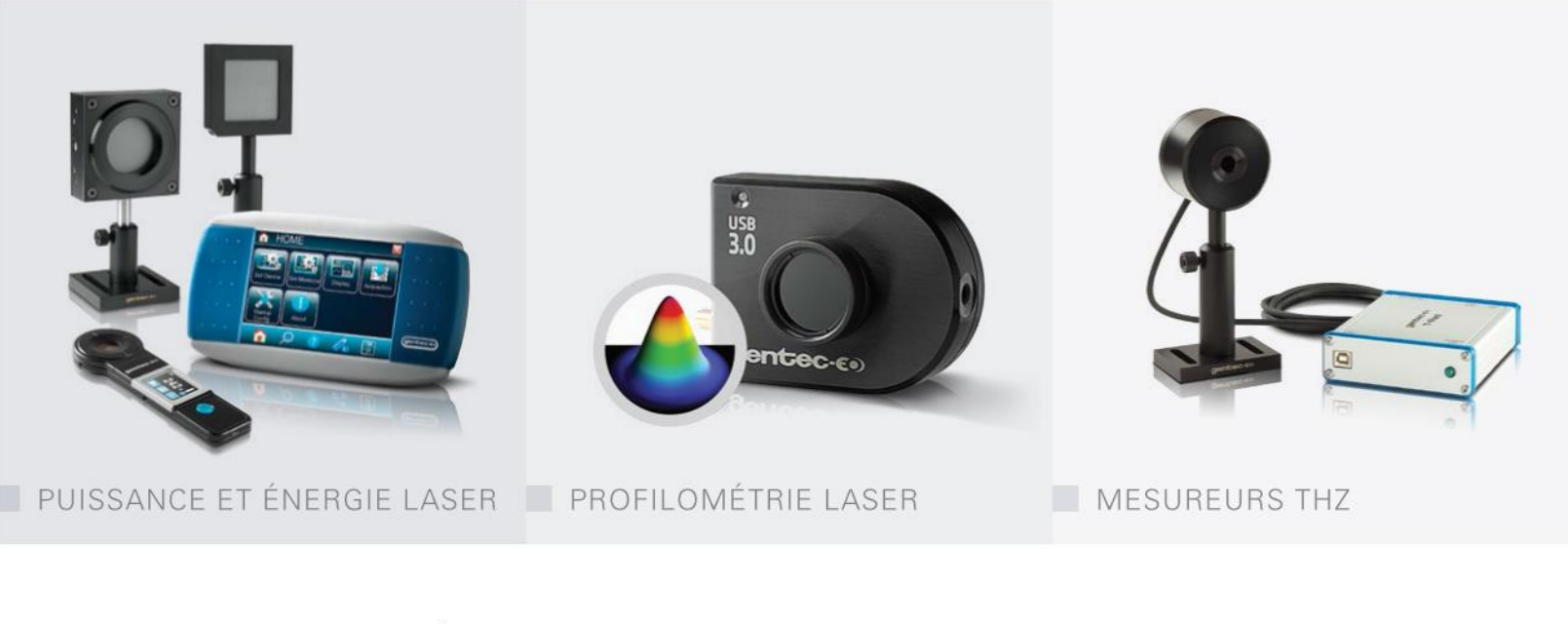

#### CANADA

445 St-Jean-Baptiste, Suite 160 Quebec, QC, G2E 5N7 CANADA

T (418) 651-8003 F (418) 651-1174

info@gentec-eo.com

## ÉTATS-UNIS

5825 Jean Road Center Lake Oswego, OR, 97035 **USA** 

T (503) 697-1870 F (503) 697-0633

info@gentec-eo.com

#### **JAPON**

Office No. 101, EXL111 building, Takinogawa, Kita-ku, Tokyo 114-0023, JAPAN

 $T + 81 - 3 - 5972 - 1290$ F +81-3-5972-1291

info@gentec-eo.com

#### CENTRES DE CALIBRATION

- · 445 St-Jean-Baptiste, Suite 160 Quebec, QC, G2E 5N7, CANADA
- Werner von Siemens Str. 15 82140 Olching, GERMANY
- Office No. 101, EXL111 building, Takinogawa, Kita-ku, Tokyo 114-0023, JAPAN